# CyberLink PowerDVD User's Guide

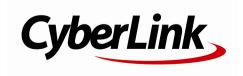

### **Copyright and Disclaimer**

All rights reserved.

To the extent allowed by law, PowerDVD IS PROVIDED "AS IS", WITHOUT WARRANTY OF ANY KIND, EITHER EXPRESS OR IMPLIED, INCLUDING WITHOUT LIMITATION ANY WARRANTY FOR INFORMATION, SERVICES, OR PRODUCTS PROVIDED THROUGH OR IN CONNECTION WITH POWErDVD AND ANY IMPLIED WARRANTIES OF MERCHANTABILITY, FITNESS FOR A PARTICULAR PURPOSE, EXPECTATION OF PRIVACY, OR NON-INFRINGEMENT. BY USING THIS SOFTWARE, YOU AGREE THAT CYBERLINK WILL NOT BE LIABLE FOR ANY DIRECT, INDIRECT, OR CONSEQUENTIAL LOSS ARISING FROM THE USE OF THIS SOFTWARE OR MATERIALS CONTAINED EITHER IN THIS PACKAGE.

The terms and conditions here under shall be governed and construed in accordance with the laws of Taiwan.

PowerDVD is a registered trademark along with other company and product names mentioned in this publication, used for identification purposes and remain the exclusive property of their respective owners.

Manufactured under license from Dolby Laboratories. Dolby and the double-D symbol are registered trademarks of Dolby Laboratories. Confidential unpublished works. Copyright 1995-2005 Dolby Laboratories. All rights reserved.

Manufactured under license under U.S. Patent #'s: 5,451,942; 5,956,674; 5,974,380; 5,978,762; 6,226,616; 6,487,535; 7,003,467; 7,212,872 & other U.S. and worldwide patents issued & pending. DTS and DTS Digital Surround are registered trademarks and the DTS logos, Symbol and DTS 96/24 are trademarks of DTS, Inc. © 1996-2007 DTS, Inc. All Rights Reserved.

Manufactured under license under U.S. Patent #'s: 5,451,942; 5,956,674; 5,974,380; 5,978,762; 6,226,616; 6,487,535 & other U.S. and worldwide patents issued & pending. DTS is a registered trademark and the DTS logos, Symbol, DTS-HD and DTS-HD Master Audio are trademarks of DTS, Inc. © 1996-2007 DTS, Inc. All Rights Reserved.

### **International Headquarters**

Mailing Address CyberLink Corporation

15F., No. 100, Minquan Rd., Xindian Dist. New Taipei City 231, Taiwan (R.O.C.)

, , , ,

Web Site http://www.cyberlink.com

**Telephone** 886-2-8667-1298 **Fax** 886-2-8667-1385

Copyright © 2018 CyberLink Corporation. All rights reserved.

# Contents

| Introduction                                 | ••••••• I |
|----------------------------------------------|-----------|
| Welcome                                      | 1         |
| New Features in PowerDVD                     | 2         |
| PowerDVD Versions                            | 3         |
| System Requirements                          | 4         |
| PowerDVD Media Library                       | 8         |
| Importing Media into the Media Library       |           |
| Media Library Overview                       |           |
| Movies in the Media Library                  |           |
| Videos in the Media Library                  |           |
| Photos in the Media Library                  |           |
| Music in the Media Library                   |           |
| PowerDVD Workspace                           | 11        |
| Media Panel                                  |           |
| Media Library                                |           |
| My Computer                                  |           |
| CyberLink Cloud                              |           |
| Devices                                      |           |
| Store                                        |           |
| Home Media                                   | 14        |
| Social Media                                 | 14        |
| Playlists                                    | 14        |
| Media Window                                 | 14        |
| Browsing Through Movies in the Movie Library | 14        |
| Browsing Through Photo/Video Folders         | 15        |

#### CyberLink PowerDVD

| Browsing Through Music                       | 16 |
|----------------------------------------------|----|
| Searching for Media                          | 17 |
| Rating Media                                 | 17 |
| Setting 3D Source Format                     | 18 |
| PowerDVD Modes                               | 18 |
| PowerDVD Settings                            | 19 |
| Playback Controls                            | 19 |
| Playing Media in PowerDVD                    | 20 |
| Playing Movie Discs                          | 20 |
| Auto-Resume                                  |    |
| Supported Disc Formats                       |    |
| Accessing Disc Menus in PowerDVD             |    |
| Playing Movie Files                          |    |
| Auto-Resume                                  | 23 |
| Supported Movie File Formats                 | 23 |
| Playing Movie Files in PowerDVD              | 23 |
| Playing Videos                               | 24 |
| Supported Video File Formats                 | 24 |
| Playing Videos in PowerDVD                   | 24 |
| Viewing Photos                               | 25 |
| Supported Photo Formats                      | 25 |
| Playing Photo Slideshows                     | 25 |
| Playing Music                                | 26 |
| Supported Audio Formats                      | 26 |
| Playing Audio Discs and Music in the Library | 26 |
| Playing a Karaoke Disc                       | 27 |
| Playing Media on CyberLink Cloud             | 28 |
| CyberLink Cloud Media                        | 28 |
| Playing CyberLink Cloud Media                | 29 |
| Downloading Media from CyberLink Cloud       | 29 |
| Playing Media on a Device                    | 30 |
| Setting Up PowerDVD Remote on a Device       | 30 |

| Supported File Formats                    | 30 |
|-------------------------------------------|----|
| Playing Media                             | 31 |
| Downloading Shared Media                  | 32 |
| Playing Shared Home Media                 | 32 |
| Sharing Media on Your Computer            | 32 |
| Setting Up Power Media Player on a Device | 33 |
| Supported File Formats                    | 34 |
| Playing Shared Media                      | 34 |
| Downloading Shared Media                  | 35 |
| Streaming Media (Play to)                 | 35 |
| Accessing Social Media                    | 36 |
| Viewing Photos on Facebook                | 36 |
| Viewing Photos on Flickr                  | 37 |
| Watching Videos on YouTube                | 38 |
| Watching Videos on Vimeo                  | 39 |
| Creating Media Playlists                  | 40 |
| Smart Playlists                           | 40 |
| Playing Back Media Playlists              | 41 |
| Playback Controls                         | 42 |
| Movie Disc Playback Controls              |    |
| Video Playback Controls                   |    |
| Photo Playback Controls                   |    |
| Music Playback Controls                   |    |
| Play Speed Navigator                      | 56 |
| Other UI Controls                         | 57 |
| Gesture Controls                          | 59 |
| Playing Music in Mini Player Mode         | 61 |
| Media Playback Menu                       | 62 |
| DVD Playback Menu                         | 62 |
| Blu-ray Disc Playback Menu                | 63 |
| Movie File/Video Playback Menu            |    |
| Express Menu                              |    |

#### CyberLink PowerDVD

| Basic Controls                              | 67 |
|---------------------------------------------|----|
| Disc Menu Controls                          | 67 |
| Preference Controls                         | 68 |
| Viewing Controls                            | 70 |
| Feature Controls                            | 71 |
| Playback Info & Settings                    | 72 |
| Playback Menu                               | 73 |
| Browser                                     | 73 |
| Chapter Viewer                              | 74 |
| PowerDVD Remote                             | 74 |
| Setting Up Device                           | 74 |
| Playing Media with PowerDVD Remote          | 75 |
| Playback Features                           | 77 |
| TrueTheater Enhancements                    |    |
| TrueTheater Video Enhancements and Hardware |    |
| Decoding                                    | 77 |
| TrueTheater Audio Enhancements              |    |
| 3D Playback                                 | 80 |
| Enabling 3D Playback                        | 80 |
| Bookmark Functions                          | 81 |
| Bookmark Viewer                             | 81 |
| Playing Bookmarks                           | 83 |
| More Functions                              | 83 |
| A-B Repeat                                  | 85 |
| Say-It-Again                                | 86 |
| Taking Photo Snapshots                      | 86 |
| Next Angle                                  | 86 |
| Menu/Number Pad                             | 86 |
| Seek by Time                                | 87 |
| External/Embedded Subtitles                 | 87 |
| Importing External Subtitle Files           | 88 |
| Utilizing CyberLink Cloud                   | 89 |

| Uploading Media to CyberLink Cloud      | 89   |
|-----------------------------------------|------|
| Syncing Media with CyberLink Cloud      | 90   |
| Syncing Media to Devices                | 92   |
| Syncing Media to Connected Device       | 92   |
| Transferring Movie Files to Devices     | 94   |
| Sharing Media on Social Network         | rs95 |
| Uploading Videos to Facebook            | 95   |
| Uploading Videos to YouTube             | 96   |
| Uploading Videos to Vimeo               | 97   |
| Uploading Photos to Facebook            | 98   |
| Uploading Photos to Flickr              | 99   |
| PowerDVD Movie Extras                   | 100  |
| Movie Info                              | 100  |
| Movie Information Services              | 100  |
| Movie Information                       | 101  |
| MovieMarks                              | 101  |
| Personal Notes                          | 101  |
| Disc Info                               | 102  |
| Movie Collection                        | 103  |
| Collection                              | 103  |
| MovieMarks                              |      |
| Watched with PowerDVD                   |      |
| PowerDVD Settings - Player<br>Settings: | 105  |
| Settings'·····                          | 105  |
| General Settings                        | 105  |
| More General Settings                   |      |
| Video, Audio, Subtitles Settings        |      |
| More Video Settings                     |      |
| More Audio Settings                     |      |
| Subtitles and Closed Captions Settings  |      |
| Blu-ray Disc Settings                   | 120  |

#### CyberLink PowerDVD

| More Blu-ray Disc Settings             | 121 |
|----------------------------------------|-----|
| CyberLink Cloud Settings               | 122 |
| General Settings                       | 122 |
| Conversion Settings                    | 123 |
| Hotkeys/Mouse Wheel Settings           | 123 |
| Movie Info Settings                    | 124 |
| Information                            | 125 |
| <b>PowerDVD Settings - Preferences</b> | 126 |
| UI Customization Preferences           | 126 |
| Media Panel                            | 126 |
| Others                                 | 128 |
| Media Library Preferences              | 130 |
| Movies                                 | 130 |
| Videos/Photos                          | 131 |
| Music                                  | 132 |
| Home Media (DLNA) Preferences          | 132 |
| Access Control                         | 133 |
| Folder Sharing                         | 133 |
| 3D Display Preferences                 | 134 |
| General                                | 134 |
| Source Format                          | 134 |
| Display Device                         |     |
| PowerDVD Hotkeys                       | 136 |
| Licensing and Copyright                |     |
| Licensing and Copyright Information    | 140 |
| Technical Support                      | 145 |
| Before Contacting Technical Support    | 145 |
| Weh Support                            | 146 |

#### Chapter 1:

### Introduction

This chapter provides an introduction to the CyberLink PowerDVD program. It outlines all of the latest features, available versions, and reviews the minimum system requirements for the program.

**Note**: this document is for reference and informational use only. Its content and the corresponding program are subject to change without notice.

### Welcome

Welcome to the CyberLink family of digital media tools. CyberLink PowerDVD is the world's number one movie disc and digital media player, providing you with feature-rich controls, for an interactive and tailored viewing experience on your computer.

The first time you launch the program you will see a dialog welcoming you to CyberLink PowerDVD.

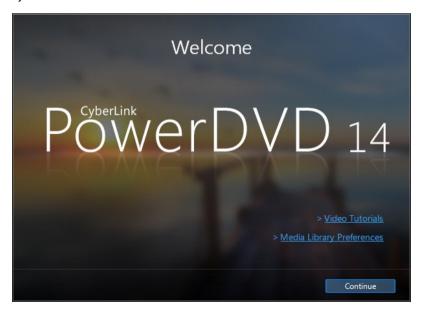

In this dialog you can click the **Video Tutorials** link to view videos that outline the latest features in CyberLink PowerDVD. To review a list of all the new features, see New Features in PowerDVD.

The first step of launching CyberLink PowerDVD is to import movies and media into your PowerDVD media library. Click the **Media Library Preferences** link to configure what media is imported into the library. Or click the **Continue** button to have CyberLink PowerDVD import media from the default folders. For information on importing movies and media in to the media library, see <a href="Importing Media into the Media Library">Importing Media into the Media Library</a>. For a detailed overview of the media library itself, see <a href="Media Library">Media Library</a>. Overview.

Once you click the **Continue** button, you are asked to participate in the CyberLink Product Improvement Program. Select **Yes, I would like to participate** to help make PowerDVD better. CyberLink will use the information collected to improve the PowerDVD program and to develop new features.

**Note**: you can always change your selection later in General settings. See <u>CyberLink Product Improvement Program</u> for more information.

Click Confirm to continue and launch CyberLink PowerDVD.

#### **New Features in PowerDVD**

This section outlines the latest features within the CyberLink PowerDVD program.

- Adds support for the H.265/HEVC\* video codec and ALAC (Apple lossless) audio playback.
- Utilizes the new RAW and JPEG decoder for faster photo importing and slideshow playback.
- Lets you pin YouTube videos so you can play them when you are not connected to the Internet.
- Adds support for video upload to Vimeo or watching Vimeo videos from within the CyberLink PowerDVD user interface.
- Plays MP4 video files with embedded subtitles and multiple audio tracks.
- Lets you browse through photos and videos in the media library in a calendar view.
- Adds support for MKV files with multiple video tracks.

- Lets you change the user interface background by setting the PowerDVD background image.
- Includes subtitles for movies when syncing with a USB device.
- Lets you use gesture controls with touch screen displays when browsing through media, viewing photos, and during video playback.
- Enhances program support for high DPI displays.
- Utilizes audio exclusive mode (WASAPI) for improved audio during movie playback.
- Adds improved meta data for music playback, including support for embedded album art for FLAC, APE, OGG audio.

**Note**: \* this feature is not available in some versions of CyberLink PowerDVD.

#### **PowerDVD Versions**

The features that are available in CyberLink PowerDVD are completely dependent on the version you have installed on your computer.

Click the CyberLink PowerDVD logo in the top left (or press Ctrl+Shift+A on your keyboard) to determine the version and build number for your copy of CyberLink PowerDVD.

#### **PowerDVD Live**

PowerDVD Live is the first in its category to integrate full-featured media playback on desktop PCs and mobile devices together with cloud services. Your music, photos, and videos are always made available, no matter where, when or on which device you want to play it.

With a PowerDVD Live subscription, you get:

- All the award-winning features of the Ultra version of CyberLink PowerDVD, including enhanced Blu-ray playback.
- Cloud storage space on CyberLink Cloud, for instant media access anywhere.
- Guaranteed updates to the latest version of CyberLink PowerDVD Ultra.

PowerDVD Live is the must-have solution to access and play all your movies, videos, photos and music at their best.

#### CyberLink Cloud

CyberLink Cloud\* is a cloud storage service from CyberLink where users can upload videos, photos, and music to make it available anywhere for playback on a portable device using Power Media Player. CyberLink PowerDVD can also auto sync the media in your media library with the media on CyberLink Cloud. See <a href="Utilizing CyberLink Cloud">Utilizing CyberLink Cloud</a> for more information.

**Note**: \* this feature is not available in some versions of CyberLink PowerDVD. Users for selected versions of CyberLink PowerDVD do get a free 1 year subscription to the CyberLink Cloud service.

#### **Updating Your Software**

Software upgrades and updates (patches) are periodically available from CyberLink. CyberLink PowerDVD automatically prompts you when either is available.

Note: you must connect to the Internet to use this feature.

To update your software, do this:

- 1. Open the Upgrade Information window by doing one of the following:
  - click the button.
  - press the I key on your keyboard.
  - click the **Upgrade** button in the About or PowerDVD Settings window.
- Click the feature you would like to upgrade to, or the patch you want to update to.
- A web browser window opens, where you can purchase product upgrades or download the latest patch update.

### **System Requirements**

The system requirements for CyberLink PowerDVD vary depending on the movie content you are watching. 3D technologies require additional hardware to view 3D movie content. Please see the Hardware Support section on the CyberLink PowerDVD web site for more details about 3D hardware and graphics card support.

CyberLink PowerDVD optimizes performance by selecting the appropriate video deinterlacing algorithm for the available processing power. CyberLink PowerDVD maintains its support for processors below 1.6 GHz by ensuring that some CyberLink TrueTheater technologies are turned off by default. CyberLink PowerDVD's advanced audio and video technologies function better when used with processors above 2.4 GHz.

#### **Operating System**

 Microsoft Windows 8/8.1, Windows 7, Vista, and XP SP3\* (Windows XP Service Pack 3 is required).

**Note**: for new Blu-ray movies from Fox studios, Windows 8.1, 8, or 7 is required.

#### **Processor (CPU)**

#### Blu-ray Disc, DVD, and TrueTheater 3D Playback

- Blu-ray Disc playback: Intel Core 2 Duo E6750 (2.66GHz), AMD Phenom 9450 (2.10GHz) or above.
- Blu-ray 3D playback: Intel Core i5, AMD Phenom II X4 or above.
- TrueTheater HD\*\* and TrueTheater 3D\*\* for Blu-ray and HD video: Intel Core i5 (with 4 Cores), AMD Phenom II X6 or above.
- DVD playback: Pentium 4 (2.4 GHz), Athlon 64 2800+ (1.8 GHz), AMD Fusion Eseries & C-series or above.

**Note**: \*\* some Fox titles released from Jul. 2013 will not support TrueTheater HD or TrueTheater 3D.

#### 4K UltraHD with Hardware Acceleration

Intel 3rd generation Core i5 or above.

**Note**: CyberLink PowerDVD supports 4K Ultra HD video in H.264 / MP4 format at bitrates up to 60 Mbps.

#### **Graphics Cards (GPU)**

#### Blu-ray Disc, DVD, and TrueTheater HD/3D Playback

Intel HD Graphics, ATI Radeon HD 5000, NVIDIA GeForce 9500GT or above.

**Note**: we strongly recommend that you update your graphics card driver to the latest version. 3D display devices are required for TrueTheater 3D playback.

#### Blu-ray 3D playback

 Intel HD Graphic (Intel Core i5), NVIDIA GeForce GTX 400 series and GeForce GT 240/320/330/340, AMD Radeon HD 6000 and 6000M series with UVD 3 support.

#### **DVD Playback**

PCI Express graphic accelerator supporting DirectX 9.0 or above.

#### Memory (RAM)

#### Blu-ray Disc, DVD, and TrueTheater 3D Playback

- Blu-ray Disc playback: 2 GB required for Vista, Windows 7 and Windows 8; 1 GB required for Windows XP.
- DVD and TrueTheater 3D playback: 1 GB required for Vista, Windows 7 and Windows 8; 512 MB required for Windows XP.

#### Blu-ray 3D with or without Hardware Acceleration

2 GB.

#### **Hard Disk Space**

• 400 MB for product installation.

#### **Display Devices**

#### Blu-ray Disc, DVD, and TrueTheater 3D Playback

- For Blu-ray titles with AACS and DVD titles with CPRM playback, PowerDVD 14 only allows output to display devices using DVI, HDMI and DisplayPort connector in order to be compliant with copy protection (HDCP).
- For other DVD and Blu-ray Disc playback: HDCP compliant display for digital output. TV or computer monitor for analog output.
- TrueTheater 3D playback: 3D display and 3D glasses required.

#### Blu-ray 3D with or without Hardware Acceleration

 3D display and 3D glasses are required (NVIDIA 3D Vision, 3D Ready HDTV, HDMI 1.4-enabled TV, Micro-polarizer LCD or Anaglyph Red/Cyan Glasses).
 HDCP compliant display for digital output.

#### **Disc Player**

- Blu-ray Disc playback: BD-ROM/BD-RE or Super Multi Blu combo disc drive.
- DVD and TrueTheater 3D playback: DVD-ROM, DVD+-R/RW, DVD-RAM or DVD Super Multi combo disc drive.

#### Internet Connection

- You can use your subscription software offline, however, the software requires
  that you connect to the Internet at least once every 30 days to ensure that
  your software is up-to-date and that your subscription is still active.
- Internet connection required for initial software activation, CyberLink Cloud, BD-Live, 7digital music store, and Social Media Services (MoovieLive, Facebook, Flickr, YouTube).

**Note**: \* CyberLink PowerDVD with NVIDIA 3D Vision is not supported under Windows XP.

#### Chapter 2:

### **PowerDVD Media Library**

The PowerDVD media library is comprised of all the movies and media files that you import from your computer's hard drive. It is also where you can play back your movie discs and access the latest movie information from the Internet.

To ensure the PowerDVD media library has all of your media, make sure that you tell CyberLink PowerDVD where it is so it can be imported. For information on importing movies and media in to the media library, see <a href="Importing Media into the Media Library">Importing Media into the Media Library</a>.

Once in the media library, you can organize, play, and share your movies and media, and much more. For a detailed overview of the media library itself, and what each tab contains, see <u>Media Library Overview</u>.

# Importing Media into the Media Library

CyberLink PowerDVD imports the movies and media on your computer's hard drive into the PowerDVD media library. By default CyberLink PowerDVD imports the movies and media that are in the most commonly used media folders. However you can specify which folders CyberLink should be importing media from by clicking the **Media Library Preferences** link in the welcome dialog, or modifying the library folder lists in preferences. See <u>Media Library Preferences</u> for detailed information on setting which folders CyberLink PowerDVD imports movies and media from.

Once the movies and media files are in the media library, you can easily play them back, share them with DLNA network and mobile devices, stream them to other devices, and much more. For more information on the PowerDVD media library and its available features, see <a href="Media Library Overview">Media Library Overview</a>.

**Note**: if you don't import media into the PowerDVD media library you can still access it on your computer's hard drive via the **My Computer** tab of PowerDVD.

### **Media Library Overview**

Click on the **Media Library** tab to access to all of the media you have imported into the media library and play back movie discs. The media library consists of four main sections: <u>Movies</u>, <u>Videos</u>, <u>Photos</u>, and <u>Music</u>.

See the relevant sections in <u>Playing Media in PowerDVD</u> for detailed information on playing back the media in the media library.

#### Movies in the Media Library

Click on the **Movies** tab to play back movie discs, movie files, and access the latest movie information from CyberLink's movie information services. The Movies tab has three sections: BD/DVD Movies, Movie Library, and Movie Info.

#### **BD/DVD Movies**

The **BD/DVD Movies** section of the Movies tab is where you play back discs in CyberLink PowerDVD. See <u>Playing Movie Discs</u> for information on the playback of discs in CyberLink PowerDVD.

#### **Movie Library**

Click on the **Movie Library** section to access all the movie files in CyberLink PowerDVD. Movie files are DVD/Blu-ray Disc\* folders and individual video files (movie files or TV show files you recorded with a PVR) that are saved on your computer's hard drive. By importing them into the Movie Library section of the media library you can view movie cover art, rating information, and more. See <u>Browsing Through Movies in the Movie Library</u> for more information.

**Note**: disc folders and video files you import into the movie library are also available for playback in PowerDVD Cinema mode. \* this feature is not available in some versions of CyberLink PowerDVD.

See <u>Playing Movie Files</u> for more information on playing movie files in CyberLink PowerDVD.

#### **Movie Info**

The Movies tab of the media library also provides access to movie information from the internet. To view the latest movie releases and other information in the media window, click the **Movie Info** section.

#### Videos in the Media Library

Click on the **Videos** tab to play back the video files that are in your media library. These video files are home movies and other short clips that you may not want to include in the Movie Library. See <u>Browsing Through Photo/Video Folders</u> for more information.

See <u>Playing Videos</u> for information on the playback of video files in CyberLink PowerDVD.

#### **Photos in the Media Library**

Click on the **Photos** tab to view all of the photos that are in your media library. You can view these photos one at a time, in slideshows, and even share them or print them out. See <u>Browsing Through Photo/Video Folders</u> for more information.

See <u>Viewing Photos</u> for information on the photo features that are available in CyberLink PowerDVD.

#### Music in the Media Library

Click on the **Music** tab to play back the music that is in your media library. You can also view album art for your music collection and create music playlists for playback. The audio that is in the music library does not have to be just music. It can be any type of supported audio that you want to play back in CyberLink PowerDVD. See <u>Browsing Through Music</u> for more information.

See <u>Playing Music</u> for information on the music playback features that are available in CyberLink PowerDVD.

#### Chapter 3:

### PowerDVD Workspace

This chapter outlines the CyberLink PowerDVD program workspace and its available features.

When you launch the program it displays as follows:

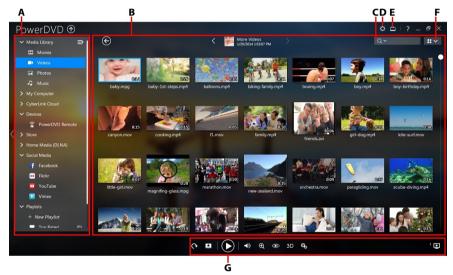

A - Media Panel, B - Media Window, C - Search for Media, D - Configure PowerDVD Settings, E - Switch to Cinema Mode, F - Media Window View, G - Playback Controls

### **Media Panel**

The media panel is where you can play back movies discs and access all the imported photos, videos, movie files, and music in the CyberLink PowerDVD media library. The media panel also lets you view content on social media web sites (Facebook, Flickr, YouTube, and Vimeo), portable devices, media servers\* on your home network, create playlists, access CyberLink Cloud\* and the 7digital\*\* online music store, and much more.

**Note**: \* this feature is not available in some versions of CyberLink PowerDVD. \*\* Access to this tab and the 7digtal store is only available in select countries. Check the 7digital web site for more information.

### **Media Library**

The Media Library tab of the media panel provides access to all of the media you have imported into the media library and is where you can play back movie discs.

See PowerDVD Media Library for more detailed information.

#### My Computer

Click on the **My Computer** tab to view all of the folders on your computer's hard drive, and any connected USB devices, network drives, and more. This tab mirrors the view seen when you click on **Computer** in Windows Explorer, and lets you access and play back any media that you did not import into the media library.

**Note**: you cannot share any of the folders or media on this tab on a network or with mobile devices. To share them, you must add them to the media library. See <a href="Importing Media into the Media Library">Importing Media into the Media Library</a> for more information.

### CyberLink Cloud

Click on the **CyberLink Cloud\*** tab to view the media stored on the cloud service from CyberLink. You can use CyberLink Cloud to back up your media so you can access it anywhere, or to access the media that you uploaded via a portable device running CyberLink Power Media Player.

**Note**: \* this feature is not available in some versions of CyberLink PowerDVD

The media on CyberLink Cloud can be streamed or downloaded to your computer for playback in CyberLink PowerDVD. See <u>Utilizing CyberLink Cloud</u> for more information about this feature.

#### **Devices**

On the Devices tab of CyberLink PowerDVD, you can access and play back media that is on any device that is connected to a Wi-Fi network and has PowerDVD Remote installed. You can also sync all the media in the media library to an Android device that is connected via a USB cable.

See <u>Playing Media on a Device</u> for more information on playing back media on devices, or <u>Syncing Media to Devices</u> to learn more about syncing media to connected Android devices.

#### Store

Click on the **Store**\* tab and then select **Music Store** to access the 7digital\* online music store. From within the CyberLink PowerDVD interface you can directly search for, purchase, and download music from the 7digital online store into the PowerDVD media library. Any music you purchase is also put in your 7digital locker, so that you can download it multiple times on different computers and devices.

**Note**: \* access to this tab and the 7digtal store is only available in select countries. Check the 7digital web site for more information.

Click on to sign in and authorize your 7digital account, or to sign up for an account if you don't have one yet.

#### Once signed in, you can:

- click at to view all the new music in the 7digital store.
- click **t** to view on the top music in the 7digital store.
- click to view on the top artists in the 7digital store.
- use the search field in the top right corner to search for music in the 7digital store.
- select an artist, album, or song in the preview window to listen to a preview or purchase the music.
- click on My Account to view your Purchase History, Add Payment information, or to Sign Out.

For more detailed purchasing and help information on the 7digital online music store and all the available services, please see the Help section of the 7digital web site: http://www.7digital.com/help.

#### **Home Media**

On the Home Media tab you can connect to, play, and download media that is on DLNA media servers connected to a home network. See <u>Playing Shared Media on a Network</u> for more information.

#### **Social Media**

The Social Media\* tab of the media panel lets you view photos on Facebook and Flickr, without leaving the program interface. You can also watch videos on YouTube and Vimeo.

**Note**: \* this feature is not available in some versions of CyberLink PowerDVD.

See Accessing Social Media for more information about using this feature.

#### **Playlists**

On the Playlists tab of CyberLink PowerDVD you can create media playlists that contain music, videos, and photos. See <u>Creating Media Playlists</u> for more information.

#### **Media Window**

The media window of CyberLink PowerDVD is where you view all of the media folders, files, and watch content during playback. Just select a tab in the media panel to display media files and folders in the media window.

# Browsing Through Movies in the Movie Library

When browsing through the movie files in the Movie tab's Movie Library section of the media library, you can view their movie cover art, rating information, and more. Click the down arrow in the top right of the window to filter the movies by 10 Recently Played Movies or Movies Not Watched Yet if required.

**Note**: use the zoom slider on the playback controls to use Instant Scale to dynamically resize the movie cover art to a desired size.

If a movie file is not displaying the cover art, you can insert an image file (in the JPG or PNG format) in the movie file's folder and name it "folder" to use it as the cover

art. You can also right click on the movie file and then select **Set Cover Art**. In the Select Image dialog, browse to and then select an image on your computer's hard drive to use as the cover art.

**Note**: if the cover art for a movie file in the movie library is incorrect, you can right click on it and select **Hide Online Info** to remove it and the related movie information.

Right-click on a movie file thumbnail in the media window and then select **Locate on Disk** to view the folder where the file is located in Windows Explorer. If you'd like to remove a movie file from the media library (but not from your computer's hard drive), just right click on it and select **Remove from Library**.

#### **Browsing Through Photo/Video Folders**

You can browse through photos and videos in the media window in one of three views. To change the view, just click the down arrow in the top right of the window and select the one you want to use.

- **List view**: displays photos, videos, and their folders in a list, which is easily sortable by clicking on the list headings.
- Folder view: displays photos, videos, and their folders as thumbnails, which
  can be resized.
- Calendar view: displays photos and videos in a calendar. Providing a timeline
  for your media, just double click on a date to view all the photos and videos
  that were shot on that day.

**Note**: use the zoom slider on the playback controls or <u>Gesture Controls</u> to change the calendar view to show more than one month, or click on a year at the top of the window to view media from a different year. Click to view any media that was created on today's date.

When browsing through the media folders on the **Photos** and **Videos** tabs in folder view, you can hover your mouse over a folder thumbnail to use Instant View to preview all the media inside by dragging the slider that appears.

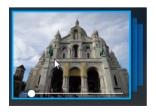

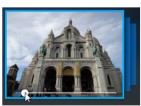

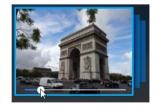

To view the photos or videos in a folder, just double-click on it (or right click on it for more options). To play a video, or to view a photo, just select it in the media window and then click the play button.

**Note**: when browsing through photos and videos in a folder, right click on one and then select **Set as Cover** to set it as the thumbnail cover image for its folder.

Right-click on a video or photo thumbnail in the media window and then select **Locate on Disk** to view the folder where the file is located in Windows Explorer. If you'd like to remove a media file from the media library (but not from your computer's hard drive), just right click on it and select **Remove from Library**.

**Note**: use the zoom slider on the playback controls to use Instant Scale to dynamically resize the folder and media thumbnails to a desired size.

For more information on playing videos and photo slideshows, see <u>Playing Media</u> in PowerDVD.

#### **Browsing Through Music**

On the **Music** tab, CyberLink PowerDVD automatically loads and displays the album art for all music that is imported into the media library, if available.

**Note**: use the zoom slider on the playback controls to use Instant Scale to dynamically resize the album cover art to a desired size.

If a music album is not displaying any cover art, you can insert an image file (in the JPG, JPEG, or PNG format) in the album's folder and name it "folder" or "cover" to use it as the album cover art.

You can also click to view the music by the recording artist, or to view all of the individual songs in the media library. Click to return to album view.

Right-click on an album, artist, or song in the media window and then select **Locate on Disk** to view the folder where the music files are located in Windows Explorer. If you'd like to remove music from the media library (but not from your computer's hard drive), just right click on it and select **Remove from Library**.

To view the songs in an album or for an artist, just double-click on it (or right click on it for more options). To play a song, just select it in the media window and then click the play button.

For more information on playing music files and other audio, see <u>Playing Music</u>.

#### **Searching for Media**

If you are looking for specific media in the PowerDVD media library, you can use the search function to find it

To search for media, do this:

 Enter in a keyword in the search field located in the top right of the media window.

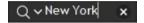

CyberLink PowerDVD filters the media in the media window based on the keywords entered.

Note: click to clear the search results and display all the media in the

#### **Rating Media**

When browsing though the media in the PowerDVD media library you can rate each media file by assigning it a rating from 1 and 5 stars.

To rate media, do this:

- 1. Select the media file in the PowerDVD media library you want to rate.
- 2. To rate it, do any of the following:
  - when watching a movie file, click stop to view the current rating for that
    movie. Rate the movie by hovering your mouse over the desired star and then
    selecting it.
  - right click on a video, photo, or music (song) file, select Rate, and then the star rating you want to set.
  - in the Rating column, hover your mouse over the rating you want to apply to the media file, and then click on the star rating to set it.

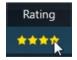

**Note**: you can only see the Rating column for videos and photos if you are in list view. For music, you can see the Rating column when viewing all the songs in an album or for an artist.

#### **Setting 3D Source Format**

When 3D\* videos and photos are imported into the PowerDVD media library, you may need to change the format of the 3D source video. This is because 3D media comes in a variety of different video source formats. CyberLink PowerDVD needs to know the source format of each 3D media file so that it can display it properly in 3D.

**Note**: \* this feature is not available in some versions of CyberLink PowerDVD.

To set the 3D source format of your 3D media in the media window, do this:

- 1. Right-click on the 3D video file or photo in the PowerDVD media library.
- 2. Select Change 3D Format.
- 3. Change the 3D source format by selecting one of the following:
  - Auto Detect: if you are not sure what the source format is of your 3D media, select this item to have CyberLink PowerDVD automatically detect and set it for you.
  - Side by Side Format: select this option if the 3D content has two different images side by side. CyberLink PowerDVD merges the two images to produce the 3D effect.
  - Over/Under Format: select this option if the 3D content has two different images, one on top of the other. CyberLink PowerDVD merges the two images to produce the 3D effect.
  - 2D Format: select this option if the selected media file is actually 2D content.

#### PowerDVD Modes

CyberLink PowerDVD has three different modes available for playing back your media content: Classic mode, Mini Player mode, and Cinema mode\*.

**Note**: \* this feature is not available in some versions of CyberLink PowerDVD.

#### Classic mode

Classic mode is the main mode of CyberLink PowerDVD and contains all of the features listed in this document.

#### Mini Player mode

Mini Player mode is for playing the music in your media library and music playlists. See <u>Playing Music in Mini Player Mode</u> for more information.

#### Cinema mode

Cinema mode is for users who wish to view movies at a distance (10 foot) with a remote control, or utilize touch screen playback on the latest generation of Ultrabooks. To switch to Cinema mode, click the button on the title bar. Cinema mode is a simplified version of CyberLink PowerDVD and has less features than Classic mode.

CyberLink PowerDVD's Cinema mode also comes fully integrated in Windows Media Center when both are installed on your computer. The CyberLink PowerDVD shortcut is found in the TV + Movies section of Windows Media Center.

**Note**: see the help file within the Cinema mode of CyberLink PowerDVD for a detailed description of its functions and features.

### **PowerDVD Settings**

Click on at any time to configure the player settings and preferences of CyberLink PowerDVD. For a complete list of all the available options and features you can customize, see both <a href="PowerDVD Settings">PowerDVD Settings</a> - <a href="PowerDVD Settings">Player Settings</a> and <a href="PowerDVD Settings">PowerDVD Settings</a> - <a href="PowerDVD Settings">Preferences</a>.

### **Playback Controls**

The CyberLink PowerDVD playback controls provide effortless navigation of discs and other media, and quick access to all of the program's playback features. You can also use the controls to share the media in the library.

See <u>Playback Controls</u> for a detailed description of all the available controls you can use with your media, and <u>Sharing Media</u> for information on sharing media on YouTube, Vimeo, Facebook, Flickr, or on a network.

#### Chapter 4:

# Playing Media in PowerDVD

CyberLink PowerDVD supports the playback of a variety of different media. From high definition content and DVDs, to movie files, home videos, audio CDs, photo slideshows, and music files, CyberLink PowerDVD provides you with the complete digital media playback experience.

### **Playing Movie Discs**

When you insert a video disc into your disc drive, CyberLink PowerDVD plays it automatically. If there is a disc already in your disc drive when you opened CyberLink PowerDVD, do this:

- 1. Click on the Movies tab, and then BD/DVD Movie.
- 2. Click the play button.

**Note**: see <u>Movie Disc Controls</u> for a list and description of the controls available during movie playback.

#### Auto-Resume

If you stop or close CyberLink PowerDVD during DVD disc playback, and even play other media or discs afterwards, the next time you play that specific disc title, you may resume playback from the last viewed scene.

**Note**: the auto-resume feature is not available for Blu-ray Disc playback.

The auto-resume feature remembers exactly where you left off the last time you watched the disc. It includes the following options:

- select Resume to continue from the point where you previously stopped watching.
- select **Restart** to watch the disc from the beginning.

If you don't want CyberLink PowerDVD to prompt you every time a disc is inserted, you can disable the auto-resume function in settings. See the **Auto-Resume setting** section of <u>General Settings</u> for more information.

#### **Supported Disc Formats**

The optical disc formats that CyberLink PowerDVD supports are listed below:

| Optical Disc Types                   | File Formats                               |
|--------------------------------------|--------------------------------------------|
| Blu-ray Discs*/Blu-ray 3D**<br>Discs | BDAV, BDMV                                 |
| DVD                                  | DVD-Video, AVCHD*, AVCREC*, DVD-VR, DVD+VR |
| CD                                   | VCD, SVCD                                  |

**Note**: \* this feature is not available in some versions of CyberLink PowerDVD. \*\* If your version of CyberLink PowerDVD supports Blu-ray 3D playback, you may have to enable playback in settings. See the **Miscellaneous** section of <u>More Blu-ray Disc Settings</u> for information on enabling it.

#### Accessing Disc Menus in PowerDVD

When playing discs with CyberLink PowerDVD you can access the disc menus in a variety of ways. Whether it is the title, root, chapter, or audio menu, you can easily access them from anywhere within the program during playback.

CyberLink PowerDVD also provides access to pop-up menus for Blu-ray Discs\*, as well as for menus on DVD-VR discs.

**Note**: \* this feature is not available in some versions of CyberLink PowerDVD.

#### Menus on Commercial Discs

During the playback of most commercial discs, you can access the **Title Menu**, **Root Menu** (for special features), **Subtitles Menu**, **Audio Menu**, **Angle Menu**, or the **Chapter Menu** from various locations.

**Note**: some disc titles will not allow you to select menus other than the Root Menu. Users will need to access the settings from within the Root Menu if this is the case.

To access these menu items:

• click on in the playback controls during DVD playback and then select either **Title Menu** or **Root Menu**.

- click on in the playback controls during playback and then choose **Select**Menu. The available disc menus are dependent on how the disc was authored.
- right-click on the media window during playback to access the express menu, and then choose Select Menu.

**Note**: when you enter the disc menu during playback and you are done selecting the desired options, right-click on the media window and then select **Resume** to return to the point where you left off.

#### Pop-up Menu for Blu-ray Discs

Most Blu-ray Disc\* titles have a pop-up menu that provides quick access to scene selection and other features during playback.

**Note**: \* this feature is not available in some versions of CyberLink PowerDVD.

If there is a pop-up menu available for the Blu-ray Disc title you are watching, you can access it by doing one of the following:

- during playback, click the button on the playback controls.
- during playback, press the M key on your keyboard.

#### **Blu-ray Disc Mouse Solution**

Some Blu-ray Disc titles do not allow you to use a mouse to navigate through the pop-up menu. If this is the case when you are playing a Blu-ray Disc in CyberLink PowerDVD, click to open More Functions and then use the navigation controls to navigate through the pop-up menu.

#### Using the Menus in DVD-VR Format

You can use the Program Set Viewer to access and navigate the menus for discs in the DVD-VR video format.

- 1. Click on the playback controls.
- Select Program Set Viewer to visually view the first frame of every title/chapter.
- 3. Click on the thumbnail that represents the title/chapter in order to begin playback or click **Close** to exit the viewer.

Note: if playlists are available, they are available for selection here too.

### **Playing Movie Files**

Click on the **Movies** tab, and then the **Movie Library** section to play back the movie files in the media library. Movie files are DVD/Blu-ray Disc\* folders, and individual video files (movie files or TV show files you recorded with a PVR) that are saved on your computer's hard drive.

**Note**: see <u>Video Playback Controls</u> for a list and description of the controls and playback features available during movie file playback.

#### **Auto-Resume**

If you stop or close CyberLink PowerDVD when playing MKV or MP4 movie files, or DVD files on the hard drive if an IFO file is present, the next time you play that specific movie file, you may resume playback from the last viewed scene.

The auto-resume feature remembers exactly where you left off the last time you watched the movie file. It includes the following options:

- select Resume to continue from the point where you previously stopped watching.
- select **Restart** to watch the movie file from the beginning.

#### Supported Movie File Formats

In CyberLink PowerDVD you can play back movie files in the following formats:

**Movie file formats**: 264, 265, 26L, 3G2, 3GP, 3GP2, 3GPP, ASF, AVC, AVI, BSF, DIV, DIVX\*, DVR-MS, FLV, H264, H265\*, HEVC\*, JSV, JVT, M1V, M2P, M2T, M2TS, M2V, M4V, MK3D\*, MKV, MOD, MOV, MP4, MP4V, MPE, MPEG, MPG, MPV, MTS, MVC\*, QT, TOD, TP, TPD, TRP, TS, TTS, VC1\*, VOB, VRO, WM, WMV, WTV.

**Note**: \* this feature is not available in some versions of CyberLink PowerDVD.

#### **Playing Movie Files in PowerDVD**

To play a movie file in your media library, select **Movies** in the media panel, and then **Movie Library**. Double-click on a movie file to begin playback. If you want to play a DVD/Blu-ray folder that is not in the media library, click , browse to and select the folder, and then click the play button.

**Note**: you can also play movie files that are on a network (UPnP/DLNA/DTCP-IP) media server. See <u>Playing Shared Media on a Network</u> for more information on playing media on a network.

### **Playing Videos**

Click on the **Videos** section of CyberLink PowerDVD to play back video files in the media library.

**Note**: see <u>Video Playback Controls</u> for a list and description of the controls and playback features available during video file playback.

#### Supported Video File Formats

In CyberLink PowerDVD you can play back videos in the following file formats:

**Video formats**: 264, 265, 26L, 3G2, 3GP, 3GP2, 3GPP, ASF, AVC, AVI, BSF, DIV, DIVX\*, DVR-MS, FLV, H264, H265\*, HEVC\*, JSV, JVT, M1V, M2P, M2T, M2TS, M2V, M4V, MK3D\*, MKV, MOD, MOV, MP4, MP4V, MPE, MPEG, MPG, MPV, MTS, MVC\*, QT, TOD, TP, TPD, TRP, TS, TTS, VC1\*, VOB, VRO, WM, WMV, WTV.

**Note**: \* this feature is not available in some versions of CyberLink PowerDVD.

#### Playing Videos in PowerDVD

You can play back videos files by doing any of the following:

- drag and drop a video file directly onto the CyberLink PowerDVD user interface or the PowerDVD desktop icon.
- to play a video file in your media library, select Videos in the media panel, and then browse to the folder that contains your videos. Double-click on a video file to begin playback.
- to play a video file on your hard drive, click the My Computer tab in the media panel, and then browse to the folder that contains your video file. Doubleclick on a video file to begin playback.
- if CyberLink PowerDVD is set as the default player for a video file on your computer (see <u>File Association</u> for more information), you can also just double-click on a file in Windows Explorer to play it back.

**Note**: you can also play video files that are on a network (UPnP/DLNA/DTCP-IP) media server. See <u>Playing Shared Media on a Network</u> for more information on playing media on a network.

### Viewing Photos

Click on the **Photos** section of the media panel to view the photos in your media library and play them in a slideshow.

**Note**: see <u>Photo Controls</u> for a list and description of the controls and playback features available when viewing photos and playing slideshows.

#### **Supported Photo Formats**

In CyberLink PowerDVD you can view photos in the following photo file formats:

**Photo formats**: ARW, BMP, CR2, CRW, DCR, DNG, ERF, JPEG, JPG, JPS\*, KDC, MEF, MPO\*, MRW, NEF, ORF, PEF, PNG, RAF, RAW, RW2, SR2, SRF, TIF, TIFF, X3F.

**Note**: \* this feature is not available in some versions of CyberLink PowerDVD.

#### **Playing Photo Slideshows**

To play back your photos in a slideshow, do one of the following:

**Note**: if you are already playing music in CyberLink PowerDVD, it continues to play while you view photos and play slideshows.

- drag and drop photos directly onto the CyberLink PowerDVD user interface or the PowerDVD desktop icon, and then click the play button.
- to play a slideshow with photos in your media library, select Photos in the
  media panel, and then browse to the folder that contains your photos. Select a
  photo and then click the play button to play a slideshow with all the photos in
  the folder.
- to play a slideshow with photos on your hard drive, click the My Computer tab
  in the media panel, and then browse to the folder that contains your photos.
   Select a photo and then click the play button to play a slideshow with all the
  photos in the folder.

**Note**: you can also play a slideshow with photos that are on a network (UPnP/DLNA/DTCP-IP) media server. See <u>Playing Shared Media on a Network</u> for more information on playing media on a network.

### **Playing Music**

Click on the **Music** section of CyberLink PowerDVD to play audio CDs and files in the media library.

**Note**: see <u>Music Controls</u> for a list and description of the controls and playback features available during music playback. You can also play music in the mini player. See <u>Playing Music in Mini Player Mode</u> for more information.

### Supported Audio Formats

In CyberLink PowerDVD you can play back audio in the following audio formats:

| Optical Disc Types | File Formats   |
|--------------------|----------------|
| CD                 | Audio, Karaoke |

Audio file formats: AAC, AC3, ADTS, AOB, APE, DTS, FLAC, M4A, MID, MKA, MP2, MP3, MPA, OGG, RMI, WAV, WMA.

## Playing Audio Discs and Music in the Library

To play back audio in CyberLink PowerDVD, do one of the following:

**Note**: when you play music in CyberLink PowerDVD, it continues to play if you view photos and play slideshows, and browse through media on the other tabs. Playback stops if you start movie file, video, or movie disc playback.

- insert an audio CD into your disc drive and CyberLink PowerDVD will play it
  automatically. If there is a disc already in your disc drive when you opened
  CyberLink PowerDVD, click the **My Computer** tab in the media panel, browse
  to and select the disc drive, and then click play to begin playback.
- drag and drop audio files directly onto the CyberLink PowerDVD user interface.
- to play an audio file in your media library, select Music in the media panel, and then browse to the folder that contains your audio. Double-click on an audio file to begin playback.

 to play audio files on your hard drive, click the My Computer tab in the media panel, and then browse to the folder that contains your audio files. Doubleclick on an audio file to begin playback.

**Note**: you can also play audio files that are on a network (UPnP/DLNA/DTCP-IP) media server. See <u>Playing Shared Media on a Network</u> for more information on playing media on a network.

### Playing a Karaoke Disc

You can use CyberLink PowerDVD to play back Karaoke DVDs or VCDs. Be sure to look for the Karaoke Logo on the DVD/VCD title package before starting playback.

#### **Selecting Karaoke Options**

- Upon inserting your karaoke disc, be sure your microphone is properly connected.
- 2. Click the play button to display the menu screen.
- 3. Click and then select **More Functions** to use the navigation buttons on the menu pad or choose a song by clicking on it with your mouse.
- 4. During playback, click the button within More Functions or right-click to call the Express Menu and select **Karaoke**.
- Select from dual vocal channels on (Both Channels), either Left Channel or Right Channel.
- If playing a karaoke VCD, select the desired audio channel for the voice and music mixing in the Express Menu.

#### **Adjust Pitch**

You can adjust the pitch of your karaoke titles using the Adjust Pitch function.

To adjust pitch, do the following:

- 1. Right click on the **J** button within More Functions.
- 2. Select Adjust Pitch and then make your selection.

# Playing Media on CyberLink Cloud

You can play the media that you have stored on CyberLink Cloud\* with CyberLink PowerDVD.

**Note**: \* this feature is not available in some versions of CyberLink PowerDVD. Users for selected versions of CyberLink PowerDVD do get a free 1 year subscription to the CyberLink Cloud service.

For more information on CyberLink Cloud and how you can upload your media to it, see Utilizing CyberLink Cloud.

#### CyberLink Cloud Media

CyberLink Cloud contains media that you uploaded using a portable device, or transferred from your computer using CyberLink PowerDVD. This media is playable on a portable device using CyberLink Power Media Player, and on your computer using the desktop version of CyberLink PowerDVD.

Click on the **CyberLink Cloud** tab to view and the play the media that you previously uploaded to the Videos, Photos, and Music folders on CyberLink Cloud. For information on uploading media from your computer to CyberLink Cloud, see <u>Uploading Media to CyberLink Cloud</u>.

#### Videos

Click on **Videos** to view all the video files that were uploaded to CyberLink Cloud.

Click to view the videos by folders, or to view the uploaded video playlists. If you want to view the video files that were uploaded by a portable device, just double click on the **Mobile Upload** folder.

#### **Photos**

You can view the photos that on your CyberLink Cloud by clicking on **Photos**. Click to view the photos by folders, or to view the uploaded photo slideshow playlists. Double click on the **Mobile U pload** folder to view the photos you uploaded from a portable device.

#### Music

The music you uploaded to CyberLink Cloud is viewable when you click on **Music**. If you want to view all the music by song title, just click . You can also view the music by artist , album , or click to view by the playlists you created and uploaded.

# Playing CyberLink Cloud Media

To play a media file that is on CyberLink Cloud, do this:

**Note**: when playing media that is stored on CyberLink Cloud, the playback controls that are available depend on the type of media you are playing. See <u>Playback Controls</u> for a description of the available controls and playback features for each media type.

- 1. Click on the CyberLink Cloud tab in the media panel.
- Select either Videos, Photos, or Music, and then browse to the media file or playlist that you want to play.
- 3. Double-click on the media file to begin playback. To play multiple files, select each of them and then click the play button.

**Note**: if may take a few moments before the playback begins, as CyberLink PowerDVD must retrieve the media information from the CyberLink Cloud

# Downloading Media from CyberLink Cloud

You can download the media that is stored on CyberLink Cloud to your computer.

**Note**: you can set the folders on your computer where the media is downloaded to in <u>CyberLink Cloud Settings</u>.

To download media from CyberLink Cloud, do this:

- Click on the CyberLink Cloud tab, and then the type of media you want to download (Videos, Photos, Music).
- Select a media folder, or the individual media files in the folder, that you want to download.
- 3. Click on the button in the bottom right corner of the CyberLink PowerDVD window to start downloading the selected folders/files.

4. Click **OK** once the download is complete.

# Playing Media on a Device

Click on the **Devices** tab of CyberLink PowerDVD to play videos and view photos on a portable Android or iOS device.

**Note**: you can control the playback of the media located on a portable device, or a computer that has CyberLink PowerDVD 11/12/13/14 installed, using PowerDVD Remote. See PowerDVD Remote for detailed information.

# Setting Up PowerDVD Remote on a Device

Before you can access and play media located on a portable device that is running PowerDVD Remote, you must first:

- connect the computer with CyberLink PowerDVD 11/12/13/14 installed to a wireless network.
- connect the portable Android or iOS device to the same wireless network.
- download the free PowerDVD Remote app from the online store (Google Play, Apple App Store).
- install the PowerDVD Remote app on your portable device.
- on the computer connected to the wireless network, click on the **Devices** tab
  of CyberLink PowerDVD, and then select **PowerDVD Remote**. You must enter
  the 4-digit passcode provided on this tab into the device running PowerDVD
  Remote, so that CyberLink PowerDVD can access the media on it.

**Note**: if required, click **Change** to generate a new passcode for the connected device.

### Supported File Formats

CyberLink PowerDVD supports the following file formats on the associated portable device:

| Device Type | Media Type | File Formats |
|-------------|------------|--------------|
|-------------|------------|--------------|

| Android   | Audio | AAC, M4A, MID, MP3,<br>OGG, WAV, WMA                |
|-----------|-------|-----------------------------------------------------|
| Android   | Video | 3G2, 3GP, 3GPP, ASF,<br>AVI, M4V, MP4, MPEG,<br>WMV |
| Android   | Photo | BMP, JPEG, JPG, PNG                                 |
| Apple iOS | Video | 3GP, 3GPP, MP4, MOV                                 |
| Apple iOS | Photo | BMP, JPEG, JPG, PNG                                 |

### **Playing Media**

Once you have set up your portable device by connecting it to the wireless network and installing PowerDVD Remote, you can play the media on the device.

To access and play media located on a portable device, do this:

- Open the CyberLink PowerDVD program on the computer you want to play the media with.
- Launch the PowerDVD Remote app on your portable device. PowerDVD Remote will search for and find all the media servers connected to the network it is connected to.
- Select the server from the list (the name of the computer you launched CyberLink PowerDVD on) to connect to it.
- If required, enter the four digit passcode to access the media server. PowerDVD Remote displays the Modules window.
- Click on the **Devices** tab in CyberLink PowerDVD. The program will automatically display the shared photos section on the device.
- In the View Media on Devices section, select whether you want to view photos or play videos on your device, and then browse through the shared content.
- 7. Double-click on a media file to begin playback.

**Note**: when playing media on a portable device, the playback controls that are available depend on the type of media you are playing. See <u>Playback</u> <u>Controls</u> for a description of the available controls and playback features for each media type.

### **Downloading Shared Media**

When streaming media located on a portable device, you can download it to the current computer you are using.

To do download the media from the portable device, do this:

- Click on the **Devices** tab in CyberLink PowerDVD and then select the connected device in the **View Media on Device** section.
- 2. Select all of the media files you want to download.
- 3. Click on the button in the bottom right corner of the CyberLink PowerDVD window.

**Note**: if the download button is hidden, just hover your mouse over the available buttons in the bottom right to display it.

- 4. In the dialog that opens, click the **Browse** button and then select the location on your computer where you want to save the media.
- 5. Click **Download** to download it to your computer.

# **Playing Shared Home Media**

In CyberLink PowerDVD you can play videos, listen to music, and view photos that are on network (UPnP, DLNA, DTCP-IP) media servers\* or devices that have Power Media Player installed.

**Note**: when playing shared media on a network or device, the playback controls that are available depend on the type of media you are playing. See <u>Playback</u> <u>Controls</u> for a description of the available controls and playback features for each media type. \* this feature is not available in some versions of CyberLink PowerDVD.

# **Sharing Media on Your Computer**

You can make the media in the media library available to other computers on a home network by sharing it in CyberLink PowerDVD.

To share the media on your computer on a home network, do this:

 On the Media Library or Home Media (DLNA) tab of CyberLink PowerDVD media panel, click on the menu button and then select Share My Media with Home Media Devices. The Home Media window displays.

- Configure all the sharing options in the Home Media (DLNA) preferences window. See <u>Media Library Preferences</u> for detailed information on configuring these options.
- Click **OK** to save your changes and share the media with the specified home media clients.

**Note**: see <u>Playing Shared Media</u> for detailed information on playing media shared on a home network.

# Setting Up Power Media Player on a Device

Power Media Player is a program from CyberLink that runs on an Windows, Apple, or Android device. It lets you wirelessly stream videos, music, and photos from your computer to your device, or access all the media on your PC from your device. Power Media Player\* is available in the Windows Store, Apple App Store, or Google Play.

**Note**: see the help file within Power Media Player for a detailed list of the available features and descriptions of the program functions. \* this feature is not available in some versions of CyberLink PowerDVD.

Before you can access and play media located on a portable device that is running Power Media Player, you must first:

- connect the computer with CyberLink PowerDVD 12/13/14 installed to a wireless network.
- connect the portable Windows, iOS, or Android device to the same wireless network.
- download the Power Media Player Bundle Version\* app from the online store (Windows Store, Apple App Store, Google Play).
- install the Power Media Player app on your portable device.
- on the computer connected to the wireless network, click on the Home Media
  (DLNA) tab of CyberLink PowerDVD, and then select Power Media Player.
  Enter the serial number\*\* provided on this tab into the device running Power Media Player, to activate Power Media Player.

Note: \* the Power Media Player Bundle Version app is free for users who have purchased the Ultra version of CyberLink PowerDVD. Those users who have a different version of CyberLink PowerDVD must purchase the Power Media Player app from the online store (Windows Store, Google Play, Apple App Store). \*\* iOS users do not need to enter the serial number to activate the bundle version of Power Media Player.

### Supported File Formats

CyberLink PowerDVD supports the playback of shared media on a network or mobile device in the following file formats:

#### Video:

264, 26L, 3G2, 3GP, 3GP2, 3GPP, ASF, AVC, AVI, BSF, DAT, DIV, DIVX, FLV, H264, JSV, JVT, M1V, M2P, M2T, M2TS, M2V, M4V, MKV, MOD, MOV, MP4, MP4V, MPE, MPEG, MPG, MPV, MTS, MVC, QT, TOD, TP, TPD, TRP, TS, TTS, VC1, VOB, VRO, WM, WMV.

Photo: BMP, JPEG, JPG, PNG, TIF, TIFF.

Audio: AAC\*, AC3, ADTS\*, AOB\*, DTS, LPCM, M4A, MKA, MP2, MP3, MPA, WAV, WMA.

**Note**: \* this feature is not available in some versions of CyberLink PowerDVD.

# **Playing Shared Media**

To play a media file that is on a network (UPnP, DLNA, DTCP-IP) media server or a device running Power Media Player\*, do this:

**Note**: \* this feature is not available in some versions of CyberLink PowerDVD.

- 1. Click on the **Home Media (DLNA)** tab in the media panel.
- Select the server/device in the list and then navigate to the location of your media on it.
- Double-click on the media file to begin playback. To play a DVD folder, select it and then click the play button.

### **Downloading Shared Media**

When streaming media from a network (UPnP, DLNA, DTCP-IP) media server or a device running Power Media Player\*, you can download it to the current computer you are using.

**Note**: \* this feature is not available in some versions of CyberLink PowerDVD

To download shared media, do this:

- On the Home Media (DLNA) tab, select all of the media files you want to download
- 2. Click on the button in the bottom right corner of the CyberLink PowerDVD window.

**Note**: if the download button is hidden, just hover your mouse over the available buttons in the bottom right to display it.

- 3. In the dialog that opens, click the **Browse** button and then select the location on your computer where you want to save the media.
- 4. Click **Download** to download it to your computer.

# Streaming Media (Play to)

When browsing through the media files on the Media Library or My Computer tab, you can select them and then click to stream them to a Digital Media Renderer over a DLNA network, or a device running Power Media Player.

Note: you may have to give permission on the network computer/device for another computer to control its media player before you can play media on it. To do this on a computer running CyberLink PowerDVD, select the button on the Home Media tab and then ensure Allow Home Media Controller to Control My Player is selected.

To stream media, do this:

- 1. Select all of the media files you want to stream/play.
- 2. Click the button to display a list of the (UPnP, DLNA, DTCP-IP) media servers and devices running Power Media Player\*.

- Select the server/device in the list you want to stream/play the media to.
   CyberLink PowerDVD streams the media and starts playing back the media on
   the selected server/device.
- 4. Click 🖨 to return to the media library.

# **Accessing Social Media**

In CyberLink PowerDVD you can view photos on Facebook and Flickr, and videos on YouTube and Vimeo, without leaving the program. Select the **Social Media** tab to begin viewing photos and videos on these social media web sites.

# **Viewing Photos on Facebook**

You can view photos on Facebook from within the media window of CyberLink PowerDVD.

To view Facebook photos, do this:

- 1. Select the **Facebook** section of the media panel.
- 2. If required, click to sign in to Facebook. Select the **Sign In** button and then complete the authorization process as specified.
- 3. Select **Close** to begin viewing photos. Click to view your Facebook albums or to view your friends' photos.
- 4. Double click on an album to view its photos. Select a photo and select the play button to view the photos in a slideshow. See <a href="Photo Playback Controls">Photo Playback Controls</a> for a description of the available playback controls.
- When viewing photos on Facebook, click the button to view any existing comments for each photo. You can also enter in a comment in the field provided and then click **Post** to have CyberLink PowerDVD add it to the photo on Facebook.

#### **Downloading Photos from Facebook**

When browsing through Facebook photos in the media window you can download them to your computer.

To download a Facebook photo, do this:

- 1. Click on the button in the bottom right corner of the CyberLink PowerDVD window.
- 2. In the dialog that opens, click the **Browse** button and then select the destination on your computer where you want to save the photo.
- 3. Click **Download** to download it to your computer.

# Viewing Photos on Flickr

You can view photos on Flickr from within the media window of CyberLink PowerDVD.

To view Flickr photos, do this:

- 1. Select the **Flickr** section of the media panel.
- 2. If required, select to sign in to Flickr. Select the **Sign In** button and then complete the authorization process as specified.
- 3. Select **Close** to begin viewing photos. Select to view your Flickr Photostream or to view your contacts' photos.
- 4. Double click on an album to view its photos. Select a photo and then the play button to view the photos in a slideshow. See <a href="Photo Playback Controls">Photo Playback Controls</a> for a description of the available playback controls.
- 5. When viewing photos on Flickr, click the button to view any existing comments for each photo. You can also enter in a comment in the field provided and then click **Post** to have CyberLink PowerDVD add it to the photo on Flickr.

#### **Downloading Photos from Flickr**

When browsing through Flickr photos in the media window you can download them to your computer.

To download a Flickr photo, do this:

- 1. Click on the button in the bottom right corner of the CyberLink PowerDVD window
- In the dialog that opens, click the **Browse** button and then select the destination on your computer where you want to save the photo.
- 3. Click **Download** to download it to your computer.

# Watching Videos on YouTube

You can watch YouTube videos directly from within the Videos tab of CyberLink PowerDVD.

To watch videos on YouTube, do this:

- 1. Select the **YouTube** section of the media panel.
- 2. Click on to sign in to your account on YouTube so you can view your subscriptions, favorites, and any videos you have uploaded.
- 3. Use the tabs at the top of the media window to filter the videos from YouTube.
- Select a video and then click the play button to begin playing it back. See <u>Video Playback Controls</u> for a description of the available playback controls when playing YouTube videos.
- 5. When watching videos on YouTube, you can set the quality of the video. To do this, select the quality of the streamed video from the YouTube quality menu to the left of the playback controls.

**Note**: the quality options that are available is dependent on those available from YouTube.

### **Pinning YouTube Videos**

When browsing through the videos available on the tabs in the YouTube section, you can pin the videos that you want to watch later. These pinned videos can be played when you are not connected to the Internet.

To pin a YouTube video, do this:

- 1. In the media window browse to the YouTube video that you want to pin.
- 2. Do either of the following:
  - hover your mouse over the video thumbnail and then click
  - right-click on the video thumbnail and then select Pin.
- 3. In the dialog that displays, click **OK**.

#### Playing Pinned YouTube Videos

To play back videos that you previously pinned, select the **YouTube** section in the media panel and then click the tab. Select the video you want to play, and then click the play button. See <u>Video Playback Controls</u> for a description of the available playback controls when playing YouTube videos.

**Note**: the YouTube videos on the pinned videos tab can be reordered before playback by dragging them to a new position.

# **Watching Videos on Vimeo**

You can watch Vimeo videos directly from within the Videos tab of CyberLink PowerDVD.

To watch videos on Vimeo, do this:

- 1. Select the **Vimeo** section of the media panel.
- 2. Click on to sign in to your account on Vimeo so you can view your videos, likes, and more.
- 3. Use the tabs at the top of the media window to filter the videos from Vimeo.
- Select a video and then click the play button to begin playing it back. See <u>Video Playback Controls</u> for a description of the available playback controls when playing Vimeo videos.

When watching videos on Vimeo, you can set the quality of the video. To do
this, select the quality of the streamed video from the Vimeo quality menu to
the left of the playback controls.

**Note**: the quality options that are available is dependent on those available from Vimeo and for your Vimeo account.

# **Creating Media Playlists**

In the **Playlists** section of CyberLink PowerDVD you can create a playlist that contains your music, videos, and photos. You can also add media that is not in your media library to your playlists, by dragging and dropping folders and files from the My Computer tab or from Windows File Explorer.

**Note**: you can add music, videos, and photos all in the same media playlist, but you cannot add tracks from an audio CD.

To create a custom media playlist, do this:

- 1. On the Playlists tab of the media panel, click on New Playlist.
- 2. Enter a Name for the new playlist in the field provided, and then click OK.
- Browse to the media that you want to add to the playlist. Note that you can add folders and files from the My Computer tab or from Windows File Explorer directly as well.
- 4. To add media to the playlist, just drag and drop it on the playlist name on the Playlists section of the media panel. You can also right click on a media file in the media library, select Add to, and then the playlist name to include it in the playlist.

**Note**: click on the Playlists section to export the playlist you created or import other playlists you created previously in the PLS and M3U formats.

Select a playlist and then click to delete it from the list.

5. If required, you can drag and drop the media in your created playlist to new positions in the playlist to change the playback order.

# **Smart Playlists**

CyberLink PowerDVD also auto creates smart playlists with the media in your PowerDVD media library. Smart playlists are like any other playlists, and are always available on the Playlists section.

The smart playlists in CyberLink PowerDVD include:

- Top Rated: is a playlist made up of all the highest rated media in the library.
   See Rating Media for more information on rating media.
- Recently Played: is a playlist made up of the most recently played videos, music, and photos.
- Recently Added: is a playlist made up of all the media that was most recently imported in the PowerDVD media library.

# **Playing Back Media Playlists**

Media playlists can contain three types of media: music, videos, and photos. To play back media in a playlist, do this

- Select the playlist you want to play in the media panel and then click the play button.
- 2. CyberLink PowerDVD will play all the files in the playlist.
- Use the available buttons to control the playback of the playlist. See <u>Playback</u> Controls for detailed information on the available controls.

#### Chapter 5:

# **Playback Controls**

The CyberLink PowerDVD playback controls provide effortless navigation of discs and other media, and easy access to all of the program's playback features.

Depending on the type of media you are playing, and whether media is playing or playback is paused or stopped, the buttons available on the playback controls display differently.

# **Movie Disc Playback Controls**

When playing back a movie disc in the **BD/DVD Movie** section of the Media Library tab, the playback controls display as follows:

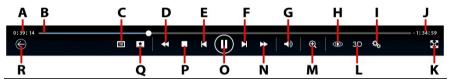

**Note**: the below table includes the hotkey for each specific button on the playback controls, if available. For a complete list of all the hotkeys in PowerDVD and the corresponding behavior, see PowerDVD Hotkeys.

| Icon | Button       | Hotkey | Description                                                                                                    |
|------|--------------|--------|----------------------------------------------------------------------------------------------------|
| A    | Elapsed time |        | Displays the time elapsed for the current movie. Hover your mouse over it to reveal two buttons that let you jump backward and forward in the movie. Click to quickly jump back 8 seconds, or to skip forward 30 seconds. If you have a touch enabled display, you can also use Gesture Controls to skip |

|   |   |                                                                           |   | forward or backward<br>during movie playback.                                                                                                    |
|---|---|---------------------------------------------------------------------------|---|----------------------------------------------------------------------------------------------------|
| В |   | Navigational<br>slider                                                    |   | Visually displays elapsed playback time. Click along the navigational slider to jump to different moments in the movie, or click and drag it to use Instant Seek to quickly browse and find specific scenes in your movie. Hover your mouse over the slider to use Instant Thumbnails to quickly find scenes you previously viewed during DVD playback. |
| С |   | Access DVD<br>menu<br>controls/Pop-up<br>menu (Blu-ray*<br>playback only) | M | During DVD playback, this button provides quick access to the title and root menus on the DVD. See Accessing Disc Menus in PowerDVD for more information. During Blu-ray Disc* playback, the pop-up menu button displays here. Click or press M on your keyboard to display the pop-up menu over the disc content.                                      |
| D | * | Rewind/Step<br>backward (when<br>paused)                                  | ] | During playback click this button to reverse through content and access the Play Speed Navigator. When playback is paused, use the button to go to the previous frame of video.                                                                                                    |

| Е | K          | Previous                             | Р                     | Returns to the previous chapter on the movie disc.                                                                                                    |
|---|------------|--------------------------------------|-----------------------|----------------------------------------------------------------------------------------------------|
| F |            | Next                                 | N                     | Jumps to the next chapter on the movie disc.                                                                                                    |
| G | <b>★</b> D | Mute/Volume<br>adjustment            | Q / + and -           | Click to mute the volume; click again to turn mute off. To manually adjust the volume, hover your mouse over this button and then use the slider to increase or decrease the volume.               |
| Н |            | TrueTheater<br>effects               |                       | Provides access to the TrueTheater video effect controls. See <u>TrueTheater Effects</u> .                                                                                                    |
| I | *          | PowerDVD<br>settings menu            |                       | Opens the PowerDVD settings menu, where you can access player settings and PowerDVD preferences. See PowerDVD Settings - Player Settings and PowerDVD Settings - Preferences for more information. |
| J |            | Movie<br>duration/Remaini<br>ng time |                       | Click to toggle between movie duration and remaining playback time.                                                                                                    |
| K | *          | Go to full screen                    | Z                     | Click to enter full screen mode.                                                                                                    |
| L | 3D         | Enable 3D*                           |                       | Enable 3D movie playback.<br>See <u>3D Playback</u> for more<br>information.                                                                                                    |
| М | Ф          | Zoom                                 | Ctrl+mouse<br>wheel** | Hover your mouse over this button, and then use the slider to use Instant Zoom to digitally zoom in or out on a DVD movie's video                                                                  |

|   |             |                                               |           | image (note: this feature is not available during Blu-ray Disc playback). When zoomed in, you can click and drag on the video image to view different areas of the image. ** note that this hotkey can be modified in settings, so the behavior may differ. If you have a touch enabled display, you can also use Gesture Controls to digitally zoom in or out on the video image. |
|---|-------------|-----------------------------------------------|-----------|----------------------------------------------------------------------------------------------------|
| N |             | Fast forward/Step<br>forward (when<br>paused) | ]         | During playback click this button to fast forward through content and access the Play Speed Navigator. When playback is paused, use the button to go to the next frame of video.                                                                                                    |
| 0 |             | Play/Pause                                    | Space bar | Plays and pauses media playback.                                                                                                    |
| Р |             | Stop                                          | S         | Stops playback of media.                                                                                                    |
| Q | *           | Media playback<br>menu                        |           | During playback, this button provides access to the media playback menu. See Media Playback Menu.                                                                                                    |
| R | $\bigoplus$ | Return to previous window                     |           | Click to stop playback and return to the BD/DVD Movie section.                                                                                                    |
|   | 洸           | Restore from full screen                      | Esc       | Click to exit full screen mode.                                                                                                    |
|   |             | Eject disc                                    | Ctrl+E    | When playback is stopped, this button is displayed.                                                                                                    |

|  | Click it to eject the disc in the selected disc drive. |
|--|--------------------------------------------------------|
|--|--------------------------------------------------------|

# **Video Playback Controls**

When playing back a video file in the **Videos** section of the Media Library tab, or a movie file in the Movie Library section, the playback controls display as follows:

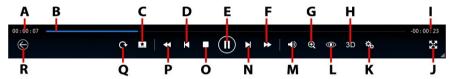

**Note**: the below table includes the hotkey for each specific button on the playback controls, if available. For a complete list of all the hotkeys in PowerDVD and the corresponding behavior, see <u>PowerDVD Hotkeys</u>.

|   | Icon | Button                 | Hotkey | Description                                                                                                    |
|---|------|------------------------|--------|----------------------------------------------------------------------------------------------------|
| A |      | Elapsed time           |        | Displays the time elapsed for the current video. Hover your mouse over it to reveal two buttons that let you jump backward and forward in the video. Click to quickly jump back 8 seconds, or to skip forward 30 seconds. If you have a touch enabled display, you can also use Gesture Controls to skip forward or backward during video playback. |
| В |      | Navigational<br>slider |        | Visually displays elapsed playback time. Click along the navigational slider to jump to different moments                                                                                                    |

|   |   |                                               |                       | in the video, or click and drag it to use Instant Seek to quickly browse and find specific scenes in your video. Hover your mouse over the slider to use Instant Preview to quickly find scenes you previously viewed during movie file playback.            |
|---|---|-----------------------------------------------|-----------------------|----------------------------------------------------------------------------------------------------|
| С | * | Media playback<br>menu                        |                       | During playback, this button provides access to the media playback menu. See Movie File/Video Playback Menu.                                                                                                    |
| D | K | Previous                                      | Р                     | Returns to the previous video file in a folder/playlist.                                                                                                    |
| Е |   | Play/Pause                                    | Space bar             | Plays and pauses media playback.                                                                                                    |
| F | A | Fast forward/Step<br>forward (when<br>paused) | ]                     | During playback click this button to fast forward through content and access the Play Speed Navigator. When playback is paused, use the button to go to the next frame of video.                                                                             |
| G | Θ | Zoom                                          | Ctrl+mouse<br>wheel** | Hover your mouse over the button, and then use the slider to use Instant Zoom to digitally zoom in or out on the video image. When zoomed in, you can click and drag on the video image to view different areas of the image.** note that this hotkey can be |

|   |            |                                      |             | modified in settings, so the behavior may differ. If you have a touch enabled display, you can also use Gesture Controls to digitally zoom in or out on the video image.                           |
|---|------------|--------------------------------------|-------------|----------------------------------------------------------------------------------------------------|
| Н | 3D         | Enable 3D*                           |             | Enable 3D video playback.<br>See <u>3D Playback</u> for more<br>information.                                                                                                    |
| I |            | Video<br>duration/Remaini<br>ng time |             | Click to toggle between<br>movie duration and<br>remaining playback time.                                                                                                    |
| J | **         | Full screen                          | Z           | Click to enter full screen mode.                                                                                                    |
| К | <b>*</b> . | PowerDVD<br>settings menu            |             | Opens the PowerDVD settings menu, where you can access player settings and PowerDVD preferences. See PowerDVD Settings - Player Settings and PowerDVD Settings - Preferences for more information. |
| L | <b>(</b>   | TrueTheater<br>effects               |             | Provides access to the TrueTheater video effect controls. See <u>TrueTheater Effects</u> .                                                                                                    |
| М |            | Mute/Volume<br>adjustment            | Q / + and - | Click to mute the volume, or to turn mute off. To manually adjust the volume, hover your mouse over this button and then use the slider to increase or decrease the volume.                        |
| N |            | Next                                 | N           | Jumps to next video file in a folder/playlist.                                                                                                    |

| 0 |             | Stop                                     | S      | Stops playback of media.                                                                                                    |
|---|-------------|------------------------------------------|--------|----------------------------------------------------------------------------------------------------|
| P | <b>K</b>    | Rewind/Step<br>backward (when<br>paused) | [      | During playback click this button to reverse through content and access the Play Speed Navigator. When playback is paused, use the button to go to the previous frame of video.                                                                            |
| Q | C           | Rotate right                             | Ctrl+. | When playing back or browsing video files, click to rotate the current video 90 degrees in the clockwise direction.                                                                                                    |
| R | $\bigoplus$ | Return to previous window                |        | Click to stop playback and return to the Videos section.                                                                                                    |
|   | 汦           | Restore from full screen                 | Esc    | Click to exit full screen mode.                                                                                                    |
|   | ₹           | Share                                    |        | When browsing through video files in the Videos section of the media library, click this button to share the video on Facebook, YouTube, or Vimeo. See Sharing Media on Social Networks for more information.                                              |
|   |             | Play to                                  |        | When browsing through video files in the Videos section of the media library, click this button to play the current video file on a home media server or device that is connected to the same network. See Streaming Media (Play to) for more information. |

# **Photo Playback Controls**

When viewing photos and playing slideshows on the **Photos** tab, the playback controls display as follows:

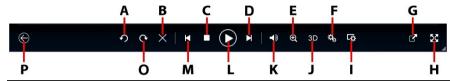

**Note**: the below table includes the hotkey for each specific button on the playback controls, if available. For a complete list of all the hotkeys in PowerDVD and the corresponding behavior, see <u>PowerDVD Hotkeys</u>.

|   | Icon     | Button       | Hotkey                | Description                                                                                                    |
|---|----------|--------------|-----------------------|----------------------------------------------------------------------------------------------------|
| Α | <b>♀</b> | Rotate left  | Ctrl+,                | Click to rotate the current photo 90 degrees in the counterclockwise direction.                                                                         |
| В | X        | Delete photo | Delete                | Deletes the current photo from your computer's hard drive.                                                                                              |
| С |          | Stop         | S                     | Stops playback of slideshow.                                                                                                    |
| D | Δ        | Next         | N                     | Jumps to next photo in the folder or slideshow. If you have a touch enabled display, you can also use Gesture Controls to go to the next photo.         |
| Е | ⊕        | Zoom         | Ctrl+mouse<br>wheel** | Hover your mouse over the button, and then use the slider to use Instant Zoom to zoom in or out on the photo. When zoomed in, you can click and drag on |

|   |    |                                                                   | the photo to view different areas of the photo. ** note that this hotkey can be modified in settings, so the behavior may differ. If you have a touch enabled display, you can also use Gesture Controls to digitally zoom in or out on the photo.                                                                                                    |
|---|----|-------------------------------------------------------------------|----------------------------------------------------------------------------------------------------|
| F | ** | PowerDVD<br>settings menu                                         | Opens the PowerDVD settings menu, where you can access player settings and PowerDVD preferences. See PowerDVD Settings - Player Settings and PowerDVD Settings - Preferences for more information.                                                                                                    |
| G |    | Share, e-mail,<br>print, or open<br>photo in a<br>another program | Click to share the photo you are viewing on Flickr or Facebook. See Sharing Media on Social Networks for more information. You can also share the photo by selecting E-mail to launch your default mail client and attach it to a new e-mail message. Select Print to print the current photo out on a connected printer. When clicked, the photo is sent to your computer's default photo viewer for printing. Proceed to use your computer's default photo viewer to print off the photo as required. If you'd like to open the |

|   |          |                                       |             | photo you are viewing in another program, select <b>Open with</b> and then select the desired program.                                                                                                    |
|---|----------|---------------------------------------|-------------|----------------------------------------------------------------------------------------------------|
| Н | *        | Full screen                           | Z           | Click to enter full screen mode.                                                                                                    |
| I | <b>*</b> | Configure<br>slideshow<br>preferences |             | Click this button to adjust slideshow preferences. Select the <b>Duration</b> each photo displays before advancing to the next photo. Select the <b>Effect</b> applied to your slideshow. <b>Motion</b> adds pans and zooms on each photo, while <b>Fade</b> adds a fade effect between the photos. |
| J | 3D       | Enable 3D*                            |             | Enable 3D on photos. See 3D Playback for more information.                                                                                                    |
| К |          | Mute/Volume<br>adjustment             | Q / + and - | If there is music playing while you are viewing the photos, click this button to mute the music volume, or to turn mute off. To manually adjust the volume, hover your mouse over this button and then use the slider to increase or decrease the volume.                                           |
| L |          | Play/Pause                            | Space bar   | Plays and pauses slideshow playback.                                                                                                    |
| М |          | Previous                              | P           | Returns to previous photo<br>in the folder or slideshow. If<br>you have a touch enabled<br>display, you can also use                                                                                                    |

|   |             |                           |        | Gesture Controls to go to the previous photo.                                                                                                    |
|---|-------------|---------------------------|--------|----------------------------------------------------------------------------------------------------|
| 0 | C           | Rotate right              | Ctrl+. | Click to rotate the current photo 90 degrees in the clockwise direction.                                                                                            |
| Р | $\bigoplus$ | Return to previous window |        | Click to stop playback and return to the Photos section.                                                                                                    |
|   | 洸           | Restore from full screen  |        | Click to exit full screen mode.                                                                                                    |
|   | 4           | Play to                   |        | Select to view the current photo on a home media server or device that is connected to the same network. See <u>Streaming Media (Play to)</u> for more information. |

# **Music Playback Controls**

When playing music on the Music tab, the playback controls display as follows:

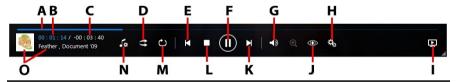

**Note**: the below table includes the hotkey for each specific button on the playback controls, if available. For a complete list of all the hotkeys in PowerDVD and the corresponding behavior, see <u>PowerDVD Hotkeys</u>.

|   | Icon | Button                 | Hotkey | Description                                                                           |
|---|------|------------------------|--------|---------------------------------------------------------------------------------------|
| А |      | Navigational<br>slider |        | Visually displays elapsed<br>playback time. Click along<br>the navigational slider to |

|   |            |                                     |             | jump to different moments                                                                                                    |
|---|------------|-------------------------------------|-------------|----------------------------------------------------------------------------------------------------|
|   |            |                                     |             | in the song.                                                                                                    |
| В |            | Elapsed time                        |             | Displays the time elapsed in the current song. Hover your mouse over it to reveal two buttons that let you jump backward and forward in the song. Click to quickly jump back 8 seconds, or to skip forward 30 seconds. |
| С |            | Song<br>duration/Remaini<br>ng time |             | Click to toggle between song duration and remaining playback time.                                                                                                    |
| D | t          | Shuffle                             | V           | Plays the music in a folder, playlist, or on a disc in random order.                                                                                                    |
| E | K          | Previous                            | Р           | Returns to the previous song in the folder, playlist, or on the disc.                                                                                                    |
| F | $(\equiv)$ | Play/Pause                          | Space bar   | Plays and pauses music playback.                                                                                                    |
| G |            | Mute/Volume<br>adjustment           | Q / + and - | Click to mute the volume, or to turn mute off. To manually adjust the volume, hover your mouse over this button and then use the slider to increase or decrease the volume.                                            |
| Н | **         | PowerDVD<br>settings menu           |             | Opens the PowerDVD settings menu, where you can access player settings and PowerDVD preferences. See PowerDVD Settings - Player Settings and PowerDVD Settings -                                                       |

|   |    |                        |        | Preferences for more information.                                                                                                    |
|---|----|------------------------|--------|----------------------------------------------------------------------------------------------------|
| I |    | Play to                |        | Select to play the current music file on a home media server or device that is connected to the same network. See <a href="Streaming Media (Play to)">Streaming Media (Play to)</a> for more information.                                                                                                    |
| J |    | Enable<br>TrueTheater  |        | Provides access to the TrueTheater audio effect controls. See <u>TrueTheater Audio Effects</u> .                                                                                                    |
| K |    | Next                   | N      | Jumps to the next song in the folder, playlist, or on the disc.                                                                                                    |
| L |    | Stop                   | S      | Stops music playback.                                                                                                    |
| M | Ð  | Repeat                 | Ctrl+R | click this button during playback to repeat one or all of the songs in a folder/playlist. When the button displays as , the repeat function is off.                                                                                                    |
| N | \* | Music playback options |        | When playing back music, click this button to access the equalizer presets used to enhance audio. The audio preset you should select, depends on the type audio or genre of music you are playing back. These options also provide access to <b>Mini Player</b> mode. See Playing Music in Mini Player Mode for more information. |

| 0 | Song information | Displays the album art and song information for the current music that is playing. If you're browsing through media on other tabs during music playback, double-click on the song information to quickly return to the music section of the media |
|---|------------------|----------------------------------------------------------------------------------------------------|
|   |                  | library.                                                                                                    |

# **Play Speed Navigator**

When wanting to rewind or fast forward through content on movie discs, in movie files, or when playing videos files, you can click the or button to access the Play Speed Navigator for easier control.

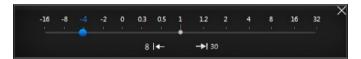

**Note**: you can also access this panel by right-clicking above or below the player controls.

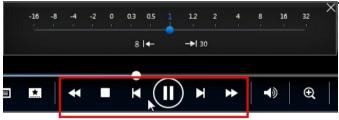

Drag the blue control slider left to increase the rewind speed up to 16 times the normal playback speed, or right to increase the forward speed up to 32 times. You can also click 8 to quickly jump back 8 seconds, or to skip forward 30 seconds.

**Note**: if you have a touch enabled display, you can also use <u>Gesture Controls</u> to skip forward or backward during movie/video playback.

Press the space bar on your keyboard to close the control panel and resume normal playback.

# Other UI Controls

CyberLink PowerDVD also includes the following extra playback features and controls that you may find quite useful during media playback:

- When in Windowed mode, you can click anywhere in the media window during playback and then drag the program window to a new location on your computer's desktop.
- When in full screen mode, move the mouse cursor to the left or right side of the screen to instantly hide the caption bar and playback controls.
- When in full screen mode, the current time from your computer clock is displayed on the caption bar.

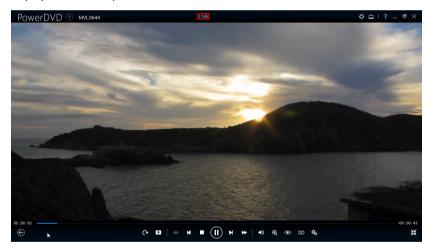

During video file playback, you can hover your mouse over the current time on the title bar to view the estimated playback end time.

 You can hover your mouse over the navigational slider to use Instant Preview to quickly find scenes during DVD and movie file playback.

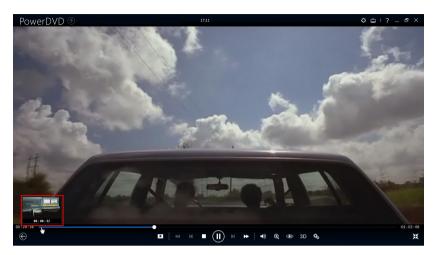

These thumbnails are generated during playback and are only available for video content you previously viewed.

• The CyberLink PowerDVD volume control is independent from your computer system's audio control in the Volume Mixer.

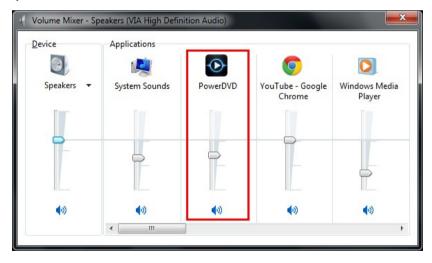

This means, for example, if you mute the volume in CyberLink PowerDVD, the audio will not be muted in other Windows programs. Right-click on the button to open the Volume Mixer.

#### **Gesture Controls**

If CyberLink PowerDVD is installed on a computer that has a touch enabled display, you can use gesture controls to browse through your media and during media playback.

 When viewing a photo, movie, or video, use the spread and pinch gestures to zoom in and out on the image. These gesture controls are also available in calendar view, so you can change the calendar view to show more than one month, or zoom in on a specific day.

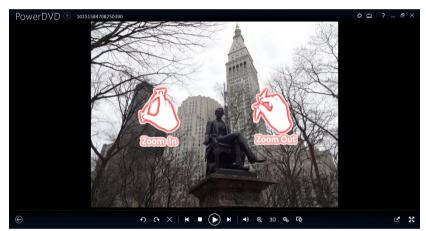

When viewing a photo, use the swipe right and left gestures to view the
previous or next photo. When in calendar view you can swipe up or down to
scroll through the days and months in the calendar.

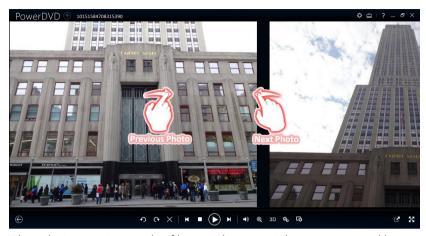

• When playing movies or video files, use the swipe right gesture to quickly jump backward 8 seconds. Swipe left to skip forward 30 seconds.

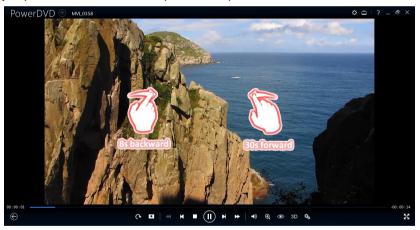

# Playing Music in Mini Player Mode

You can play music in the media library in PowerDVD Mini Player mode. This mode makes it easy to listen to music in CyberLink PowerDVD while performing other tasks on your computer.

**Note**: you can also use the PowerDVD Mini Player mode to play music playlists. Note that if any videos or photos are in a playlist that contains music, then the Mini Player mode is not available.

To access the Mini Player mode during music playback, click on the playback controls and then select **Mini Player**. CyberLink PowerDVD will switch to Mini Player mode and display the album art just above the task bar in Windows. Hover your mouse over the album art to display the available controls in the Mini Player.

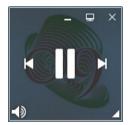

You can use the controls to pause/start playback, go to the previous or next song in the folder or playlist, or click to mute the music volume. To view the current song and playback information, click in the bottom right corner to expand the Mini Player.

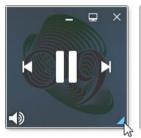

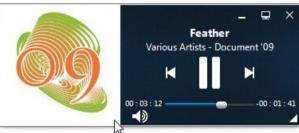

You can click on an empty area of the player and drag it to a new location on your computer's desktop. Click 🖃 to exit Mini Player mode and return to Classic mode.

# Media Playback Menu

Depending on the media you are playing, the media playback menu provides quick access to a number of useful functions and features in CyberLink PowerDVD.

**Note**: the media playback menu is not available during the playback of music, photo slideshows, VCDs, or SVCDs.

# **DVD Playback Menu**

When playing back DVDs in CyberLink PowerDVD, click the button to access the following features:

- Add Bookmark: select to add a bookmark on the movie. See <u>Bookmark</u> Functions for more information.
- Bookmarks/Chapters: select to jump to a chapter on the disc, or view all the current bookmarks and chapters in the respective viewer. See <u>Bookmark</u> <u>Viewer</u> or <u>Chapter Viewer</u> for more information.
- Select Menu: provides access to the available menus on the disc.
- Resume: if you go to the disc's menu during playback, select this option to quickly return to the scene you were just watching.
- Audio Languages: lets you select from available audio streams or dialogue languages. The number of audio streams depends on the disc title itself.
- Primary Subtitles: lets you select the default subtitles. Primary subtitles usually
  display at the bottom of the screen.
- Secondary Subtitles: lets you select additional subtitles that display along with the default (primary) subtitles. Secondary subtitles usually display at the top of the screen.
- Viewing Angles: when available on some disc titles, select this option to switch among the available camera angles.
- Movie Info: provides access to detailed information and reviews for the current movie. See <u>Movie Info</u> for more information.

- Movie Collection: provides access to your Movie Collection. See <u>Movie Collection</u> for more information.
- Snapshot: select to capture a frame of the DVD. The frame of video is copied
  to the Windows clipboard and saved as a photo snapshot on your computer.
  See the <u>Snapshot</u> section in More General settings to select the photo
  snapshot format and set the folder on your computer where it is saved.
- More Functions: select to access some additional playback features such as A-B Repeat, Next Angle, and more. See More Functions for more information.

When DVD playback is stopped, click the button to access the following features:

- Movie Collection: provides access to your Movie Collection. See <u>Movie</u>
   Collection for more information.
- **Movie Info**: provides access to detailed information and reviews for the current movie. See <u>Movie Info</u> for more information.
- Bookmark Viewer: select to view all the current bookmarks for the current DVD in the Bookmark Viewer. See <u>Bookmark Viewer</u> for more information.

# Blu-ray Disc Playback Menu

When playing back Blu-ray Discs\* in CyberLink PowerDVD, click the button to access the following features:

**Note**: \* this feature is not available in some versions of CyberLink PowerDVD.

- Select Menu: provides access to the available menus on the disc.
- Resume: if you go to the disc's menu during playback, select this option to quickly return to the scene you were just watching.
- Still Off: when playback is paused, but the interactive menu is active, this will
  resume the video.
- Chapters: select to jump to a chapter on the current disc, or view a list of all the available chapters in the Browser. See Browser for more information.
- PiP Video: select to enable a picture in picture window that contains additional content, when available on certain Blu-ray Disc titles.

- Audio Languages: lets you select from available audio streams, i.e. the dialogue language. The number of audio streams depends on the disc title itself.
- PiP Audio Language: when playing PiP video, select the language of the
  picture in picture video from the PiP Audio Language list.
- Primary Subtitles: lets you select the default subtitles. Primary subtitles usually
  display at the bottom of the screen.
- Secondary Subtitles: lets you select additional subtitles that display along with the default (primary) subtitles. Secondary subtitles usually display at the top of the screen.
- Viewing Angles: when available on some disc titles, select this option to switch among camera angles.
- Movie Info: provides access to detailed information and reviews for the current movie. See Movie Info for more information.
- Movie Collection: provides access to your Movie Collection. See <u>Movie</u>
   Collection for more information.
- More Functions: select to access some additional playback features such as the navigational buttons and the color buttons that correspond to ones on your remote control. See More Functions for more information.

When Blu-ray Disc playback is stopped, click the button to access the following features:

- Movie Collection: provides access to your Movie Collection. See <u>Movie Collection</u> for more information.
- Movie Info: provides access to detailed information and reviews for the current movie. See Movie Info for more information.
- Bookmark Viewer: select to view all the current bookmarks in the Bookmark Viewer. See <u>Bookmark Viewer</u> for more information.

### Movie File/Video Playback Menu

When playing back movie files or videos in CyberLink PowerDVD, click the button to access the following features:

**Note**: when playing back DVD or Blu-ray Disc folders in the Movie Library section, the button provides access to the same media playback menu as a regular disc. See <u>DVD Playback Menu</u> or <u>Blu-ray Disc Playback Menu</u> for more information.

- Add Bookmark: select to add a bookmark on the movie file/video. See Bookmark Functions for more information.
- Bookmarks/Chapters: select to view all the current bookmarks for the movie file/video in the Bookmark Viewer. See <u>Bookmark Viewer</u> for more information.
- Audio Languages: lets you select from available audio streams, i.e. the
  dialogue language. The number of audio streams depends on the video file
  itself.
- Primary Subtitles: lets you import external subtitle files and provides access to Subtitles Settings. See <u>Importing External Subtitle Files</u> or <u>Subtitles Settings</u> for more information.
- Secondary Subtitles: lets you import a secondary subtitle file that displays
  along with the default (primary) subtitles and edit the settings for the
  secondary subtitles. See <a href="Importing External Subtitle Files">Importing External Subtitle Files</a> or <a href="Subtitles Settings">Subtitles Settings</a>
  for more information.
- Viewing Angles: when available on some movie files, select this option to switch among camera angles.
- Snapshot: select to capture a frame of the video. The frame of video is copied
  to the Windows clipboard and saved as a photo snapshot on your computer.
  See the <u>Snapshot</u> section in More General Settings to select the photo
  snapshot format and set the folder on your computer where it is saved.

**Note**: during the playback of WTV files, these video playback menu options are not available. You can however select the preferred video and audio stream, as well as any available subtitles during WTV playback.

When video playback is stopped, click the \_\_\_\_\_ button to access the following feature:

 Bookmark Viewer: select to view all the current bookmarks for the current movie file/video in the Bookmark Viewer. See <u>Bookmark Viewer</u> for more information.

# **Express Menu**

The express menu provides quick access to many of CyberLink PowerDVD's controls and playback features during playback. To access it, simply right-click the mouse button on the media window during playback.

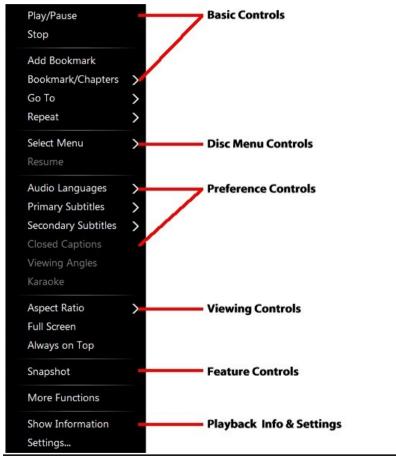

**Note**: the features that are displayed and available in the express menu are completely dependent on the type of media you are currently playing and the features that are available for the specific media (disc title, video file, etc.).

#### **Basic Controls**

Use the basic controls to control playback, access the Go To menu, add bookmarks, and more when watching movies and videos.

#### **Playback Controls**

Includes the basic playback controls (Play, Stop, Pause, etc.) for CyberLink PowerDVD.

#### Add Bookmark

Select the **Add Bookmark** option to add a bookmark on the movie or video during playback.

#### **Bookmark/Chapters**

Select to view all the current bookmarks and the chapter thumbnails for the current disc. See <u>Bookmark Viewer</u> or <u>Chapter Viewer</u> for more information.

#### Go To

Use the **Go To** option to quickly select a chapter or navigate among available titles, when available. The check mark signifies the current playback title, while the arrows to the right of the title signify further selections in the form of chapters. You can also select the **Browser** or the **Chapter Viewer** options for easier access to chapters.

#### Repeat

Select to repeat the playback for the current chapter, media file, disc title, etc. It also provides access to <u>Say-It-Again</u> and <u>A-B Repeat</u> during disc playback.

#### Shuffle

When playing slideshows, movie files, and videos, select this option to play the media in a folder or playlist in random order.

#### **Disc Menu Controls**

The express menu provides quick access to some disc menu controls during playback.

#### **DVD Menu Controls**

During the playback of DVD titles, the following menu controls are available in the express menu.

#### Select Menu

Use the **Select Menu** option to quickly jump to one of the available disc menus. See Accessing Disc Menus in PowerDVD for more information.

#### Resume

If you go to the disc's menu during playback, select **Resume** to quickly return to the scene you were just watching.

#### **Blu-ray Disc Menu Controls**

During the playback of Blu-ray Disc\* titles, the following extra disc menu control is also available in the express menu.

**Note**: \* this feature is not available in some versions of CyberLink PowerDVD.

#### Still Off

When the playback is paused, but the interactive menu is active, this will resume the video.

#### **Preference Controls**

The preference controls provide access to features such as audio language, subtitles, viewing angles, and more.

#### **DVD** and Video Preference Controls

During the playback of discs, movie files, and videos, the following preferences are available in the express menu.

#### **Audio Languages**

The Audio Languages menu lets you select from available audio streams, i.e. the dialogue language. The number of audio streams depends on the disc title itself.

#### Subtitles

The **Primary Subtitles** menu is the selection menu for the default subtitles. Primary subtitles usually display at the bottom of the screen.

The **Secondary Subtitles** menu is for additional subtitles that you can choose to display along with the default subtitles. Secondary subtitles usually display at the top of the screen.

#### **Closed Captions**

Closed Captions, if supported by your disc title, is made available by national organizations and is tailored towards the hearing impaired. The captions are found in video content and in the form of text located somewhere on the picture. Closed captions, as opposed to open captions, are hidden in the video signals and need a special decoder. Select the **Settings** option to modify how the closed captions text is displayed. See Closed Captions Settings for more information.

#### **Viewing Angles**

When available on some disc titles, select this option to switch among available camera angles.

#### Karaoke

The Karaoke option is available when playing back karaoke discs. See <u>Playing a Karaoke Disc</u> for more information.

#### **Blu-ray Disc Preference Controls**

During the playback of Blu-ray Disc\* titles, the following extra preference controls are also available in the express menu.

**Note**: \* this feature is not available in some versions of CyberLink PowerDVD.

#### PiP Video

Select to enable a picture in picture window that contains additional content, when available on certain Blu-ray Disc titles.

#### PiP Audio Language

Select the language of the picture in picture video from the list.

#### Primary Subtitles (for Blu-ray Discs)

When PiP Video is enabled, there may be additional subtitles available in **Primary Subtitles** for the picture in picture video (indicated by (**from PiP**) next to it). When you select PiP subtitles, they are displayed on the main video.

**Note**: when the video in the PiP window ends or is closed, the displayed subtitles will revert back to the originally selected Primary Subtitles.

## **Viewing Controls**

In viewing controls you can adjust the aspect ratio of the media content you are playing, and more.

#### **Aspect Ratio**

In the Aspect Ratio option, you can access such features as TrueTheater Stretch, Digital Zoom, and Pan & Scan.

#### **Keep Aspect Ratio**

Select the **Keep Aspect Ratio** option to keep the correct aspect ratio of your video content and window and apply a letterbox if required.

#### Stretch to Fit the Screen

Select **Stretch to Fit the Screen** to stretch the movie to fit the video window.

#### TrueTheater Stretch\*

The **TrueTheater Stretch** feature is only available in full screen mode and is for DVD titles with a widescreen aspect ratio (i.e. optimal with 16:9 on a 4:3 monitor). It employs CyberLink's unique Pano Vision video technology to stretch the movie to fit the monitor size.

**Note**: \* this feature is not available in some versions of CyberLink PowerDVD.

The available TrueTheater Stretch modes are as follows:

- Smart Stretch: crops and stretches the sides of the picture slightly, while keeping the center as is.
- Fit to Screen: keeps the center of the picture as is, while stretching the sides slightly.

- Smart for 2.35:1: select this option for disc titles that have an aspect ratio of 2.35:1. This setting is specifically designed to maximize the display space of widescreen (16:9 or 16:10) display devices when viewing discs with this aspect ratio.
- Custom Stretch: enables a custom created aspect ratio configured on the Aspect Ratio tab. See <u>Aspect Ratio</u> for more information on creating a custom aspect ratio.

#### Pan&Scan

Pan&Scan displays the central portion of disc content and allows you to drag the display area to view all portions of the video. This feature is only available in full screen mode and is for disc titles with the 2.35:1 or 1.85:1 aspect ratios (i.e. optimal for widescreen content on a 4:3 monitor). Check the aspect ratio of your specific disc title for optimal results when using this feature.

Pan&Scan enables you to view content without the black bars, but at the expense of being unable to view the entire screen area at once. The default Pan&Scan position is centered, but you can move the video screen simply by clicking on it and dragging the screen left or right.

#### Full Screen/Restore

Select **Full Screen/Restore** to toggle CyberLink PowerDVD to and from full screen mode.

#### Always on Top

Select this option to have CyberLink PowerDVD play on top of all other open programs and windows on your computer.

#### **Feature Controls**

During the playback of discs and other media files you can access the following feature controls in the express menu.

#### **Snapshot**

Select to capture a frame of the DVD or video. The frame of video is copied to the Windows clipboard and saved as a photo snapshot on your computer. See the <a href="Snapshot">Snapshot</a> section in More General Settings to select the photo snapshot format and set the folder on your computer where it is saved.

#### More Functions

Select to access some additional playback features such as A-B Repeat, Next Angle, and more. See More Functions for more information.

#### Share on

When viewing photos, select to share the current photo on a social network or via e-mail.

#### **Print**

Select during photo slideshow playback to print the current photo out on a connected printer. When clicked, the photo is sent to your computer's default photo viewer for printing. Proceed to use your computer's default photo viewer to print off the photo as required.

#### Open with

If you'd like to open a photo you are viewing in another program, select **Open with** and then the desired program.

## Playback Info & Settings

In this section of the express menu you can also toggle the OSD on/off and access the PowerDVD settings window.

#### **Show Information**

When you enable **Show Information**, the OSD (on screen display) displays the variable video bitrate, audio types such as Dolby Digital 5.1, Dolby Digital 2.0 or DTS 5.1, and their audio bit rates. It also displays the playback time elapsed and remaining, plus the chapter and title information.

#### Slideshow Preferences

Select when playing a photo slideshow to adjust slideshow preferences. Select the **Duration** each photo displays before advancing to the next photo. Select the **Effect** applied to your slideshow. **Motion** adds pans and zooms on each photo, while **Fade** adds a fade effect between the photos.

#### Settings

Select to access the settings window. See <a href="PowerDVD Settings">PowerDVD Settings</a> - Player Settings for more information.

# Playback Menu

When playing back movie discs, the playback menu provides you with another shortcut for selecting chapters, and provides access to the Browser and the Chapter Viewer.

- 1. To access the playback menu, right click on the or button on the playback controls during playback. The check mark signifies the current chapter you are watching.
- 2. Select the chapter you want to view to go to that chapter.

#### **Browser**

The Browser provides you with a window where you can navigate and view all your available titles, their associated chapters, and any added bookmarks.

**Note**: the Browser is also available through the express menu when you select the **Go To** option.

 Select Browser in the playback menu to open the Browser window for navigating between titles and chapters, and viewing bookmarks. The red pointer indicates the current playing chapter.

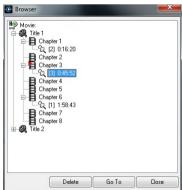

 Simply select a chapter or a bookmark (indicated by the tack) and then click Go To to start playback.

### **Chapter Viewer**

The Chapter Viewer lets you view DVD chapter thumbnails in a grid view. You can also access it in the playback menu (click on ., select **Bookmarks/Chapters** and then **Chapter Viewer**) or through the express menu when you select the **Go To** or the **Bookmark/Chapters** option.

**Note**: the Chapter Viewer is not available for Blu-ray Disc titles for content protection reasons.

Use a remote control or your mouse to browse through the chapter thumbnails. Select a chapter thumbnail to start playback from that chapter.

**Note**: CyberLink PowerDVD saves all of the chapter thumbnails on your computer when you use the Chapter Viewer. If you would like to manage these thumbnails to free up disc space, see the **Cache files** section in <u>General Settings</u>.

## **PowerDVD Remote**

If you have an Android or iOS device with PowerDVD Remote\* installed, you can remotely control the playback of media on a computer that has CyberLink PowerDVD 11, 12, 13, or 14 installed. You can also use PowerDVD Remote to play back media on the connected devices in CyberLink PowerDVD.

**Note**: \* this feature is not available in some versions of CyberLink PowerDVD.

## **Setting Up Device**

Before you can use a portable device to remotely control the play back of media, you must first:

- connect the computer with CyberLink PowerDVD 11, 12, 13, 14 installed to a wireless network.
- connect the portable Android or iOS device to the same wireless network.
- download the free PowerDVD Remote app from the online store (Google Play, Apple App Store).
- install the PowerDVD Remote app on your portable device.

- on the computer connected to the wireless network, click on the **Devices** tab
  of CyberLink PowerDVD and then select **PowerDVD Remote**. Next, select the
  Allow PowerDVD Remote to connect and control this computer option to give
  permission for PowerDVD Remote to control the playback of CyberLink
  PowerDVD on the current computer.
- enter the Passcode provided on this tab into the device running PowerDVD Remote, so that it can control CyberLink PowerDVD on this computer.

**Note**: if required, click **Change** to generate a new **Passcode** for the connected device

## Playing Media with PowerDVD Remote

Once you have set up your portable device by connecting it to the wireless network and installing PowerDVD Remote, you can use it to control the playback of media on a server on the network or on the device itself.

To remotely control the playback of media with PowerDVD Remote, do this:

- Open the CyberLink PowerDVD program on the computer you want to play the media on.
- Launch the PowerDVD Remote app on your portable device. PowerDVD Remote will search for and find all the media servers connected to the network it is connected to.
- Select the server from the list (the name of the computer you launched CyberLink PowerDVD on) to connect to it.
- If required, enter the four digit password to access the media server. PowerDVD Remote displays the **Modules** window.
- 5. In the **Modules** window of PowerDVD Remote, you can do the following:
  - select Movie to access and play back movie discs on the Movies tab of the computer running CyberLink PowerDVD.
  - select Video to access and play back video files on the Videos tab of the computer running CyberLink PowerDVD.
  - select Photo to access and view photos on the Photos tab of the computer running CyberLink PowerDVD.
  - select Music to access and play back music on the Music tab of the computer running CyberLink PowerDVD.

select **Device** to access and play back media located on the device you are
using to control playback. If there are other portable devices connected to the
server as well, you can access them and the device you are using to control
playback on the Devices tab of the computer running CyberLink PowerDVD.

**Note**: when playing media remotely using PowerDVD Remote, the playback controls that are available depend on the type of media you are playing. See <u>Playback Controls</u> for a description of the available controls and playback features for each media type.

 In PowerDVD Remote, select the **Touchpad** tab at the bottom of the screen to access and use the touchpad. Dragging your finger across the portable device's screen controls mouse movement on the computer running CyberLink PowerDVD. Double tapping the screen begins playback of selected media.

**Note**: the **Touchpad** gives you all the same options as a regular mouse or touchpad. You can select any button, tab, or media file that is contained in the CyberLink PowerDVD program, and use the scroll bar on the right to scroll through media in a window.

In PowerDVD Remote, select the **Playback Controls** tab to control the playback
of the selected media using the available controls. If playing a disc on the **Movies** tab, tap the DVD/BD option for more controls including access to the
Chapter Viewer, disc menus, subtitles, available languages, etc.

#### Chapter 6:

# **Playback Features**

CyberLink PowerDVD includes many playback features that are sure to enhance your movie viewing experience.

## TrueTheater Enhancements

Click the button to display the TrueTheater Enhancements window. TrueTheater is a group of video and audio enhancement technologies from CyberLink that help provide the best viewing experience possible during the playback of your media.

**Note**: TrueTheater video enhancements are disabled during the playback of Blu-ray Disc titles and when hardware acceleration is enabled.

# TrueTheater Video Enhancements and Hardware Decoding

During the playback of DVDs, video files, and videos on YouTube, you can enable TrueTheater video enhancements to maximize the video playback quality. In this window you can also enable hardware acceleration or software decoding for smoother playback.

**Note**: CyberLink PowerDVD cannot apply certain TrueTheater video enhancements to some video file formats.

# Enabling Hardware/Software Decoding and TrueTheater Enhancements

At the top of the **Videos** tab of the TrueTheater Enhancements window, you can enable hardware or software decoding for smoother video playback. Or you can enable both software decoding and TrueTheater video enhancements.

 Enable hardware acceleration decoding whenever possible: if your computer supports NVIDIA CUDA/AMD Accelerated Parallel Processing technology, select this option to use GPU acceleration to decode the video for smoother movie playback. When selected, the TrueTheater Effects are disabled.

- Use software decoding: select this option to use CyberLink's built in software
  decoding codec. Select this option if your computer does not support
  hardware acceleration, but you still want to decode the video for smoother
  movie playback. When selected, the TrueTheater Effects are disabled.
- Use software decoding with TrueTheater enhancements: select this option if
  you want to use CyberLink's built in codec to decode the video for smoother
  movie playback, and enable also the TrueTheater enhancements. Once
  enabled, modify the enhancements as required below.

#### **Modifying TrueTheater Video Enhancement Settings**

- Auto adjustment: select this option to apply all TrueTheater enhancements automatically when playing DVDs and videos. CyberLink PowerDVD dynamically adjusts (turns on or off) TrueTheater HD and Motion according to the CPU usage and mobile power settings (notebook/laptop users only).
- Manual adjustment: select this option to manually enable and set the amount
  of TrueTheater enhancements applied to the video as follows:.
  - TrueTheater HD: select this option to up scale the original video to a higher resolution version, which is sharper and artifact-free. TrueTheater HD is capable of boosting 480p video to 1080p. Use the slider to adjust the sharpness to the best output that suits your configuration.
  - TrueTheater Lighting (CyberLink Eagle Vision 2): is a video enhancement technology developed by CyberLink that detects video content and dynamically adjusts the brightness/contrast/saturation ratios so that you do not need to change the color settings if the video you are watching contains scenes that are overly dark or too bright. Use the level slider to adjust the TrueTheater Lighting effect the desired amount.
  - **TrueTheater Motion**: select this option to enable frame rate upsampling, from 24 fps up to 60 fps, to make panning scenes, particularly in action movies, play more smoothly. TrueTheater Motion can improve the frame rate of video content to 60 or 72 fps, depending on the output frame rate of your display.
- TrueTheater Noise Reduction: select this option to reduce the amount of video noise when playing home video files in CyberLink PowerDVD, including High-ISO and TV signal noise. Once enabled, drag the slider to increase or decrease the level of noise reduction on the video.

**Note**: this feature is not available for disc playback.

 TrueTheater Stabilizer: select this option to employ motion compensation technology when playing home video files that are shaky. This feature is ideal for use with video files taken without a tripod or recorded while moving.

Note: this feature is not available for disc playback.

#### **TrueTheater Display Mode**

The TrueTheater display mode option is available when you enable TrueTheater enhancements, and lets you select how the video enhancements are displayed during playback.

You can select from the following display modes:

- Is select to view the applied TrueTheater enhancements on the entire video in normal mode.
- Is select to compare the applied TrueTheater enhancements in split mode, with the left half of the video played back with the original video, while the right half has the video enhancements applied.
- Is select to preview the applied TrueTheater enhancements on the entire video using compare mode, with the left side containing the original video, while the right side contains the same video with the video enhancements applied.

#### **TrueTheater Audio Enhancements**

During the playback of all disc types, videos, and music, you can apply TrueTheater to enhance the overall quality of the audio. To display the TrueTheater audio enhancements, click on and then click on the **Audio** tab.

To use TrueTheater audio enhancements, do this:

 Select the Speaker environment from the drop-down that matches your current configuration. For a detailed description of each option, see the Speaker environment section in <u>More Audio Settings</u>.

**Note**: if you select **Use S/PDIF** or **HDMI** as your speaker environment, then TrueTheater audio enhancements are disabled.

- Select the TrueTheater Surround option to use the TrueTheater Surround audio enhancement as the Output mode or special processing that is used on the audio signal.
- Based on the speaker environment you selected, the advanced audio options
  that are available will vary. For a detailed description on how to configure the
  advanced audio options go to More Audio Settings and refer to the related
  section. For example, if your speaker environment is Headphone, see the
  TrueTheater Surround section in Headphone Output Options.

# **3D Playback**

CyberLink PowerDVD supports the playback of 3D Blu-ray Discs\*, DVDs\*, video files\*, and 3D YouTube videos\*, and also lets you view JPS, MPO, and side by side 3D photos\* in 3D. CyberLink PowerDVD can also convert any regular 2D Blu-ray Disc\*\*, DVD movie, video file, YouTube video, and photo into 3D using TrueTheater 3D\*.

**3D Playback Warning**: if you experience headaches, dizziness, nausea, blurry eyesight or other symptoms while watching 3D video content, it is highly recommended that you stop playback immediately and see your doctor.

**Note**: \* this feature is not available in some versions of CyberLink PowerDVD. \*\* Windows 7/8 only.

Before beginning 3D playback, it is recommended that you first set up your 3D display device. See <u>Display Device</u> in the 3D Display preferences for more information.

## **Enabling 3D Playback**

When you insert a 3D\*\* Blu-ray Disc or DVD, or play a 3D video file, CyberLink PowerDVD plays it back automatically in 3D if 3D mode\* is enabled.

**Note**: \*\* if your version of CyberLink PowerDVD supports 3D Blu-ray Disc playback, you may have to enable playback in settings. See <u>Blu-ray 3D</u> for information on enabling it.

CyberLink PowerDVD also automatically converts all 2D Blu-ray Discs, DVDs, video files, and YouTube videos to 3D using TrueTheater 3D\* once 3D mode is enabled.

**Note**: you must manually enable 3D playback when viewing 3D photos or if you want to convert 2D photos to 3D.

To enable 3D playback, just select the **3D** button on the playback controls.

**Note**: 3D mode is enabled when the 3D icon on the playback controls displays as D. Note that a number of features are disabled during 3D playback.

If you need to adjust your 3D display configuration or the playback preferences, click on the playback controls and then select **3D Display**. See <u>3D Display</u> Preferences for details on all the available configuration options.

**Note**: \* this feature is not available in some versions of CyberLink PowerDVD.

## **Bookmark Functions**

During the playback of DVDs and videos, click to bookmark your favorite scenes and gain access to the Bookmark Viewer.

To bookmark a scene, do this:

- Click on and then select Add Bookmark. Playback is paused and the bookmark dialog displays.
- Enter in a comment in the Comments field. The comment may be a description of the scene or a commentary/observation about it.
- Click on Save, or Save & View to save the comments and open the Bookmark Viewer.

#### **Bookmark Viewer**

In the Bookmark Viewer you can view and edit all of the bookmarked scenes and associated comments for the current DVD, movie file, or video you are playing. You can also export and share DVD bookmarks on MoovieLive or Facebook, or download and import DVD bookmarks created by other CyberLink PowerDVD users.

To open the Bookmark Viewer, click on 🔝 and then select **Bookmark Viewer**.

**Note**: when you create bookmarks for a DVD, they are packaged into a MovieMark and saved in your Movie Collection. See <u>MovieMarks</u> for more information.

When you open the Bookmark Viewer when watching a DVD, it displays as follows:

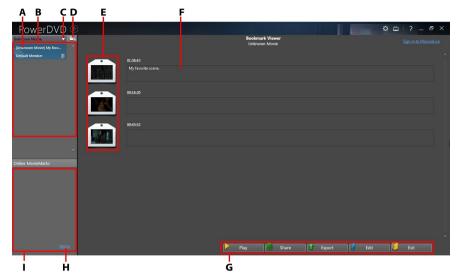

A - DVD Bookmark, B - MovieMarks Available, C - Select Movie, D - Import MovieMarks, E - Bookmarks, F-Bookmark Comments, G - Bookmark Functions, H - View More MovieMarks on MoovieLive, I - MovieMarks on MoovieLive

The Bookmark Viewer displays MovieMarks for the current DVD you are watching. In the Bookmark Viewer, you can perform the following tasks:

Note: some of these tasks are not available for video bookmarks.

- if required, select a different movie from the available list to view its bookmarks. The DVD for the movie must be in the drive to view the bookmarked scenes.
- select from the available MovieMarks in the MovieMark list view to view all of the bookmarks it contains.
- click on the **Download** link in the Online MovieMark list view to download additional MovieMarks from MoovieLive for this DVD.
- click on the More link to go to the MoovieLive.com to view and download more MovieMarks for this DVD.
- click on to import downloaded MovieMarks into the Bookmark Viewer.
- double-click on a specific bookmark in the main window to play it and view the associated comments.

- click the Play button to play all of the bookmarks in the current MovieMark in order.
- click on Share to upload all of the bookmarks to MoovieLive and Facebook, packaged as a MovieMark.
- click on Export to save the bookmarks in a MovieMark file on your hard drive.
   Saved in the BMK format, you can import it into another computer or e-mail it to friends.
- click on Edit to edit any existing bookmark comments. Click Save to save your changes, or Cancel to discard the changes.
- click on **Exit** to close the Bookmark Viewer and return to the DVD or video.
- to delete a specific bookmark, click on the **Edit** button and then click the button next to the bookmark you want to delete.
- to delete a MovieMark from the list view, select it and then click ...

## **Playing Bookmarks**

When you play a MovieMark or individual bookmark, CyberLink PowerDVD starts the playback from the bookmarked point and displays the comments below the video image.

CyberLink PowerDVD continues the playback of the movie/video from the point where it was bookmarked. To view another bookmark, select one in the sidebar on the right. Click on **Exit** to hide the bookmarks and comments, or just to hide the comments.

## **More Functions**

Open the More Functions window for access to some additional playback features such as A-B Repeat and Next Angle.

To display the More Functions window, click during disc playback, select **More Functions**, and then click to view all the available buttons.

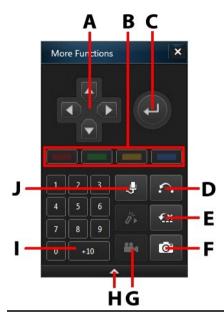

**Note**: the below table includes the hotkey for each specific button in more functions, if available. For a complete list of all the hotkeys in PowerDVD and the corresponding behavior, see <u>PowerDVD Hotkeys</u>.

|   | Button/Icon           | Hotkey                                                   | Description                                                                                               |
|---|-----------------------|----------------------------------------------------------|----------------------------------------------------------------------------------------------------|
| А | Navigation<br>buttons | Left, Right,<br>Up, Down<br>arrows                       | Use to navigate through a disc menu.                                                                      |
| В |                       | F9 (red), F10<br>(green),<br>F11 (yellow),<br>F12 (blue) | Same as the corresponding colored buttons on remote control. Displayed during Blu-ray Disc playback only. |
| С | Enter                 | Enter                                                    | Accepts the selected option.                                                                              |
| D | A-B Repeat            | Х                                                        | Repeats selected scene. See <u>A-B</u><br><u>Repeat</u> .                                                 |
| Е | Say-It-Again          | W                                                        | Repeats the last dialog. See <u>Say-It-Again</u> .                                                        |

| F | Snapshot        | С              | Captures video content as an image file. (Not supported during Blu-ray Disc playback.) See <u>Taking Photo Snapshots</u> . |
|---|-----------------|----------------|----------------------------------------------------------------------------------------------------|
| G | Next angle      | А              | Switches among any available angles. See <u>Next Angle</u> .                                                               |
| Н | Expand/Collapse |                | Select to display or hide buttons by expanding or collapsing the window.                                                   |
| I | 1 - +10         | 0-9, * for +10 | Number pad.                                                                                                    |
| J | Karaoke         | К              | Switches among karaoke modes.<br>See <u>Playing a Karaoke Disc</u> .                                                       |

## **A-B Repeat**

A-B Repeat lets you select any part of the movie for repeated playback. The starting point of the repeating playback is called A and the end is called B. This is different from Say-It-Again, which only repeats the current dialog.

To use A-B Repeat, do this:

- 1. During playback, click on the button to access the A-B Repeat dialog window (or press the X key on your keyboard).
- 2. Set point A by clicking the button at the beginning of the segment you would like to repeat.
- 3. Click to set point B, or where you would like the segment to end. The segment will repeat and loop continuously, even if you close the A-B Repeat dialog window.
- 4. To cancel A-B Repeat, click the button again or navigate out of the segment's range (i.e. with the navigational slider or by jumping to the next or previous chapters).

Note: this feature is not supported with Blu-ray Disc titles.

### Say-It-Again

You can use Say-It-Again to repeat the current dialog you are watching. To use Say-It-Again, do this:

- 1. Simply click the button during the playback of some dialog to repeat the same dialog again.
- 2. Click sagain to turn Say-It-Again off.

## **Taking Photo Snapshots**

CyberLink PowerDVD lets you capture individual frames from your favorite scenes during the playback of a DVD, movie file, or video. The frame of video is copied to the Windows clipboard and saved as a photo snapshot on your computer. See the <a href="Snapshot">Snapshot</a> section in More General Settings to select the photo snapshot format and set the folder on your computer where it is saved.

**Note**: this feature is not available during the playback of Blu-ray Disc titles. It is also not available in 3D mode.

#### **Capturing Snapshots**

- 1. During playback, click the button in the More Functions window, or press C on your keyboard to capture a frame of the current video content.
- 2. To be more precise, you can pause the scene, play it in slow motion, or step through the frames, and then capture the exact desired frame of video.

## Next Angle

The Next Angle feature is often available for music concert discs. Click during playback to switch among any available angles.

### Menu/Number Pad

The Menu/Number pad offers navigation buttons, a pad for entering numbers, and buttons for accessing other functions. Like any stereo's remote control, use the number pad to directly input the specific track you would like to play when listening to a playlist or an audio CD.

# **Seek by Time**

You can instantly jump to a specific point of time in a disc, movie file, video, or song using the Seek by Time function.

To use the Seek by Time, do this:

 During media playback, right-click on the navigational slider. The Seek by Time dialog box displays.

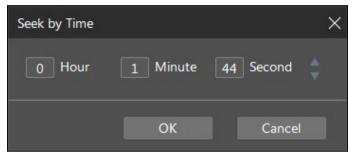

Enter the time code (in hour, minute, and second) and then click OK. Playback continues from the time you entered.

# **External/Embedded Subtitles**

CyberLink PowerDVD supports the use of subtitles that are embedded in MKV movie files. You can also import subtitles that are in an external file during movie file playback.

**Note**: the use of external subtitles files is only supported during the playback of individual video files (movie files or TV show files).

To display or change the external/embedded subtitles during playback, do this:

- 1. Click on the \_\_\_\_ button (or right-click on the media window to display the express menu).
- Select Primary Subtitles or Secondary Subtitles, and then select the subtitle language in the list you want to use. If the subtitles you want to use are not available, you may need to import the subtitle file. See <a href="Importing External Subtitle Files">Importing External Subtitle Files</a> for more information.

3. To stop displaying the subtitles, click on the button (or right-click on the media window), select **Primary Subtitles > Off**, or **Secondary Subtitles > Off**.

See <u>Subtitles Settings</u> for information on changing the font style, position, and encoding for external and embedded subtitles.

### Importing External Subtitle Files

You can import subtitles that are in an external file during movie file and video file playback. CyberLink PowerDVD supports the following external subtitle file formats: ASS, PSB, SAA, SMI, SRT, SUB.

To import an external subtitle file, do this:

**Note**: you can also drag and drop a subtitle file onto the CyberLink PowerDVD UI during playback to import it.

- 1. During playback, click on the button (or right-click on the media window) and then select **Primary Subtitles > Import**, or **Secondary Subtitles > Import**.
- 2. In the dialog that displays, browse to and then select the subtitle file you want to import.
- 3. Click the **Open** button to import the subtitle file.

**Note**: CyberLink PowerDVD will also automatically import any supported subtitle files it finds in the same directory as the movie file it is playing back. You can import up to 10 subtitle files, but can only display a maximum of two during playback.

Once imported, you can change the font style, position, and encoding in settings if required. See <u>Subtitles Settings</u> for more information.

#### Chapter 7:

# **Utilizing CyberLink Cloud**

Click on the **CyberLink Cloud\*** tab to view the media stored on the cloud service from CyberLink. You can upload the videos, photos, and music on your computer's hard drive to CyberLink Cloud. This allows you to back it up, and make it available anywhere for playback on a portable device using Power Media Player. CyberLink PowerDVD can also auto sync the media in your media library with the media on CyberLink Cloud.

**Note**: \* this feature is not available in some versions of CyberLink PowerDVD.

At the bottom of the media window CyberLink PowerDVD displays how much of each type of media you have stored on CyberLink Cloud. It also displays how much free space there is available.

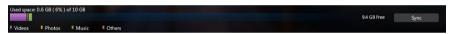

# Uploading Media to CyberLink Cloud

You can quickly and easily upload media that is in the CyberLink media library and on your computer's hard drive, to CyberLink Cloud. You can even upload just the playlists you created in CyberLink PowerDVD. The media files (listed in the playlists) will automatically be uploaded with the playlists.

To upload media to CyberLink Cloud, do this:

- 1. Do any of the following:
  - Click on the Media Library tab and then browse to the media in the library that
    you want to upload.
  - Click on the My Computer tab and then browse to the media on your computer's hard drive that you want to upload.
  - Click on the Playlists tab and then select the playlist you want to upload.

**Note**: you can also drag media files and folders from within Windows File Explorer and drop them on the CyberLink Cloud area of the media panel to upload them.

- 2. Select the media that you want to upload. You can select individual media files, or you can select entire media folders or music albums. If you want to upload a playlist, just select the playlist name in the media panel.
- Drag the selected media/folders/playlist and then drop them on the CyberLink Cloud area of the media panel. CyberLink PowerDVD will upload all the selected content to CyberLink Cloud.

**Note**: if you are uploading movie files to CyberLink Cloud, you will be asked it you want to upload its subtitles, if available, for the movie as well.

# Syncing Media with CyberLink Cloud

CyberLink PowerDVD will automatically sync the media in your media library with the media on CyberLink Cloud, ensuring that it is always available when and where you need it.

**Note**: you can configure the sync options for syncing media in <u>CyberLink</u> <u>Cloud Settings</u>.

To sync media with CyberLink Cloud, do this:

- 1. In CyberLink PowerDVD, click on the CyberLink Cloud tab of the media panel.
- Click the Videos tab in the media window and then configure the options as follows:
  - Automatically download videos uploaded by other devices: select this option
    if you want CyberLink PowerDVD to download and import any new videos it
    finds on CyberLink Cloud into the media library.
  - Automatically sync videos with CyberLink Cloud: select this option if you want
    CyberLink PowerDVD to sync the videos in the media library with the videos
    on CyberLink Cloud. You can choose to sync All videos, or just the Selected
    playlists, folders you specify once this option is selected.
- Click the **Photos** tab in the media window and then configure the options as follows:

- Automatically download photos uploaded by other devices: select this option
  if you want CyberLink PowerDVD to download and import any new photos it
  finds on CyberLink Cloud into the media library.
- Automatically sync photos with CyberLink Cloud: select this option if you want
  CyberLink PowerDVD to sync the photos in the media library with the photos
  on CyberLink Cloud. You can choose to sync All photos, or just the Selected
  playlists, folders you specify once this option is selected.
- 4. Click the **Music** tab in the media window and then configure the options as follows:
  - Automatically download music uploaded by other devices: select this option if you want CyberLink PowerDVD to download and import any new music it finds on CyberLink Cloud into the media library.
  - Automatically sync music with CyberLink Cloud: select this option if you want
    CyberLink PowerDVD to sync the music in the media library with the music on
    CyberLink Cloud. You can choose to sync All music, or just the Selected
    playlists, artists, albums, and genres you specify once this option is selected.
- Click the Sync button when ready to begin the sync process. CyberLink PowerDVD will sync all the media based on the options you selected.

#### Chapter 8:

# Syncing Media to Devices

In CyberLink PowerDVD you can sync\* all the media in the media library to an Android device that is connected via a USB cable.

**Note**: \* this feature is not available in some versions of CyberLink PowerDVD.

# Syncing Media to Connected Device

You can sync media in the media library with the media on an Android device\*.

**Note**: you must first connect your Android device to a computer (via USB cable) running CyberLink PowerDVD before you can sync media to it. \* this feature is not available in some versions of CyberLink PowerDVD.

To sync media with connected devices, do this:

- In CyberLink PowerDVD, click on the **Devices** tab of the media panel and then select the connected device in the list.
- Click the General tab and then configure the options as follows:
  - Open PowerDVD when this device is connected via USB: select this option if you want CyberLink PowerDVD to automatically launch when the device is connected to your computer.
  - Auto start syncing process when device is connected via USB: select this
    option if you want CyberLink PowerDVD to automatically sync media on the
    connected device with the media in the media library.
  - Auto transcode video in: select this option and then select the converted video
    quality of the files that CyberLink PowerDVD syncs to your Android device. If
    selected, during the sync process CyberLink PowerDVD converts non-MP4
    videos to the MP4 format to ensure they are playable on your Android device.
- 3. Click the **Videos** tab and then configure the options as follows:
  - Import newly found videos from my device: select this option if you want CyberLink PowerDVD to import any new videos it finds on your connected Android device into the media library.

Sync videos in library with my device: select this option if you want CyberLink
PowerDVD to sync the videos in the media library with the videos on your
connected Android device. You can choose to sync All videos, or just the
Selected playlists, folders you specify once this option is selected.

Note: you can also manually transfer videos from your connected Android device to the media library, or vice versa. Just click on the device on the Devices tab, and then click Videos. Browse to the videos on your device, select them, and then drag and drop them onto the Videos section of the Media Library tab. To manually transfer videos from the media library to your device, just drag and drop them on to your device in the Devices tab.

- 4. Click the **Photos** tab and then configure the options as follows:
  - Import newly found photos from my device: select this option if you want CyberLink PowerDVD to import any new photos it finds on your connected Android device into the media library.
  - Sync photos in library with my device: select this option if you want CyberLink
    PowerDVD to sync the photos in the media library with the photos on your
    connected Android device. You can choose to sync All photos, or just the
    Selected playlists, folders you specify once this option is selected.

Note: you can also manually transfer photos from your connected Android device to the media library, or vice versa. Just click on the device on the Devices tab, and then click Photos. Browse to the photos on your device, select them, and then drag and drop them onto the Photos section of the Media Library tab. To manually transfer photos from the media library to your device, just drag and drop them on to your device in the Devices tab.

- 5. Click the **Music** tab and then configure the options as follows:
  - Import newly found music from my device: select this option if you want CyberLink PowerDVD to import any new music it finds on your connected Android device into the media library.
  - Sync music in library with my device: select this option if you want CyberLink
    PowerDVD to sync the music in the media library with the music on your
    connected Android device. You can choose to sync the All music, or just the
    Selected playlists, artists, albums, and genres you specify once this option is
    selected.

Note: you can also manually transfer music from your connected Android device to the media library, or vice versa. Just click on the device on the Devices tab, and then click Music. Browse to the music on your device, select it, and then drag and drop it onto the Music section of the Media Library tab. To manually transfer music from the media library to your device, just drag and drop it on to your device in the Devices tab.

 Click the **Sync** button when ready to begin the sync process. CyberLink PowerDVD will sync all the media based on the options you selected.

# Transferring Movie Files to Devices

You can manually transfer movie files that are in your movie library to connected devices. When you do this, any subtitles that are available for the movie are also transferred to the device.

**Note**: the transfer of DVD and Blu-ray Disc folders to connected devices is not supported.

To manually transfer media with connected devices, do this:

- In CyberLink PowerDVD, click on the Movies tab, and then the Movie Library section.
- Select the movie file you want to transfer to the device, and then drag and drop it on the device in the **Devices** tab of CyberLink PowerDVD.
- 3. If there are subtitles available for the selected movie file the Subtitle Copy Options window displays with the following options:
  - Copy subtitles as individual subtitle file: select this option if you plan to play
    the movie with CyberLink Power Media Player on your device.
  - Blend and encode below subtitle file with the video: select this option if the
    movie file playback software on your connected device does not support
    subtitle files. If required, select the subtitle file from the available list that you
    want to blend/encode.
  - No, don't copy any subtitle files: select this option if you don't want the subtitle
    file copied to your device.
- 4. Click **OK** to transfer the movie file and its subtitles to the connected device.

#### Chapter 9:

# Sharing Media on Social Networks

In CyberLink PowerDVD you can upload the videos in your media library to Facebook, YouTube and Vimeo, or share the photos on Facebook and Flickr.

# **Uploading Videos to Facebook**

You can upload videos to Facebook from within CyberLink PowerDVD. To upload a non-copyrighted video to Facebook, do this:

- Select the Videos section on the Media Library tab to display all the available video files.
- 2. Browse to and select the videos you want to upload to Facebook.
- 3. Click in the bottom right of the playback controls, and then select **Facebook**.

**Note**: you may need to hover your mouse over the button to display the share button.

- Click on Sign In to grant CyberLink PowerDVD access to your Facebook account, and then sign in and complete the authorization process. Once done. click Close to continue.
- 5. Enter the details about your video as follows:
  - Video title: enter the title of your video. If this field is grayed out, deselect the Use file name(s) check box.
  - Video description: enter in a short description of your video.

**Note**: you must enter both a title and description before you can upload your video.

- **Privacy**: select who has permission to view the video once it's uploaded.
- Click the **Upload** button to proceed. Click on **Done** once your video is uploaded.

# Uploading Videos to YouTube

You can upload videos in the media library directly to YouTube. To upload a non-copyrighted video to YouTube, do this:

- Select the Videos section on the Media Library tab to display all the available video files.
- 2. Browse to and then select the videos you want to upload to YouTube.
- 3. Click in the bottom right of the playback controls, and then select **YouTube**.

**Note**: you may need to hover your mouse over the button to display the share button

- 4. The upload wizard opens, displaying the sign in window. To sign in to YouTube do one of the following:
  - if you already have a YouTube account, enter in your username and password and then click the Sign In button to sign in and authorize CyberLink PowerDVD to upload video to your account.
  - if do not have a YouTube account, select the Sign up to YouTube link to create
    a new account and then authorize CyberLink PowerDVD to upload video to
    your created account.
- 5. Confirm the Copyright Disclaimer and then click **Next** to proceed.
- 6. Enter the details about your video as follows:
  - Title: enter the title of your video. If this field is grayed out, deselect the Use file name(s) check box.
  - **Description**: enter in a short description of your video.
  - Tags: enter in several tags, separated by a comma, that describe your video.
     Tags are keywords that people can search for on YouTube.

**Note**: you must enter a title, description and at least one tag before you can upload the video.

- Video category: select the relevant video category type from the list.
- **Privacy**: select whether to make the video **Public** or mark it as **Private**.

• **3D option\***: select the **Upload to 3D** option if you want to upload the video to YouTube 3D. If the video you are uploading is in 2D, CyberLink PowerDVD will use TrueTheater 3D\* to convert it 3D before uploading.

**Note**: \* this feature is not available in some versions of CyberLink PowerDVD.

7. Click the **Upload** button to proceed and begin uploading your video to YouTube. Click the **Done** button once your video is uploaded.

## **Uploading Videos to Vimeo**

You can upload videos in the media library directly to Vimeo. To upload a non-copyrighted video to Vimeo, do this:

- Select the Videos section on the Media Library tab to display all the available video files
- 2. Browse to and then select the videos you want to upload to Vimeo.
- 3. Click in the bottom right of the playback controls, and then select **Vimeo**.

**Note**: you may need to hover your mouse over the button to display the share button.

- 4. The upload wizard opens, displaying the sign in window. To sign in to Vimeo do one of the following:
  - if you already have a Vimeo account, enter in your username and password and then click the **Sign In** button to sign in and authorize CyberLink PowerDVD to upload video to your account.
  - if do not have a Vimeo account, select the Sign up to Vimeo link to create a new account and then authorize CyberLink PowerDVD to upload video to your created account.
- 5. Confirm the Copyright Disclaimer and then click **Next** to proceed.
- 6. Enter the details about your video as follows:
  - Title: enter the title of your video. If this field is grayed out, deselect the Use file name(s) check box.
  - **Description**: enter in a short description of your video.
  - Tags: enter in several tags, separated by a comma, that describe your video.
     Tags are keywords that people can search for on Vimeo.

**Note**: you must enter a title, description and at least one tag before you can upload the video.

- Privacy: select whether to make the video Public or mark it as Private.
- 7. Click the **Upload** button to proceed and begin uploading your video to Vimeo. Click the **Done** button once your video is uploaded.

## **Uploading Photos to Facebook**

To upload photos to Facebook, do this:

- Select the **Photos** section on the **Media Library** tab to display all the available photos.
- 2. Browse to and select all of the photos you want to upload to Facebook.
- 3. Click in the bottom right of the playback controls, and then select **Facebook**.

**Note**: you may need to hover your mouse over the button to display the share button.

- Click on Sign In to grant CyberLink PowerDVD access to your Facebook account, and then sign in and complete the authorization process. Once done. click Close to continue.
- 5. Enter the details about your photo as follows:
  - Select an album: select an existing album from your Facebook page to upload the photos to. Select Create a new album to add the photos to a new album.
  - **Album name**: enter a name for a newly created photo album.

**Note**: if you are creating a new album, you must enter an album name before you can upload your photos.

- Location: enter in the location where the photos were taken.
- Album description: enter in a short description for the photos you are uploading.
- Privacy: select who has permission to view these photos once they are uploaded.
- Add photo description: enter a description that will display under all of the uploaded photos.

Select **Upload** to begin uploading your photos to Facebook. Select Done once your photos are uploaded.

# **Uploading Photos to Flickr**

To upload photos to Flickr, do this:

- Select the **Photos** section on the **Media Library** tab to display all the available photos.
- 2. Browse to and select all of the photos you want to upload to Flickr.
- 3. Click in the bottom right of the playback controls, and then select **Flickr**.

**Note**: you may need to hover your mouse over the button to display the share button.

- Click on Sign In to grant CyberLink PowerDVD access to your Flickr account, and then sign in and complete the authorization process. Once done, click Close to continue.
- 5. Enter the details about your photo as follows:
  - Resize: select whether you want to resize the photos or not, and then the size,
    if applicable.
  - Privacy: select who has permissions to view these photos once they are uploaded. Select Public to share them with the world.
  - Additional tags: enter in tags that describe your photos.
- Select **Upload** to begin uploading your photos to Flickr. Select **Done** once your photos are uploaded.

#### Chapter 10:

# **PowerDVD Movie Extras**

This chapter reviews the extra movie features provided in the Movie Collection of CyberLink PowerDVD, and outlines how to view detailed movie information in the Movie Info window.

## Movie Info

When playing a DVD or Blu-ray Disc in CyberLink PowerDVD, you can go to the Movie Info page to view detailed movie and disc information for the current disc title. CyberLink PowerDVD downloads this and other information, such as movie viewing statistics, from CyberLink's movie information services web site.

The Movie Info page is also where your created MovieMarks for a movie are saved. To view the Movie Info page, click the button and then select **Movie Info**.

#### **Movie Information Services**

CyberLink provides a movie information web service that lets you share your movie viewing experience with other CyberLink PowerDVD users. When signed in, you can:

- · view movie ratings, reviews, and viewing statistics.
- view detailed information about a movie, including its cast, studio, and director.
- submit your ratings and updates to movie information.
- view and download available MovieMarks for a movie.
- retrieve detailed disc technical information for a movie.

To sign in, click the **Sign in to MoovieLive** link in the top right corner of the Movie Info page. Go to www.moovielive.com to view more information on the features and benefits of the MoovieLive web site.

# **Movie Information**

The **Movie Info** tab displays production information for the disc you are watching. If there is no information displayed for the disc, click the **Download** button.

## **Adding a Movie**

If the movie you are watching is not currently found, you can add the information yourself and then upload it.

**Note**: it is recommended that you first click and use the search function to try and find the movie before trying to add it.

To add a movie, simply enter in the movie information in the fields provided and then click **Save**. Next, click **Upload** to add it to the MoovieLive web site.

## Adding a Movie to My Movies

If you enjoyed watching a particular movie and you are interested in watching MovieMarks in the future, you can add it to your Movie Collection. To do this, click **Add To My Movies**. For more information, see <u>Movie Collection</u>.

## **MovieMarks**

The **MovieMarks** tab displays all of the available MovieMarks for the current movie that are on your computer. MovieMarks are a set of bookmarks that were either created by you or downloaded from CyberLink's movie information services.

If there are no MovieMarks available for this movie, click **Add Bookmark** to begin adding them now, or click the **Download** button to download existing MovieMarks from MoovieLive. For more information on creating, editing, and playing MovieMarks, see Bookmark Functions.

## **Personal Notes**

The **Personal Notes** tab keeps track of your personal viewing information for each movie disc, including your rating and the dates watched.

## My rating

Rate the current movie by selecting the appropriate star.

## Viewing record

The viewing record contains your viewing history for a movie. Every time you watch a movie with CyberLink PowerDVD, it enters the date watched. If you watched a movie outside of CyberLink PowerDVD (i.e. at a theater, on TV, etc.) you may also add this date to your viewing history by clicking on **Add**.

- Watched: select how you watched the movie.
- Date: enter the date you watched the movie.
- Type: select the type of movie, i.e. DVD or Blu-ray Disc. If you watched in a theater or on TV, select Movie.
- **Time**: enter the time you watched a movie.
- Notes: enter in any personal notes about a movie, for example where or who
  you watched it with.

Click **OK** and then the **Save** button to save your personal notes. Next, click the **Upload** button to share this information on MoovieLive.

**Note**: your complete CyberLink PowerDVD viewing history is displayed in the Movie Collection. See Movie Collection for more information.

# **Disc Info**

The **Disc Info** tab contains detailed information about the current disc in your disc drive. You can retrieve chapter titles and disc version information from MoovieLive by clicking the **Download** button.

**Note**: if there is more than one version of a disc for a movie (i.e. widescreen version, director's cut, two disc version, etc.), you may select from the list or type in the version name in the **Disc version** field.

## **Editing Chapter Titles**

CyberLink PowerDVD lets you enter titles for all of the chapters on a disc. You may want to do this to make it easier to find your favorite scenes later when viewing the movie.

To edit chapter titles, do this:

- Click Edit Chapter Titles on the Disc Info tab.
- 2. Click in a chapter's title field and enter a title.

3. When you are done entering the chapter titles, click the **Save** button.

# **Movie Collection**

The Movie Collection\* displays a list of your favorite movies, movies you own, and your movie viewing history with CyberLink PowerDVD. The Movie Collection also contains a complete list of all of the MovieMarks you created or downloaded from MoovieLive.

**Note**: \* this feature is not available in some versions of CyberLink PowerDVD.

To view your Movie Collection, click the button and then select **Movie**Collection

Use the search function in the top right corner to find a specific movie, MovieMark, or viewing record in your collection.

# **Collection**

The **Collection** tab displays a list of the movies that you own and/or added to your collection. You may also add your favorite movies manually in this window.

The **Collection** tab is a convenient way to keep track of all of the movies you have watched, own, or are interested in. When you add a movie, you can easily click on the movie title link to view detailed information about the movie and search for MovieMarks for that movie on the MoovieLive web site.

To view detailed information about a specific movie within your Collection, click on the button to open in the Movie Info window. See Movie Info for more information.

## **Adding Movies to My Movies**

You can add more movies to your collection at any time, even if you have not yet watched them with CyberLink PowerDVD.

To add more movies, do this:

- 1. Click on the Add Movie button.
- In the Search For Movie window, enter in the name of movie you want to add and then click **OK**. CyberLink PowerDVD displays a list of movies with similar names.

- 3. Select the movie in the Search Results window that you want to add and then click **OK**.
- 4. Select the disc type (select movie if you do not own or have the disc and just want it in your collection) and then click **OK**.

**Note**: if the movie you are looking for was not found, you may add it manually in the Movie Info window. See <u>Adding a Movie to MoovieLive</u> for more information.

Once you have added movies to your collection, click the **Sync With MoovieLive** button to upload the updated information to the MoovieLive web site and share this information with your friends.

## MovieMarks

The **MovieMarks** tab displays a complete list of all the MovieMarks you added or downloaded from MoovieLive. To view the bookmarks in a MovieMark, click the button to open the Bookmark Viewer. See <u>Bookmark Viewer</u> for more information on bookmarks.

## Watched with PowerDVD

The **Watched with PowerDVD** tab displays your complete disc viewing history with CyberLink PowerDVD. Click to edit a viewing record if required.

## Chapter 11:

# PowerDVD Settings - Player Settings

This chapter outlines the Player Settings of CyberLink PowerDVD. Modify these settings in the program to configure CyberLink PowerDVD to your specific playback requirements.

You can access the Player Settings tab by:

- clicking the Dutton at the top of the window on the caption bar.
- clicking the button on the playback controls and then selecting Player Settings.
- pressing Ctrl+Shift+C on your keyboard.

**Note**: Dolby, Pro Logic, Surround EX, Dolby Digital Plus, Dolby TrueHD and the double-D symbol are trademarks of Dolby Laboratories. DTS, DTS 96/24, DTS-HD are trademarks of DTS (Digital Theater Systems).

# **General Settings**

On the **General** settings tab you can name your PowerDVD, set the language of the user interface, configure player options, and more. The available settings are as follows:

#### Name your PowerDVD

In the field provided, enter a name for CyberLink PowerDVD on the current computer you are using. You use this name to identify this computer on a network or the **Home Media (DLNA)** tab of another computer running PowerDVD.

#### **UI language**

The UI language option allows you to set the language for CyberLink PowerDVD's user interface. In the drop-down, select the specific language that you want CyberLink PowerDVD to use. Select **System Default** if you want the language to be the same as your operating system's.

#### Player options

- Run PowerDVD automatically at Windows startup: select this option to have CyberLink PowerDVD launch automatically when your computer starts.
- Show OSD: select this option if you want to show the on screen display (OSD) text during playback.
- Automatically play next video when video ends: select this option if you want
  CyberLink PowerDVD to play the next video in finds in a folder when playback
  of the previous one ends.
- Check for product update information: select to periodically check for updates or new versions of PowerDVD automatically.

#### Auto-Resume setting

The **Auto-Resume setting** section lets you set the behavior of CyberLink PowerDVD when you play a DVD disc or MP4/MKV file you viewed previously. Select from the available settings in the drop-down list. To prevent CyberLink PowerDVD from prompting you when playing movies, select one of the first two options. See <u>Auto Resume</u> for more detailed information on this feature.

#### Select files opened with PowerDVD

Click the **Set File Association** button to set the file formats that CyberLink PowerDVD is the default player for. When any of the selected file formats in the Set File Association window are double-clicked on your computer, CyberLink PowerDVD launches and plays it back.

**Note**: this feature is not available under Windows 8. Instead, you can click on the **Set Associations for PowerDVD** button to access the Set Program Associations function in Windows.

The check boxes are defined as follows:

- means CyberLink PowerDVD is not the default player for this type of file.
- means for these file extensions, CyberLink PowerDVD is the default player for some, but not all of them.
- means CyberLink PowerDVD is the default player for all the file extensions in this type.

 Play automatically upon inserting disc: select this option to have CyberLink PowerDVD automatically launch and start playback when a disc is inserted into the disc drive.

#### CyberLink Product Improvement Program

I want to participate: select this item if you would like to participate in the
CyberLink Product Improvement Program for PowerDVD. Once enabled,
CyberLink PowerDVD will collect information about the hardware and
software configuration of your computer system, as well as your usage
behavior and statistics related to the software. Click the Learn more link to
view more detailed information about the content collected.

**Note**: the CyberLink Product Improvement Program for PowerDVD will not collect any personal information for purposes of identifying you.

#### Reset "Never ask again" dialogs

Click the **Reset** button to reset all the "Never ask again" confirmation dialogs back to the default settings. All of these CyberLink PowerDVD's confirmation dialogs will display again once the button is clicked.

#### Cache files

Click the **Cache Files** button to manage the cache used for storing chapter thumbnails, the Instant Thumbnails that are generated as you watch video content, and for pinned videos. This cache is also used to store the extra content downloaded during Blu-ray Disc playback, such as BD-Live content, Blu-ray applications, etc.

In the Cache Files window, you can modify the options as follows:

- Save cache files to: if you would like to change the location where the cache
  files are stored, click Browse and then navigate to the folder you want to use
  for storage.
- Limit the size of the cache storage to: select this option and then in the field provided, enter the maximum amount of disk space CyberLink PowerDVD can use for storing cache files. Once this limit it reached, older cache files are removed to make room for the new cache files.
- Current cache size: indicates the current size of the cache file storage.
- Click the Clear Cache button to empty the cache and delete this extra content from your computer to free up disk space if required.

#### More general settings

Click the **More Settings** button to access additional settings, such as configuring settings for captured frames (snapshots), selecting the default movie language, and more. See <u>More General Settings</u> for more detailed information.

# More General Settings

Click the **More Settings** button to access additional settings, such as configuring settings for captured frames (snapshots) and selecting the default movie language.

More General Settings is composed of two tabs: <u>Snapshot</u> and <u>Movie Language</u>. The available settings on them are as follows:

# Snapshot

On the **Snapshot** tab you can configure the settings for capturing frames of your favorite videos or movies. See <u>Taking Photo Snapshots</u> for more information.

- **Snapshot format**: select the desired file format of the captured frame snapshots from the drop-down.
- Save snapshot to: if you would like to change the location where the snapshots are saved, click **Browse** and then navigate to the folder you want to use for storage.

## Movie Language

The **Movie Language** tab lets you set the default movie language for your disc content (when available).

#### Default movie language settings

- Select the Customize option to specify a desired default language for a disc's menu, subtitles, and audio.
- Select Same as UI language if you want CyberLink PowerDVD to automatically display a disc's menu, subtitles, and audio in the same language as your operating system's.

**Note**: the language you select is only used if available on the disc title you are playing back.

# Video, Audio, Subtitles Settings

On the **Video**, **Audio**, **Subtitles** settings tab you can configure settings for video and audio playback. You can also customize subtitles on movie files, and closed captions on DVDs and Blu-ray movies. The available settings are as follows:

#### Videos

In the **Videos** section you can enable hardware acceleration or software decoding, change the color profile used during playback, and more. The available settings are as follows:

 Click the TrueTheater/Hardware Decoding\* button to open the TrueTheater Enhancements dialog and configure the available settings. See <u>TrueTheater</u> <u>Video Effects</u> for a detailed description of the available features and settings.

**Note**: \* this feature is not available in some versions of CyberLink PowerDVD.

Color profile: select a color profile from the drop-down menu to change the
overall color scheme of video content during playback. Original uses the color
scheme of the disc you are watching. Vivid, Bright, and Theater add enhanced
color to the video display.

**Note**: enabling TrueTheater Lighting disables the Color profile feature.

Click the **More Video Settings** button to access additional settings, such as deinterlacing and setting the playback aspect ratio. See <u>More Video Settings</u> for more detailed information.

#### **Audio**

In the Audio section you can set the audio output mode and more. The available settings are as follows:

Output: depending on your sound card and/or number of speakers, select the
output that matches your configuration. See <u>Speaker Environment</u> for a
definition of each output type.

Click the **More Audio Settings** button to access additional settings, such as setting output quality, output synchronization, and more. See <u>More Audio Settings</u> for more detailed information.

#### **Subtitles and Closed Captions**

This section lets you change font, style, position, encoding, and more for subtitles on movie files. You can also change the font face, size, and color for closed

captions text. Click the **Subtitles Settings** button to access these settings. See <u>Subtitles Settings</u> for more detailed information.

**Note**: these settings only apply to external and embedded subtitles for movie files. Subtitles on Blu-ray and DVD discs/folders cannot be changed via this setting.

# More Video Settings

Click the **More Video Settings** button in Video, Audio, Subtitles settings to access additional settings, such as de-interlacing and setting the playback aspect ratio.

More Video Settings is composed of two tabs: <u>De-interlacing</u> and <u>Aspect Ratio</u>. The available settings on them are as follows:

## **De-interlacing**

On the **De-interlacing** tab you can set how and when to convert interlaced video into a non-interlaced form.

#### De-interlace settings

- Select None if you don't wish to use de-interlacing.
- Select Perform de-interlacing if you want to use de-interlacing, and then select When to apply de-interlacing from the drop-down.

**Note**: if TrueTheater video effects are enabled, the below de-interlacing options are disabled.

- If using hardware acceleration during playback, select the de-interlacing algorithm from the second drop-down list. Try each option to see which provides you with the best results.
- If using software decoding during playback, select the de-interlacing algorithm from the third drop-down list. Try each option to see which provides you with the best results.

# **Aspect Ratio**

On the **Aspect Ratio** tab you can control how 4:3 video is converted to 16:9 (and vice versa).

#### Aspect ratio preference

- Always maintain video aspect ratio: select this option to retain the original
  aspect ratio whenever you resize the video display. This option is mutually
  exclusive with the TrueTheater Stretch option below.
- Apply stretch: select this option to stretch all parts of the video equally, resulting in noticeable distortion when the aspect ratio of the video display does not match the aspect ratio of the monitor.

#### TrueTheater Stretch

**TrueTheater Stretch\*** is a non-linear video stretching technology that produces minimal distortion in the center of the picture. TrueTheater Stretch feature is only available in full screen mode and is for DVD titles with a widescreen aspect ratio (i.e. optimal with 16:9 on a 4:3 monitor). It employs CyberLink's unique Pano Vision video technology to stretch the movie to fit the monitor size.

**Note**: \* this feature is not available in some versions of CyberLink PowerDVD. This feature is disabled during the playback of Blu-ray Disc titles when DxVA is in use.

Once enabled, select one of the following options:

- **Smart Stretch**: (recommended for most videos) crops and stretches the sides of the picture slightly, while keeping the center as is.
- Fit to Screen: keeps the center of the picture as is, while stretching the sides slightly.
- Smart for 2.35:1: for disc titles that have an aspect ratio of 2.35:1. This setting
  is specifically designed to maximize the display space of widescreen (16:9 or
  16:10) display devices when viewing discs with this aspect ratio.

# More Audio Settings

Click the **More Audio Settings** button in Video, Audio, Subtitles settings to access additional settings, such as setting output quality, output synchronization, and more.

More Audio Settings is composed of two tabs: <u>Output Quality</u> and <u>Miscellaneous</u>. The available settings on them are as follows:

# **Output Quality**

On the **Output Quality** tab you can set your speaker environment, output mode, and the dynamic range compression used on the audio.

#### Speaker environment

**Note**: these settings are disabled in versions of CyberLink PowerDVD that use Dolby PCEE to optimize sound for media playback.

Depending on your sound card and/or number of speakers, select the speaker environment that matches how you are listening to content in CyberLink PowerDVD:

- Headphone is mainly for notebook users who listen to their audio output on headphones.
- **2 Speaker** is the selection for most users playing discs on their desktop/laptop who only have 2 speakers or a sound card that only outputs two channels.
- The 4 Speaker selection is for computers equipped with sound cards that support 4-ch output.
- The 6 Speaker selection (a.k.a. 5.1 channel) is for computers equipped with sound cards that support 6-ch output and is optimal for DVD Video titles that feature multichannels encoding such as Dolby Digital 5.1 or DTS 5.1.
- The 8 Speaker (a.k.a. 7.1 channel) option is available for users who have multiple speakers and wish to output audio to each of them.
- The Use S/PDIF option is an advanced technological Digital InterFace, as opposed to transferring signals via conventional analog interfaces, designed by the Sony and Philips corporations. To enjoy true 6 speaker output quality, you must have an external Dolby Digital or DTS decoder along with a S/PDIFcompliant sound card to make this selection available.

**Note**: when the Use S/PDIF audio output is enabled and the output stream is not PCM, the volume control for CyberLink PowerDVD is disabled because your decoder assumes the task.

• The **HDMI** output selection is for users who have their audio connected with an HDMI (High-Definition Multimedia Interface) connector.

Note: HDMI output is not available under Windows XP.

#### **Output mode**

This option lets you select the special processing that is used on the audio signal. Experiment with the available settings to decide which you prefer.

**Note**: the selections that are available in the **Output mode** drop down menu are dependent on the selection made in Speaker Environment and the configuration of your computer.

#### **Headphone Output Options**

The following output options are available when the speaker environment is headphone. The option you should select depends on your personal preference and setup.

- The major difference between Dolby Surround\* Compatible Downmix and Stereo is that Dolby Surround uses the Dolby Surround downmixing algorithm and the possibility exists of connecting an analogue Pro Logic decoder to the sound card so as to enable 4-ch surround sound (left, right, center, surround) for Dolby Surround. Otherwise, both are relatively similar in 2-channel output.
- Dolby Headphone\* is a post-processing effect designed to create a virtual surround sound experience particularly for a headphone environment, but is suitable also for both notebook and desktop environments. Select one of the following options depending on your individual listening environment.
  - Dolby Headphone: Small room model: this option simulates a small, well-damped private room appropriate for both movies and music-only recordings. It is equivalent to the Dolby Headphone Reference Room and is provided on all Dolby Headphone equipped products.
  - Dolby Headphone: Conference room model: this option simulates a more acoustic live room particularly suited for music listening (e.g. intimate jazz clubs).
  - Dolby Headphone: Movie theater model: this option simulates larger venues like a concert hall or movie theater.
- The TrueTheater Surround\* option uses technology developed by CyberLink
  to improve the quality of audio output from a notebook over headphones.
  The Advanced options simulate the very different experiences of listening to
  sound in a living room, a small theater or a large stadium. Select one of the
  following options depending on your individual listening environment.
  - Living Room: this option simulates a small, well-damped private room appropriate for both movies and music-only recordings.
  - Theater: this option simulates an intimate live concert environment, particularly suited for music listening.
  - Stadium: this option simulates a larger concert venue.

## CyberLink PowerDVD

**Note**: \* this feature is not available in some versions of CyberLink PowerDVD.

#### 2 Speaker Output Options

The following output options are available when you select 2 speaker. The option you should select depends on your personal preference and setup.

- The major difference between **Dolby Surround\* Compatible Downmix** and **Stereo** is that Dolby Surround uses the Dolby Surround downmixing algorithm and the possibility exists of connecting an analogue Pro Logic decoder to the sound card so as to enable 4-ch surround sound (left, right, center, surround) for Dolby Surround. Otherwise, both are relatively similar in 2-channel output.
- The Dolby Virtual Speaker\* option allows you to experience virtual surround sound through 2 speakers. Select one of the following options depending on your individual listening environment.
  - Reference: this mode creates a convincingly realistic five-speaker surround sound from two speakers with the apparent width of the sound across the front image defined by the distance between the two speakers.
  - Wide 1: this mode provides a wider, more spacious front image when the two speakers are close together.
  - **Wide 2**: this mode is similar to Wide 1, but further emphasizes the surround speakers.
- TrueTheater Surround\*: is a virtual surround technology developed by CyberLink. Select one of the following options depending on your individual listening environment.
  - Living Room: this option simulates a small, well-damped private room appropriate for both movies and music-only recordings.
  - Theater: this option simulates an intimate live concert environment, particularly suited for music listening.
  - Stadium: this option simulates a larger concert venue.

**Note**: \* this feature is not available in some versions of CyberLink PowerDVD.

#### 4/6/8 Speaker Output Options

The following output options are available when you select 4, 6, or 8 speaker. The option you should select depends on your personal preference and setup.

- Dolby Pro Logic IIx\*: has three options. Select one of the following options
  depending on your individual listening environment.
  - Movie mode: select this option for watching movies.
  - Music listening: select this option for listening to music.
  - **DDEX mode**: select this option for enhanced surround sound.
- **TrueTheater Surround\***: is an audio channel expansion technology developed by CyberLink that converts a stereo audio sound and outputs to multiple channels (converts a 2 channel source to 4, 6, 7, or 8 speakers or a 6 channel source to 7 or 8 speakers). Select one of the following options depending on your individual listening environment.
  - Movie playback: this mode is suitable for movies, especially those with dynamic audio position shifting.
  - Music mode standard: this mode simulates a concert from inside the audience.
  - Music mode onstage: this mode simulates a concert from onstage.

**Note**: \* this feature is not available in some versions of CyberLink PowerDVD.

#### **Use S/PDIF Output Modes**

The following output modes are available during the playback of Blu-ray Disc titles when Use S/PDIF is selected as the speaker environment. The mode that you should select depends on the external decoder (AV Receiver) connected to your computer.

 Only primary audio: this mode only outputs the audio from the primary video (e.g. no sound will be available for Picture-in-Picture, secondary video streams or director commentaries). The compressed audio format is passed-through to the external decoder unit (AV Receiver).

**Note**: if the primary audio format is another format besides Dolby Digital, DD+, DTS or DTS-HD, CyberLink PowerDVD will decode it and output both audio signals simultaneously.

 Dolby Digital\* mixing: this mode outputs both primary video sound and secondary video sound simultaneously by mixing both audio and encodes into a Dolby Digital bitstream. Select this option if your external decoder unit (AV Receiver) supports Dolby Digital.  DTS\* mixing: this mode outputs both primary video sound and secondary video sound simultaneously by mixing both audio and encodes into a DTS bitstream. Select this option if your external decoder unit (AV Receiver) supports DTS.

**Note**: \* this feature is not available in some versions of CyberLink PowerDVD.

#### **HDMI Output Modes**

The following output modes are available when an external decoder (AV Receiver) is connected with an HDMI connector under Windows 8, 7 or Vista. The mode that you should select depends on the external decoder (AV Receiver) connected to your computer.

- PCM decoded by PowerDVD: this mode creates a digital representation of an analog signal. Select this option if your external decoder (AV receiver) does not support Dolby Digital or DTS to produce a digital sounding output for your audio.
- Non-decoded Dolby Digital/DTS audio to external device: this mode passes
  compressed audio through to your external decoder (AV receiver). Select this
  option if your amplifier/receiver supports Dolby Digital or DTS to enable either
  during playback, when available.
- Non-decoded high-definition audio to external device (HDMI 1.3 and above): this mode passes lossless audio through to your external decoder (AV receiver). Select this option if your amplifier/receiver supports high definition audio to enable either during playback, when available.

#### Dynamic range compression

This section only applies to disc titles with Dolby Digital technology.

- select the first option if you are watching in a quiet environment. All audible sound, from low frequency to high frequency audio effects, are highly distinctive and fall into the full dynamic range of Dolby Digital.
- select the second option if you are watching in a normal listening environment. Audible effects that fall in the extreme ranges of Dolby Digital's audio spectrum are compressed.
- select the third option if you are watching in a noisy environment, or on a notebook or laptop. For this option, low range audio signals are amplified so that the audible volume will be increased.

#### Miscellaneous

On the **Miscellaneous** tab you can synchronize the audio output and enable exclusive audio output.

#### Audio output synchronization

Use the audio output synchronization option to fix audio and video streams that are out of sync. This can occur if the audio and video are connected via different interfaces, because TV post-processing can delay the video. You can also use this option if you are experiencing an audio delay when using Bluetooth headphones.

• **Delay audio for**: in the field provided, enter the duration you want the audio delayed (up to 2 seconds). If the audio is behind the video, you can advance it up a half a second by entering a negative value.

#### **Exclusive audio output (WASAPI Exclusive)**

**Note**: this feature is only available when playing audio with the following codecs: ALAC, AAC, AMR-NB, Dolby Digital, Dolby Digital Plus, Dolby TrueHD, DTS, DTS-HD, MPEG Audio, LPCM. This feature is not available under Windows XP.

select the available option if you want to utilize the Windows Audio Session
API (WASAPI) to mute all other audio during playback and bypass the
Windows mixer to avoid audio quality degradation by Windows sound mixing.
If supported by your audio device (card/chip) and driver, the audio heard
during playback will be bit perfect. Once selected, CyberLink PowerDVD will
exclusively play the intended audio and mute all other audio on your
computer, including any secondary audio that may be available on a Blu-ray
Disc.

# **Subtitles and Closed Captions Settings**

In the Subtitles and Closed Captions Settings window you can modify settings for subtitles for movie files. You can also change the font face, size, and color for closed captions text. For additional closed captions settings, see <a href="More Closed Captions Settings">More Closed Captions Settings</a>.

## **Subtitles Settings**

Click the **Subtitles Settings** button in Video, Audio, Subtitles settings to access change font style, position, encoding, and more for subtitles on movie files. The available settings are as follows:

**Note**: these settings only apply to external and embedded subtitles for movie files. Subtitles on Blu-ray and DVD discs/folders cannot be changed via this setting.

#### Font style

- Font: from the drop-down select the font face and size you want to use for the subtitle text. Note that these font settings will also be used for closed captions text when enabled.
- **Font color**: if required, set the color of the subtitle text. Note that this font color will also be used for closed captions text when enabled.
- **Border color**: if required, set a border color for the subtitle text. Doing this can make subtitles more readable if the text color falls on a similar color on the video.
- **Position**: use the arrows to set the position of the subtitles on the screen. The higher the percentage, the closer to the top of the screen they will appear.

#### Default encoding

• if required, select the language encoding for non-Unicode subtitle files.

#### Imported file settings

**Note**: these settings only apply to the imported/embedded subtitle file that is currently being used during playback.

- **Current file**: this field displays the location and subtitle file that was imported and is currently being used for playback.
- Encoding: if required, select the language encoding used on the imported subtitles.
- Delay for: if you find that the subtitles are appearing ahead of the dialog, use
  the up arrow to delay them a specified amount of time. If the subtitles are
  behind the dialog, use the down arrow enter a negative value, advancing the
  subtitles the specified amount of time.

## **More Closed Captions Settings**

Click the **More Closed Captions Settings** button in the Subtitles and Closed Captions Settings window to customize how closed captions on DVDs and Blu-ray Discs are displayed. The available settings are as follows:

 Apply custom font style, size and color of closed captions text for DVD and Bluray movies: select this option to enable the customization of the closed captions text.

**Note**: once this option is selected, CyberLink PowerDVD will apply the font face, size, and color selected in the Subtitles and Closed Captions Settings window

#### **Border**

• Style: from the drop-down, select the style of the closed captions text border.

#### Font Background

 Color: use this option to select the background color of the closed captions text. When in the Color window, select the Opacity of the closed captions text background color.

#### **Closed Captions Window Background**

 Color: use this option to set the color of the background that the closed captions text is displayed on. When in the Color window, select the Opacity of the background that the closed captions text is displayed on.

# **Blu-ray Disc Settings**

On the **Blu-ray Disc** settings tab\* you can configure the settings for the playback of Blu-ray Disc titles. The available settings are as follows:

**Note**: \* this feature is not available in some versions of CyberLink PowerDVD.

#### Blu-ray country and region setting

Some Blu-ray Disc titles may have features that are country specific and are enabled only when that country is selected. Selecting a country specifies which region your Blu-ray Disc drive is set to. Setting it to a region means that you can only play titles from that region with your disc drive and CyberLink PowerDVD.

**Note**: you may only change the region setting of your disc drive a maximum five times.

In the drop-down, select a specific country that you want CyberLink PowerDVD to use. Select **System Location** if you want use the same country as your operating system uses.

#### Region code

This section informs you how many more times you can change the Blu-ray country and region setting of your computer's Blu-ray Disc drive. The maximum is five times, and every time you change the Blu-ray country and region setting above, this number decreases by one.

#### More Blu-ray Disc settings

Click the **More Settings** button to access additional settings, such as configuring the BD-Live settings, setting hybrid disc playback behavior, and more. See <u>More Blu-ray Disc Settings</u> for more detailed information.

# More Blu-ray Disc Settings

Click the **More Settings** button in Blu-ray Disc settings to access additional settings, such as configuring the BD-Live options, setting hybrid disc playback behavior, and more.

More Blu-ray Disc Settings is composed of two tabs: <u>Miscellaneous</u> and <u>Hybrid Disc</u>. The available settings on them are as follows:

#### Miscellaneous

On the Miscellaneous tab you can set the BD-Live options, enable Blu-ray 3D support, disable Windows Aero, and more.

- Enable network for BD-Live: select this option if you want to allow Blu-ray
  Discs to access and download extra BD-J content from the Internet. Disable
  this option for faster Blu-ray Disc start-up time.
- Enable BD-J keyboard support: select this option to enable keyboard support for BD-J content.

**Note**: enabling this feature disables all existing CyberLink PowerDVD hotkeys.

- Allow connection when certification is invalid: when accessing BD-J content
  on a Blu-ray Disc, if the disc's digital signature is not recognized or is invalid,
  CyberLink PowerDVD will ask you if you want to continue the connection to
  the Internet. This is because the content may be unsafe. If you select this
  option, CyberLink PowerDVD will continue with the connection to the BD-Live
  site without prompting you.
- Enable Blu-ray 3D\* support: select this option if you want to play back Blu-ray 3D Discs in CyberLink PowerDVD. Deselect it if you want to disable Blu-ray 3D playback.

**Note**: \* this feature is not available in some versions of CyberLink PowerDVD.

Allow PowerDVD to automatically disable Windows Aero to optimize Blu-ray:
when playing Blu-ray Discs on a Windows 7/Vista computer, select this option
to automatically disable Windows Aero to optimize Blu-ray Disc playback to
improve performance. Once playback is stopped, CyberLink PowerDVD reenables Windows Aero.

# **Hybrid Disc**

On the Hybrid Disc tab you can set the default behavior of CyberLink PowerDVD when a hybrid disc is in your disc drive.

#### Hybrid disc

When a hybrid Blu-ray Disc is inserted: from the drop down, select the
behavior of CyberLink PowerDVD when a hybrid (DVD/Blu-ray Disc) disc is
inserted into the disc drive. Select Play Format Based on Type of Disc Drive if
you want CyberLink PowerDVD to play the Blu-ray Disc format if a hybrid disc
is inserted in a Blu-ray Disc drive. Select Always Play DVD Video if you want
CyberLink PowerDVD to play the DVD video.

# **CyberLink Cloud Settings**

On the **CyberLink Cloud\*** settings tab you can select the sync options for CyberLink Cloud, set the default download folders, and configure how CyberLink PowerDVD converts media before uploading it.

**Note**: \* this feature is not available in some versions of CyberLink PowerDVD.

CyberLink Cloud settings is composed of two tabs: General and Conversion.

# **General Settings**

On the General tab, the available settings are as follows:

#### Sync options

Sync when PowerDVD is not running (background sync): deselect this option
if you want CyberLink PowerDVD to only sync media in the media library with
media on CyberLink Cloud when the program is running.

 Stop sync when battery is below 20%: select this option if you want CyberLink PowerDVD to automatically stop syncing media when your laptop's/notebook's battery life drops below 20% capacity.

#### Download folders

- if required you can set the folders on your computer's hard drive where CyberLink Cloud media is downloaded to. To change a folder, just click the Browse button, navigate to the folder where you want to store the downloaded media, and then click Select Folder.
- Clear CyberLink Cloud cache: click the Clear Offline Cache button to free up some disk space by emptying the temp files stored when downloading content from CyberLink Cloud.

# **Conversion Settings**

On the Conversion tab, the available settings are as follows:

- Convert videos for portable devices before uploading: select this option if you
  want CyberLink PowerDVD to change the resolution of the videos before
  uploading them to CyberLink Cloud. Once selected, select the desired video
  Resolution from the drop-down.
- Convert photos to JPEG format for portable devices before uploading: select
  this option if you want CyberLink PowerDVD to change the resolution of the
  photos before uploading them to CyberLink Cloud. Once selected, select the
  desired photo Resolution from the drop-down.
- Convert music files to AAC format before uploading for the best listening experience on Android/iOS devices: select this option if you want CyberLink PowerDVD to change the bitrate of the music files before uploading them to CyberLink Cloud. Once selected, select the desired music Bitrate from the drop-down.

# **Hotkeys/Mouse Wheel Settings**

On the **Hotkeys/Mouse Wheel** settings tab you can set the function behavior for some specific keyboard hotkeys, and the mouse wheel, during media playback. The available settings are as follows:

#### Keyboard hotkeys

 Ctrl + Right/Left: from the drop down, select the CyberLink PowerDVD behavior when you hold down the Ctrl key on your keyboard and then press the right or left arrow key.

**Note**: during the playback of video files only, this hotkey is also available by pressing just the right/left arrow key.

- Shift + Right/Left: from the drop down, select the CyberLink PowerDVD behavior when you hold down the Shift key on your keyboard and then press the right or left arrow key.
- Alt + Right/Left: from the drop down, select the CyberLink PowerDVD behavior when you hold down the Alt key on your keyboard and then press the right or left arrow key.

#### Mouse wheel hotkeys

- Mouse Wheel: from the drop down, select the CyberLink PowerDVD behavior when you use a mouse's scroll wheel during playback.
- Ctrl + Mouse Wheel: from the drop down, select the CyberLink PowerDVD behavior when you hold down the Ctrl key on your keyboard and then use a mouse's scroll wheel during playback.
- Shift + Mouse Wheel: from the drop down, select the CyberLink PowerDVD behavior when you hold down the Shift key on your keyboard and then use a mouse's scroll wheel during playback.

# **Movie Info Settings**

On the **Movie Info** settings tab you can configure CyberLink PowerDVD's interaction with the CyberLink's movie information web service.

#### Auto sign in

This option lets you decide whether you want to automatically sign in to MoovieLive every time CyberLink PowerDVD is launched.

• Select **Automatically sign in** and then enter your **E-mail** and **Password** so you can always enjoy the benefits MoovieLive has to offer.

**Note**: if you don't have a user name and password, select **Sign Up** to get one now.

#### Movie Info features

 Select the Enable advanced features option to enable the advanced features and benefits of the movie information service in CyberLink PowerDVD, including the downloading of disc information when a disc is inserted and more.

**Note**: when you enable advanced features, you are asked to agree to the MoovieLive privacy policy. You may click on the associated link on the tab to review the privacy policy and terms of use in detail.

#### Default language for viewing movie data

This option lets you select the language for the movie information that is downloaded from the movie information service into CyberLink PowerDVD.

In the drop-down, select the specific language that you want CyberLink PowerDVD to use. Select **Same as UI language** to use the same language as specified on the General Settings tab. See <u>UI Language</u> for more information.

# Information

The **Information** settings tab lets you view detailed information regarding all aspects of the disc you are playing, your computer's disc drive and hardware configuration, and the current configuration settings CyberLink PowerDVD is using.

**Note**: the information displayed is completely dependent on how your individual computer is built, set up, and your current usage. In some cases, this information may only display in English.

## Chapter 12:

# PowerDVD Settings - Preferences

This chapter outlines the CyberLink PowerDVD Preferences. Modify these preferences if you want to customize the CyberLink PowerDVD UI, choose what media is displayed in the library, set what folders are shared on a home media network, or configure your 3D display.

You can access the Preferences tab by:

- clicking the button at the top of the window on the caption bar, and then clicking the **Preferences** tab.
- clicking the button on the playback controls and then selecting 3D Display, Home Media (DLNA), Media Library, or UI Customization.
- pressing Ctrl+Shift+C on your keyboard, and then clicking the Preferences tab.

# **UI Customization Preferences**

On the **UI Customization** preferences tab you can customize what items and features are displayed on the media panel, caption bar, Movies tab, and playback controls.

UI Customization preferences is composed of two tabs: Media Panel and Others.

## **Media Panel**

On the **Media Panel** tab you can customize what items and features are displayed on the media panel. The available preferences are as follows:

#### Customize items displayed on the media panel

In the available list, select the items you want displayed on the media panel of CyberLink PowerDVD. Deselect the ones you want to hide.

#### **Media Library**

By default all of the media library tabs are displayed in CyberLink PowerDVD, and you cannot hide them.

#### My Computer

Select this item if you want CyberLink PowerDVD to display the My Computer tab, providing access to all of the folders on your computer's hard drive.

#### CyberLink Cloud\*

Select this item if you want CyberLink PowerDVD to display the CyberLink Cloud tab, providing access CyberLink's cloud service.

#### **Devices**

Select this item if you want CyberLink PowerDVD to display the Devices tab, providing access to and showing all of the devices that are connected to your computer. If selected, you can then specify what type of devices are displayed on this tab.

#### Store\*

Select this item if you want CyberLink PowerDVD to display the Store tab, providing access to the 7digital online music store.

**Note**: the store is only available in select countries. Check the 7digital web site for more information.

#### Home Media (DLNA)

Select this item if you want CyberLink PowerDVD to display the Home Media (DLNA) tab, providing access to and showing all of the home media clients connected to your computer. If selected, you can then specify which devices are displayed/hidden on this tab.

#### **Social Media**

Select this item if you want CyberLink PowerDVD to display the Social Media tab, providing access to Facebook, YouTube, and Flickr. If selected, you can then specify which social media web sites are displayed/hidden on this tab.

#### **Playlists**

Select this item if you want CyberLink PowerDVD to display the Playlists tab, providing access to your media playlists. If selected, you can then specify which playlists are displayed/hidden on this tab.

Note: \* this feature is not available in some versions of CyberLink PowerDVD

## **Others**

On the **Others** tab you can set the program background style and customize what items and features are displayed on the caption bar, Movies tab, and playback controls. The available preferences are as follows:

#### Set PowerDVD's background style

Select from the available background styles to change the look of the CyberLink PowerDVD UI.

#### Customize items displayed on the caption bar

In the available list, select the items you want displayed on the caption bar at the top of CyberLink PowerDVD. Deselect the ones you want to hide.

#### Switch to Cinema Mode

Select this item if you want to display the Switch to Cinema Mode icon on the caption bar. Clicking it that launches the Cinema mode of CyberLink PowerDVD.

#### **Show Help**

Select this item if you want to display the help icon on the caption bar. Clicking it provides access to this help file.

#### Customize items displayed on the Movies tab

In the available list, select the items you want displayed on the Movies tab in the media library. Deselect the ones you want to hide.

**Note**: by default the BD/DVD Movie and Movie Info sections are displayed in CyberLink PowerDVD, and you cannot hide them.

#### **Movie Library**

Select this item if you want to display the Movie Library in the media library.

#### Customize items displayed on the playback controls

#### Open with

Select this item if you want to the **Open with** function to be available when you click the button when viewing photos and playing slideshows.

#### E-mail

Select this item if you want to the **E-mail** function to be available when you click the button when viewing photos and playing slideshows.

#### **Print**

Select this item if you want to the **Print** function to be available when you click the button when viewing photos and playing slideshows.

#### Play To

Select this item if you want to display the 🖳 button on the playback controls.

#### Share on Facebook

Select this item if you want to display the **Facebook** option in the share menu.

#### Upload to YouTube

Select this item if you want to display the YouTube option in the share menu.

#### Share on Vimeo

Select this item if you want to display the **Vimeo** option in the share menu.

#### Share on Flickr

Select this item if you want to display the **Flickr** option in the share menu.

#### Enable/Disable 3D

Select this item if you want to display the **3D** button on the playback controls.

#### **Play Speed Navigator**

Select this item if you want to be able to access the Play Speed Navigator when you click the rewind or fast forward button during playback. See <u>Play Speed Navigator</u> for more information.

# **Media Library Preferences**

On the **Media Library** preferences tab you can set which folders on your computer CyberLink PowerDVD imports media from. By doing this, you can control what media is displayed in each tab in the media library.

Media Library preferences is composed of three tabs: <u>Movies</u>, <u>Videos/Photos</u>, and <u>Music</u>.

## Movies

Click on the **Movies** tab to set what folders CyberLink PowerDVD imports movie files from. Movie files are DVD/Blu-ray Disc\* folders and individual video files (movie files or TV show files you recorded with a PVR) that are saved on your computer's hard drive.

The movie files in the folders you specify are imported into the **Movie Library** section of the media library. See <u>Movies in the Media Library</u> for more information.

#### **Movie library**

In the Movie library list are the folders that CyberLink PowerDVD imports supported movie files from. See <u>Supported Movie File Formats</u> for a list of the supported file formats.

**Note**: these folders are continuously scanned for new media, so if you add or remove media from them, the PowerDVD media library is updated automatically.

To add folders to the movie library, do this:

- Click the Add Movie Folder button.
- 2. Browse to the folder you want to add.
- 3. Click the Select Folder button to add it to the list.
- 4. Repeat the above steps to add more folders if necessary.
- If required, select the Ignore videos that are under option and enter a duration in minutes in the field provided. This will help to filter out shorter home or other videos you may not want in your movie library.
- Once you are done adding folders, click **OK** to close the Media Library preferences window. CyberLink PowerDVD will scan the folder and import all the supported movie files.

**Note**: if you want to remove a folder from the movie library, hover your mouse over the folder in the list and then select  $\Box$ .

# **Videos/Photos**

Click on the **Videos/Photos** tab to set what folders CyberLink PowerDVD imports videos and photos from. It is recommended that you import video files that are home movies, or other short clips, that you may not want to include in the Movie Library section. See <u>Videos in the Media Library</u> for more information.

The photos you choose to import are available for slideshows, sharing, and other features. See <u>Photos in the Media Library</u> for more information.

#### Video/Photo libraries

In the Video/Photo libraries list are the folders that CyberLink PowerDVD imports supported video files and photos from. See both <u>Supported Video File Formats</u> and <u>Supported Photo Formats</u> for a list of the supported file formats.

**Note**: these folders are continuously scanned for new media, so if you add or remove media from them, the PowerDVD media library is updated automatically.

To add folders to the video and photo libraries, do this:

- Click the Add Video/Photo Folder button.
- 2. Browse to the folder you want to add.
- Click the Select Folder button to add it to the list.
- 4. Repeat the above steps to add more folders if necessary.
- 5. If required, select the either of the following import options:
  - Ignore photo files less than: select this option if you do not want to import photo files that are less than the size you select from the drop-down.
  - **Ignore video files less than**: select this option if you do not want to import video files that are less than the size you select from the drop-down.
- Once you are done adding folders, click **OK** to close the Media Library preferences window. CyberLink PowerDVD will scan the folder and import all the supported video files and photos.

**Note**: if you want to remove a folder from the video or photo library, hover your mouse over the folder in the list and then select  $\widehat{\square}$ .

## Music

Click on the **Music** tab to set what folders CyberLink PowerDVD imports audio files from. You can import any type of audio file into the music library that is a supported format, but the files are imported into the **Music** tab of the media library. See <u>Music</u> in the <u>Media Library</u> for more information.

#### **Music library**

In the Music library list are the folders that CyberLink PowerDVD imports supported music from. See <u>Supported Audio Formats</u> for a list of the supported file formats.

**Note**: these folders are continuously scanned for new media, so if you add or remove media from them, the PowerDVD media library is updated automatically.

To add folders to the music library, do this:

- 1. Click the Add Music Folder button.
- 2. Browse to the folder you want to add.
- Click the Select Folder button to add it to the list.
- 4. Repeat the above steps to add more folders if necessary.
- Once you are done adding folders, click OK to close the Media Library preferences window. CyberLink PowerDVD will scan the folder and import all the supported audio files.

**Note**: if you want to remove a folder from the music library, hover your mouse over the folder in the list and then select  $\Box$ .

# Home Media (DLNA) Preferences

On the **Home Media (DLNA)** preferences tab\* you can make media in the media library available on a network and allow other network devices to stream media to your computer's CyberLink PowerDVD.

**Note**: \* this feature is not available in some versions of CyberLink PowerDVD.

Home Media (DLNA) preferences is composed of two tabs: <u>Access Control</u> and Folder Sharing.

# **Access Control**

On the **Access Control** tab you can allow other network devices to stream media to your computer's CyberLink PowerDVD, and enable the sharing of media in your library on a network. The available preferences are as follows:

- Allow other home media computers or devices to play their media content to this PowerDVD: select this option to give permission to a network computer/device to play media with CyberLink PowerDVD on the current computer.
- Stream contents of PowerDVD library to other home media computers or devices: select this option if you want to share the media in the media library with computers and devices connected to the same network. Once selected, select one of the following two options:
  - Stream to all home media devices: select this option if you want to share
    the media in the library with all of the computers and devices connected to
    the network.
  - Stream only to the devices selected below: if you only want to share media
    with certain computers and devices, select this option. Next, select each of
    the devices in the list that you want to share the media with and then click
    to add it to the Allowed list.

**Note**: if a computer or device you want to share is not displayed in either list, ensure it is enabled and connected to the network. Then click to refresh the list of home media computers and devices.

# **Folder Sharing**

On the **Folder Sharing** tab you can set which folders in the media library are available on a network. The available preferences are as follows:

Note: you must first enable the Stream PowerDVD library content to other home media computers/devices option on the Access Control tab before you can begin sharing folders.

- All the media in the library: select this option if you want to share all of the media that is in the media library.
- Only the selected folders below: select this option if you want to specify which
  media library folders are shared. You share them by selecting them from
  available the list.

# **3D Display Preferences**

On the **3D Display** preferences tab\* you can set up your 3D display device, select the media source format, and more.

Note: \* this feature is not available in some versions of CyberLink PowerDVD

3D Display preferences is composed of three tabs: <u>General</u>, <u>Source Format</u>, and <u>Display Device</u>.

# **General**

On the **General** tab, set the 3D display configuration. The available preferences are as follows:

#### 3D scene depth

If required, use the slider to adjust the amount of 3D scene depth on the video image, until the resulting 3D image is optimized for your specific setup and viewing experience. The 3D scene depth slider can be used to adjust the scene depth on both native 3D and TrueTheater 3D converted content.

#### Swap eye view

During the playback of 3D content, if you begin to feel uncomfortable or uneasy, it may be because the layout of the 3D image is displayed differently than most standard content. If this occurs, try selecting the opposite eye view. This switches the way the 3D content is displayed on your display device, and may reduce the discomfort.

## Source Format

If 3D content is not displaying properly during the playback of 3D DVDs or video files, you can manually set the 3D video format on the **Source Format** tab. The available preferences are as follows:

#### Select the format of your media source for 3D playback

Auto detect: select this option to have CyberLink PowerDVD automatically
detect the video format of the 3D content for you. When selected, CyberLink
PowerDVD automatically plays 3D DVDs, video files, and photos in 3D when
3D mode is enabled. If CyberLink PowerDVD detects that you are playing a 2D
DVD or video file, it uses TrueTheater 3D to convert the 2D video to 3D.

- Side by side format: select this option if the 3D content has two different video images side by side. CyberLink PowerDVD merges the two images to produce the 3D effect.
- Over/Under format: select this option if the 3D content has two different video images. one on top of the other. CyberLink PowerDVD merges the two images to produce the 3D effect.
- 2D format: select this option if the content is in regular 2D mode and you
  want to use CyberLink TrueTheater to convert it to 3D.

# **Display Device**

On the **Display Device** tab you can set up your 3D display device. The available preferences are as follows:

#### Choose 3D display

- Auto detect: select this option to have CyberLink PowerDVD automatically detect your device for you. If you do not have a 3D display, CyberLink PowerDVD plays 3D content in Anaglyph Red/Cyan mode and then you can watch content in 3D with anaglyphic (red/cyan) 3D glasses.
- If you want to manually select your 3D display device, select the other radio button and then select it from the drop-down menu. If you do not have a 3D display device, select Anaglyph Red/Cyan Mode and then use anaglyphic (red/cyan) 3D glasses to watch 3D content.

# Chapter 13:

# **PowerDVD Hotkeys**

This section lists all the hotkeys that are available in CyberLink PowerDVD.

| Hotkey            | Description                                                                                                    |
|-------------------|----------------------------------------------------------------------------------------------------|
| Playback Controls |                                                                                                    |
| •                 | Access the Play Speed Navigator.                                                                                           |
| B or [            | Reverse through media content. Press repeatedly to increase the reverse speed.                                             |
| E or ,            | Pause playback and go to the previous frame of video. Press repeatedly to step backward through media one frame at a time. |
| Р                 | Return to previous chapter or media file in a playlist/folder.<br>Also return to previous song on a music disc.            |
| S                 | Stop playback.                                                                                                    |
| Space bar         | Play/pause media playback.                                                                                                 |
| N                 | Go to the next chapter or media file in a playlist/folder. Also go to next song on a music disc.                           |
| F or ]            | Fast forward through media content. Press repeatedly to increase the fast forward speed.                                   |
| Tor.              | Pause playback and go to the next frame of video. Press repeatedly to step forward through media one frame at a time.      |
| }                 | Slow forward through media content. Press repeatedly to increase the slow forward speed.                                   |
| Q                 | Mute on/off.                                                                                                    |
| = or +            | Increase audio volume.                                                                                                    |
| -                 | Decrease audio volume.                                                                                                    |
| Ctrl+R            | Repeat one or all of the media files in a folder/playlist.                                                                 |
| V                 | Turn music shuffle on/off.                                                                                                 |

| C. I                | December 2001 and the state of the state of |
|---------------------|----------------------------------------------------------------------------------------------------|
| Ctrl+,              | Rotate photo 90 degrees in the counterclockwise direction.                                                                                                    |
| Ctrl+.              | Rotate photo/video 90 degrees in the clockwise direction.                                                                                                    |
| Menus               |                                                                                                    |
| М                   | Provides access to DVD menu controls during DVD playback.<br>During Blu-ray Disc* playback pressing this button will display<br>the pop-up menu.                                                                                                    |
| Ctrl+P              | Displays the playback menu.                                                                                                    |
| R                   | Navigate up in menus.                                                                                                    |
| Miscellaneous       | Hotkeys                                                                                                    |
| F1 or ?             | Open PowerDVD help.                                                                                                    |
| F2                  | Enter/Exit Movie Info page.                                                                                                    |
| F3                  | Enter/Exit Movie Collection page.                                                                                                    |
| F5                  | Maximize the CyberLink PowerDVD program.                                                                                                    |
| F9, F10, F11,<br>12 | Red, green, yellow, blue buttons on a remote control.                                                                                                    |
| Left arrow<br>key   | Navigate left in menus.                                                                                                    |
| Right arrow<br>key  | Navigate right in menus.                                                                                                    |
| Up arrow key        | Navigate up in menus.                                                                                                    |
| Down arrow<br>key   | Navigate down in menus.                                                                                                    |
| Enter               | Accepts the selected option when using the arrow keys to navigate menus.                                                                                                    |
| Ctrl+Shift+A        | Open the About PowerDVD window.                                                                                                    |
| Ctrl+Shift+C        | Open the PowerDVD settings window.                                                                                                    |
| Ctrl+C              | Take a photo snapshot.                                                                                                    |
| Ctrl+D              | Enable/disable secondary audio for Blu-ray Disc movies.                                                                                                    |
| Ctrl+E              | Eject the disc in the selected disc drive.                                                                                                    |

| Ctrl+G                 | Enable/disable PG textST. When enabled, a BD-ROM player will present either a text subtitle stream or a presentation graphics subtitle stream, when available for a disc title. |
|------------------------|----------------------------------------------------------------------------------------------------|
| Ctrl+K                 | Enable/disable Closed Captions.                                                                                                    |
| Ctrl+M                 | Switch to Mini Player mode during music playback.                                                                                                    |
| Ctrl+N                 | Minimize the CyberLink PowerDVD program.                                                                                                    |
| Ctrl+U                 | Enable/disable secondary subtitles.                                                                                                    |
| Ctrl+V                 | Enable/disable secondary video.                                                                                                    |
| Ctrl+W                 | When the video playback is paused, but the interactive menu is active, this will resume the video.                                                                              |
| Ctrl+Y                 | Change secondary subtitles position (Read-it-Clearly).                                                                                                    |
| Esc                    | Close active dialog or exit full screen mode.                                                                                                    |
| Ctrl+Up arrow<br>key   | Increase screen brightness** by 5 to 10%.                                                                                                    |
| Ctrl+Down<br>arrow key | Decrease screen brightness** by 5 to 10%.                                                                                                    |
| Α                      | Go to next available angle.                                                                                                    |
| С                      | Take a photo snapshot.                                                                                                    |
| D                      | Toggle OSD playback details on/off.                                                                                                    |
| G                      | Go to bookmark.                                                                                                    |
| Н                      | Switch among available audio channels.                                                                                                    |
| 1                      | Access PowerDVD upgrade information dialog.                                                                                                    |
| J                      | Go to the DVD root menu.                                                                                                    |
| К                      | Switches among karaoke modes.                                                                                                    |
| L                      | Access a menu that lets you quickly jump to one of the available disc menus.                                                                                                    |
| W                      | Enable Say-it-Again.                                                                                                    |
| Х                      | Open A-B Repeat dialog window.                                                                                                    |
| Z                      | Toggle playback to/from full screen mode.                                                                                                    |

| Extra Hotkeys for Special Keyboards                              |                                         |
|------------------------------------------------------------------|-----------------------------------------|
| Apps                                                             | Displays context menu.                  |
| Previous                                                         | Time seek previous five seconds.        |
| Next                                                             | Time seek next five seconds.            |
| Select                                                           | Accepts the selected option.            |
| User Defined (Can be customized in Hotkeys/Mouse Wheel Settings) |                                         |
| Ctrl+Right/Lef<br>t arrow key                                    | Skip forward 30s/backward 8s (default). |
| Shift+Right/L<br>eft arrow key                                   | Skip forward/backward 2 min (default).  |
| Alt+Right/Lef<br>t arrow key                                     | Skip forward/backward 5 min (default).  |
| Mouse wheel                                                      | Increase/decrease volume (default).     |
| Ctrl+Mouse<br>wheel                                              | Instant zoom (default).                 |
| Shift+Mouse<br>wheel                                             | Fast forward/rewind (default).          |

**Note**: \*\* increase/decrease brightness amount is dependent on display device's capability. Some display devices do not support the brightness adjustment by CyberLink PowerDVD.

#### Chapter 14:

# Licensing and Copyright Information

This section contains the PowerDVD licensing and copyright information. There is also a list of the third-party components used in PowerDVD.

#### **Dolby Laboratories**

Manufactured under license from Dolby Laboratories. Dolby and the double-D symbol are registered trademarks of Dolby Laboratories. Confidential unpublished works. Copyright 1995-2005 Dolby Laboratories. All rights reserved.

#### **DTS**

For DTS patents, see http://patents.dts.com. Manufactured under license from DTS Licensing Limited. DTS, the Symbol, & DTS and the Symbol together are registered trademarks, and DTS Digital Surround is a trademark of DTS, Inc. © DTS, Inc. All Rights Reserved.

#### DTS-HD

For DTS patents, see http://patents.dts.com. Manufactured under license from DTS Licensing Limited. DTS, DTS-HD, the Symbol, & DTS and the Symbol together are registered trademarks of DTS, Inc. © DTS, Inc. All Rights Reserved.

# DTS-HD-MA (DTS-HD 7.1 output)

For DTS patents, see http://patents.dts.com. Manufactured under license from DTS Licensing Limited. DTS, DTS-HD, the Symbol, & DTS and the Symbol together are registered trademarks, and DTS-HD Master Audio is a trademark of DTS, Inc. © DTS, Inc. All Rights Reserved.

## **Apple Lossless Audio Codec**

CyberLink PowerDVD uses Apple Lossless Audio Codec. It's licensed under Apache license. Related files are located in C:\Program Files\CyberLink\PowerDVD14\Custom\Setting\FreeLicenses\ALAC.

#### Java

Oracle and Java are registered trademarks of Oracle and/or its affiliates. Other names may be trademarks of their respective owners.

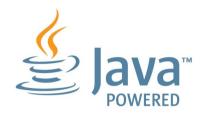

#### **BSD** License

1/Under BSD license:

Redistribution of source code must retain the following copyright notice and following disclaimer:

Copyright (C) 2000,2001,2002,2003,2004,2005,2006,2007,2008,2009 Josh Coalson

Neither the name of the Xiph.org Foundation nor the names of its contributors may be used to endorse or promote products derived from this software without specific prior written permission.

THIS SOFTWARE IS PROVIDED BY THE COPYRIGHT HOLDERS AND CONTRIBUTORS "AS IS" AND ANY EXPRESS OR IMPLIED WARRANTIES, INCLUDING, BUT NOT LIMITED TO, THE IMPLIED WARRANTIES OF MERCHANTABILITY AND FITNESS FOR A PARTICULAR PURPOSE ARE DISCLAIMED. IN NO EVENT SHALL THE FOUNDATION OR CONTRIBUTORS BE LIABLE FOR ANY DIRECT, INDIRECT, INCIDENTAL, SPECIAL, EXEMPLARY, OR CONSEQUENTIAL DAMAGES (INCLUDING, BUT NOT LIMITED TO, PROCUREMENT OF SUBSTITUTE GOODS OR SERVICES; LOSS OF USE, DATA, OR PROFITS; OR BUSINESS INTERRUPTION) HOWEVER CAUSED AND ON ANY THEORY OF LIABILITY, WHETHER IN CONTRACT, STRICT LIABILITY, OR TORT (INCLUDING NEGLIGENCE OR OTHERWISE) ARISING IN ANY WAY OUT OF THE USE OF THIS SOFTWARE, EVEN IF ADVISED OF THE POSSIBILITY OF SUCH DAMAGE.

#### Cinavia

#### **Cinavia Notice**

This product uses Cinavia technology to limit the use of unauthorized copies of some commercially-produced film and videos and their soundtracks. When a prohibited use of an unauthorized copy is detected, a message will be displayed and playback or copying will be interrupted.

More information about Cinavia technology is provided at the Cinavia Online Consumer Information Center at http://www.cinavia.com. To request additional information about Cinavia by mail, send a postcard with your mailing address to: Cinavia Consumer Information Center, P.O. Box 86851, San Diego, CA, 92138, USA.

Copyright 2004-2013 Verance Corporation. Cinavia<sup>™</sup> is a Verance Corporation trademark. Protected by U.S. Patent 7,369,677 and worldwide patents issued and pending under license from Verance Corporation. All rights reserved.

# Python 25

CyberLink PowerDVD uses Python, related license files are available in C:\Program Files\CyberLink\PowerDVD14\Custom\Setting\FreeLicensespython25/\*.txt and in C:\Program

#### Pthreads-win32

Cyberlink H.264 video decoder is a software work uses open-source PThread library (namely PThreadVC2.dll) which is under LGPL (GNU Lesser General Public License).

- Pthreads-win32 license file only deals with license of PThread library, not including the license of other parts of Cyberlink H.264 video decoder. The Pthreads-win32 license file could be found in C:\Program Files\CyberLink\PowerDVD14\Custom\Setting\FreeLicenses\pthreadswin32/copying.html.
- 1. The PThread library is available at http://sources.redhat.com/pthreads-win32/.
- One copy of LGPL is provided in C:\Program
   Files\CyberLink\PowerDVD14\Custom\Setting\FreeLicenses\licenses\lgpl 2.1.txt. It is also available at http://www.gnu.org/copyleft/lesser.html.

#### Intel OpenCV

CyberLink PowerDVD uses Intel Open Source Computer Vision Library. The License Agreement For Open Source Computer Vision Library is in C:\Program Files\CyberLink\PowerDVD14\Custom\Setting\FreeLicenses\opencv\license.txt.

#### simplejson

CyberLink PowerDVD uses simplejson. It's licensed under MIT License which is attached in C:\Program

#### **CSystemTray**

CyberLink PowerDVD uses "CSystemTray" in code project. It's licensed under CPOL license. Related files are located in C:\Program

#### boost C++ Libraries

CyberLink PowerDVD uses boost C++ Libraries. It's licensed under boost license.

Related file is located in C:\Program

Files\CyberLink\PowerDVD14\Custom\Setting\FreeLicenses\licenses\boost\_license\_ 1 0.txt.

# multiprocessing

CyberLink PowerDVD uses multiprocessing. It's licensed under BSD license. Related files are located in C:\Program

 $Files \verb|\CyberLink| PowerDVD14 \verb|\Custom| Setting \verb|\FreeLicenses| multiprocessing \verb|\Iicense|, txt.$ 

#### oauth2

CyberLink PowerDVD uses oauth2. It's licensed under MIT License which is attached in C:\Program

Files\CyberLink\PowerDVD14\Custom\Setting\FreeLicenses\oauth2\LICENSE.txt.

#### httplib2

CyberLink PowerDVD uses httplib2. It's licensed under MIT License which is attached in C:\Program

Files\CyberLink\PowerDVD14\Custom\Setting\FreeLicenses\httplib2\license.txt.

## beautifulsoup

CyberLink PowerDVD uses beautifulsoup. It's licensed under Creative Commons License which is attached in C:\Program Files\CyberLink\PowerDVD14\Custom\Setting\FreeLicenses\beautifulsoup\license.tx

t.

## socksipy

CyberLink PowerDVD uses socksipy. It's licensed under BSD style License which is attached in C:\Program

Files\CyberLink\PowerDVD14\Custom\Setting\FreeLicenses\socksipy\license.txt.

## Monkey's Audio

CyberLink PowerDVD uses "Monkey's Audio" as source filter in code project. The Monkey's Audio license file could be found in C:\Program Files\CyberLink\PowerDVD14\Custom\Setting\FreeLicenses\Monkeys Audio\license.html.

#### SQLite3

CyberLink PowerDVD uses "SQLite3" as database engine in code project. The SQLite3 license file could be found in C:\Program

Files\CyberLink\PowerDVD14\Custom\Setting\FreeLicenses\licenses\sqlite3\_copyrig ht-release.html.

#### rapidison

CyberLink PowerDVD uses rapidjson. It's licensed under MIT License which is attached in C:\Program

#### Chapter 15:

# **Technical Support**

This chapter contains technical support information. It includes all the information to find the answers you need to assist you. You may also find answers quickly by contacting your local distributor/dealer.

# Before Contacting Technical Support

Please take advantage of one of CyberLink's free technical support options:

- consult the user's guide or the online help installed with your program.
- refer to the Knowledge Base in the Support section of the CyberLink web site.

http://www.cyberlink.com/support/index.html

The FAQs may have information and helpful hints that are more current than the User Guide and online help.

When contacting technical support by email or phone, please have the following information ready:

- registered product key (your product key can be found on the software disc envelope, the box cover, or in the e-mail received after you purchased CyberLink products on the CyberLink store).
- the product name, version and build number, which generally can be found by clicking on the product name image on the user interface.
- the version of Windows installed on your system.
- hardware devices on your system (capture card, sound card, VGA card) and their specifications.
- the wording of any warning messages that were displayed (You may want to write this down or take a screen capture).
- a detailed description of the problem and under what circumstances it occurred.

# **Web Support**

Solutions to your problems are available 24 hours a day at no cost on the CyberLink web sites:

**Note**: you must first register as a member before using CyberLink web support.

CyberLink provides a wide range of web support options, including FAQs, in the following languages:

| Language            | Web Support URL                             |
|---------------------|---------------------------------------------|
| English             | http://www.cyberlink.com/support/index.html |
| Traditional Chinese | http://tw.cyberlink.com/support/index.html  |
| Japanese            | http://jp.cyberlink.com/support/index.html  |
| Spanish             | http://es.cyberlink.com/support/index.html  |
| Korean              | http://kr.cyberlink.com/support/index.html  |
| Simplified Chinese  | http://cn.cyberlink.com/support/index.html  |
| German              | http://de.cyberlink.com/support/index.html  |
| French              | http://fr.cyberlink.com/support/index.html  |
| Italian             | http://it.cyberlink.com/support/index.html  |

**Note**: CyberLink's user community forum is only available in English and German.

| Index<br>2<br>2D to 3D 134                                                                                                    | 5 5.1 channel 112 7 7.1 channel 112 7digital 13                                                                                                    |
|----------------------------------------------------------------------------------------------------|----------------------------------------------------------------------------------------------------|
| changing format 18 configuration 134 display device 135 enabling 80 enabling Blu-ray playback 121 movie playback 44 option 97 photos 52 playback 80 preferences 134 slideshows 52 source format 134 TrueTheater 134 video file playback 48 YouTube 97 | A-B Repeat 85 Adjust pitch 27 Album art 16 AMD 77 Android device supported media 30 syncing media to 92 Angles Blu-ray Disc 64 DVD 62 video files 65 Apple device supported media 30 Aspect ratio 70 settings 110 Audio 79 5.1 channel 112 |
| 4K 5                                                                                                    | 7.1 channel 112<br>Blu-ray Disc language 64<br>default language 108<br>delay 118                                                                                                    |

| Audio 79 DVD language 62 enhancing 79 exclusive output 118 | menus 21<br>mouse solution 22<br>PiP video 63<br>playing back 20 |
|------------------------------------------------------------|------------------------------------------------------------------|
| high definition 117                                        | pop-up menu 22, 43                                               |
| menu 21                                                    | region code 120                                                  |
| output synchronization 118                                 | settings 120                                                     |
| pass-through 117                                           | subtitles 64                                                     |
| PiP language 64                                            | Bookmarks                                                        |
| playing back 26                                            | adding 81                                                        |
| settings 109, 111                                          | downloading 82                                                   |
| streaming 32                                               | exporting 83                                                     |
| supported formats 26                                       | Movie collection 104                                             |
| TrueTheater 79                                             | playing back 83                                                  |
| video file language 65                                     | viewer 81                                                        |
| WASAPI 118                                                 | Brightness                                                       |
| Auto transcode video 92                                    | increase/decrease 138                                            |
| Auto-resume                                                | Browser 73                                                       |
| options 20, 23                                             |                                                                  |
| setting 106                                                | C                                                                |
| В                                                          | Cache files 107                                                  |
| D                                                          | Calendar view 15                                                 |
| Background style 128                                       | Capture                                                          |
| BD-J content 121                                           | file format 108                                                  |
| BD-Live 121                                                | screen shots 86                                                  |
| Bluetooth 118                                              | settings 108                                                     |
| Blu-ray 3D                                                 | Chapters                                                         |
| enabling 121                                               | editing titles 102                                               |
| Blu-ray Discs                                              | menu 21                                                          |
| angles 64                                                  | viewer 74                                                        |
| audio language 64                                          | Cinema mode 19                                                   |
| country code 120                                           | Closed captions                                                  |
| hybrid 122                                                 | settings 119                                                     |

| Collection 103      | syncing media to 92       |
|---------------------|---------------------------|
| Color profile 109   | Digital locker 13         |
| Configure           | Digital zoom 44, 47, 50   |
| 3D display 134      | Discs                     |
| player settings 105 | 3D playback 44            |
| preferences 126     | auto playback 106         |
| Controls            | default language 108      |
| playback 42         | digital zoom 44           |
| volume 57           | hybrid 122                |
| Country code 120    | information 102, 125      |
| Cover art 14        | playback controls 42      |
| Customize           | playing back 20           |
| UI 126              | supported formats 21      |
| CyberLink Cloud     | Display device            |
| downloading 29      | 3D configuration 135      |
| media 28            | Display mode 79           |
| overview 4          | DLNA                      |
| playing 28          | playing media 32          |
| settings 122        | preferences 132           |
| streaming 28        | Dolby Digital             |
| sync 122            | mixing 116                |
| syncing media 90    | to external device 117    |
| uploading media 89  | Dolby Headphone 113       |
|                     | Dolby Surround 113, 115   |
| D                   | Dolby Virtual Speaker 115 |
| D                   | Download                  |
| De-Interlacing 110  | Bookmarks 82              |
| Delay audio 118     | from device 32            |
| Denoise 78          | MovieMarks 82             |
| Devices             | shared media 35           |
| downloading from 32 | DTS                       |
| playing media on 31 | mixing 117                |
| setting up 30       | to external device 117    |
| supported media 30  | Duration                  |
| - App               | slideshow 52              |

| DVDs                           | File association 106<br>Flickr |
|--------------------------------|--------------------------------|
| angles 62<br>audio language 62 | uploading photos to 99         |
| menus 21                       | viewing photos 37              |
| playing back 20                | Folders                        |
| subtitles 62                   | cover 15                       |
| Dynamic range compression 117  | playing back 23                |
| , J                            | sharing 133                    |
| E                              |                                |
| <b>-</b>                       | G                              |
| Effects                        |                                |
| audio presets 55               | Gesture controls 59            |
| slideshow 52                   | Go to 67                       |
| E-mail 51                      | GPU acceleration 77            |
| Enable                         |                                |
| 3D 80                          |                                |
| Blu-ray 3D 121                 | Н                              |
| TrueTheater 78                 | Hardware decoding 77           |
| Environment                    | HDMI 112                       |
| speaker 112                    | output modes 117               |
| Equalizer 55                   | Headphone                      |
| Exclusive audio output 118     | Dolby 113                      |
| Export                         | TrueTheater Surround 113       |
| Bookmarks 83                   | High definition                |
| playlists 40                   | audio 117                      |
| Express menu 66                | playing back 20                |
|                                | supported discs 21             |
|                                | Home media 32                  |
| I                              | downloading 35                 |
| Facebook                       | playing media 32               |
| uploading photos to 98         | preferences 132                |
| uploading videos to 95         | supported formats 34           |
| viewing media 36               | Hotkeys 136                    |
| Features 2                     | Hybrid disc 122                |

|                                                | DVD audio 62                    |
|------------------------------------------------|---------------------------------|
| 1                                              | MoovieLive 125                  |
|                                                | UI 105                          |
| loop out                                       | video file audio 65             |
| Import<br>media 8                              | Library                         |
|                                                | importing media to 8            |
| playlists 40<br>subtitles 88                   | movie files 9                   |
|                                                | searching 17                    |
| Information settings 125                       | Local storage 107               |
| Instant preview 46<br>Instant scale 14, 15, 16 | -                               |
| Instant seek 42, 46                            | <b>A A</b>                      |
| Instant thumbnails 43, 57                      | <b>/</b>                        |
| cache files 107                                | Media                           |
| Instant view 15                                | devices 30                      |
| Instant zoom 44, 47, 50                        | importing 8                     |
| Interlace 110                                  | library 12                      |
| interiace 110                                  | playback menu 62                |
| 1/                                             | playing back 20                 |
| K                                              | rating 17                       |
| w 1 0 <del>7</del>                             | searching for 17                |
| Karaoke 27                                     | sharing 133                     |
| accessing controls 85                          | streaming 35                    |
| adjust pitch 27                                | syncing to device 92            |
| playing discs 27                               | syncing with CyberLink Cloud 90 |
| Keep aspect ratio 70                           | window 14                       |
| Keyboard<br>hotkeys 136                        | Media library                   |
| settings 123                                   | overview 9                      |
| settings 123                                   | preferences 130                 |
|                                                | welcome 1                       |
| L                                              | Menus 21                        |
| <del>_</del>                                   | accessing 21                    |
| Language                                       | default language 108            |
| Blu-ray Disc audio 64                          | disc 21                         |
| default movie 108                              | DVD-VR 22                       |

| Menus 21                     | importing 130                   |
|------------------------------|---------------------------------|
| express 66                   | overview 9                      |
| media playback 62            | MovieMarks 81, 104              |
| pop-up 22                    | dowloading 101                  |
| root 21                      | importing 82                    |
| Mini player mode 55          | Movies 101                      |
| overview 18                  | 3D playback 44                  |
| using 61                     | collection 103                  |
| Mixer 57                     | cover art 14                    |
| Modes                        | default language 108            |
| Cinema 18                    | library 9                       |
| Classic 18                   | playback controls 42            |
| Mini Player 18, 61           | rating 101                      |
| MoovieLive                   | transferring to devices 94      |
| data language 125            | viewing record 101              |
| movie library 9              | Music                           |
| Mouse                        | album art 16                    |
| Blu-ray Disc solution 22     | equalizer 55                    |
| scroll settings 124          | importing 8                     |
| Movie collection             | Mini Player mode 61             |
| MovieMarks 104               | playback controls 53            |
| overview 103                 | playing back 26                 |
| Movie files                  | sharing 133                     |
| importing 130                | store 13                        |
| overview 9                   | syncing to device 92            |
| playback controls 46         | syncing with CyberLink Cloud 90 |
| playing back 23              | My computer 12                  |
| sharing 133                  |                                 |
| subtitles 65                 | NI.                             |
| supported formats 23         | 14                              |
| syncing with CyberLink Cloud | 190<br>Navigation buttons 84    |
| Movie info                   | Network                         |
| movie library 9              | downloading from 35             |
| settings 124                 | playing media 32                |
| Movie library                | F-373                           |

| Material                   | -ti 22                          |
|----------------------------|---------------------------------|
| Network                    | streaming 32                    |
| supported media formats 34 | supported formats 25            |
| New features 2             | syncing to device 92            |
| Next angle 86              | syncing with CyberLink Cloud 90 |
| Noise reduction 78         | viewing 25                      |
| Number pad 85              | Pin YouTube video 38            |
| NVIDIA 77                  | PiP                             |
|                            | audio language 64               |
| $\bigcirc$                 | video 64                        |
|                            | Play back                       |
| Output mode 112            | 3D content 80                   |
|                            | movie discs 20                  |
| <b>D</b>                   | music 26                        |
| Р                          | photo slideshows 25             |
| -                          | videos 24                       |
| Pan&Scan 71                | Play speed navigator 56         |
| Pano Vision 70             | Playback controls 42            |
| Pass-through 117           | Player settings 105             |
| PCM 117                    | Playlists 40                    |
| Personal notes 101         | creating 40                     |
| Photos                     | importing/exporting 40          |
| 3D 52                      | playing 41                      |
| 3D source format 18        | smart 40                        |
| capturing 86               | Pop-up menu 22, 43              |
| digital zoom 50            | Power Media Player              |
| e-maling 51                | setting up 33                   |
| Facebook 36                | PowerDVD                        |
| Flickr 37                  | changing background 128         |
| importing 8                | new features 2                  |
| open with 51               |                                 |
| playback controls 50       | technical support 145           |
| printing 51                | update 4<br>welcome 1           |
| rotating 53                |                                 |
| sharing 98, 133            | PowerDVD Live                   |
| slideshows 25              | overview 3                      |
| SIIUESIIUWS 23             | PowerDVD Remote 30              |

| PowerDVD Remote 30                | media library 17           |
|-----------------------------------|----------------------------|
| overview 74                       | Seek                       |
| playing media with 75             | by time 87                 |
| setting up 74                     | Set as cover 15            |
| Preferences 126                   | Set associations 106       |
| 3D 134                            | Settings                   |
| DLNA 132                          | 3D 134                     |
| home media 132                    | aspect ratio 110           |
| media library 130                 | audio 109, 111             |
| UI customization 126              | Blu-ray Discs 120          |
| Print 51                          | general 105                |
| Product Improvement Program 1, 10 | home media preferences 132 |
|                                   | information 125            |
| R                                 | Movie info 124             |
| N                                 | player 105, 123            |
| Rate                              | subtitles 118              |
| media 17                          | TrueTheater 77             |
| movies 101                        | video 109                  |
| Region code 120                   | Share                      |
| Repeat 55                         | media on network 32        |
| Resume                            | on social networks 95      |
| disc playback 23                  | Shuffle 54                 |
| movie file playback 20            | Skins 128                  |
| setting 106                       | Slideshows                 |
| Rotate                            | playback controls 50       |
| photos 53                         | playing back 25            |
| videos 49                         | preferences 52             |
|                                   | Smart playlists 40         |
| C                                 | Snapshots                  |
| 5                                 | file format 108            |
| C (DDIE                           | taking 86                  |
| S/PDIF                            | Social media 36            |
| output modes 116                  | Software decoding 77       |
| Say-It-Again 86                   | Source format              |
| Search                            | 3D display 134             |

| Source format 3D video 18  Speaker environment 112  Stabilizer 79  Still off 63, 68  Store 13  Stream 28     media to devices 35  Stretch to fit 70  Subtitles     Blu-ray Discs 64     default language 108     DVDs 62     external/embedded 87     importing 88     menu 21     secondary 62, 64     settings 118     transferring to devices 94     video files 65  Supported formats     audio 26     discs 21 | Technical support 145 Time seek 87 Transfer movie files 94 subtitles 94 TrueTheater 2D to 3D 134 adjusting 78 audio 79 display mode 79 enabling 78 enhancements 77 HD 78 overview 77 settings 77 stretch 70, 111 surround 113, 116 video 77 |
|----------------------------------------------------------------------------------------------------|----------------------------------------------------------------------------------------------------|
| movie files 23                                                                                                    | U                                                                                                    |
| photos 25                                                                                                    | UI                                                                                                    |
| videos 24 Sync audio 118 CyberLink Clould 122 media to device 92 subtitles 118 with CyberLin Cloud 90 with MoovieLive 103                                                                                                    | changing background 128 customization 126 language 105 Upgrade 4 Upload photos 98 videos 96, 97                                                                                                    |
| System requirements 4                                                                                                    |                                                                                                    |

|                                                                                                    | Virtual speaker 115                                                                                                    |  |
|----------------------------------------------------------------------------------------------------|----------------------------------------------------------------------------------------------------|--|
| V                                                                                                    | Volume 57                                                                                                    |  |
| Version table 3                                                                                                    | W                                                                                                    |  |
| Videos                                                                                                    | • •                                                                                                    |  |
| Videos 3D playback 48 3D source format 18 angles 65 audio delay 118 audio language 65 auto transcode 92 digital zoom 47 enhancing 77 importing 8 playback controls 46 playing back 24 rotating 49 settings 109 sharing 96, 97, 133 streaming 32 subtitles 65 supported formats 24 syncing to device 92 syncing with CyberLink Clouvimeo 39 YouTube 38 Viewing angles Blu-ray Disc 64 | WASAPI exclusive 118 Web support 146 Windows Aero 122 Workspace 11  Y  YouTube    pinning videos 38    playlists 40    uploading 3D video 97    uploading videos to 96    viewing videos 38  Z  Zoom 44, 47, 50  ud 90 |  |
| DVD 62                                                                                                    |                                                                                                    |  |
| video files 65                                                                                                    |                                                                                                    |  |
| Viewing record 101                                                                                                    |                                                                                                    |  |
| Vimeo                                                                                                    |                                                                                                    |  |
| uploading videos to 97<br>viewing videos 39                                                                                                    |                                                                                                    |  |